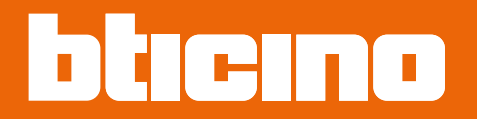

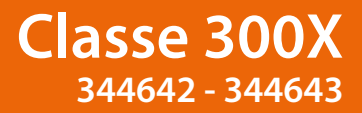

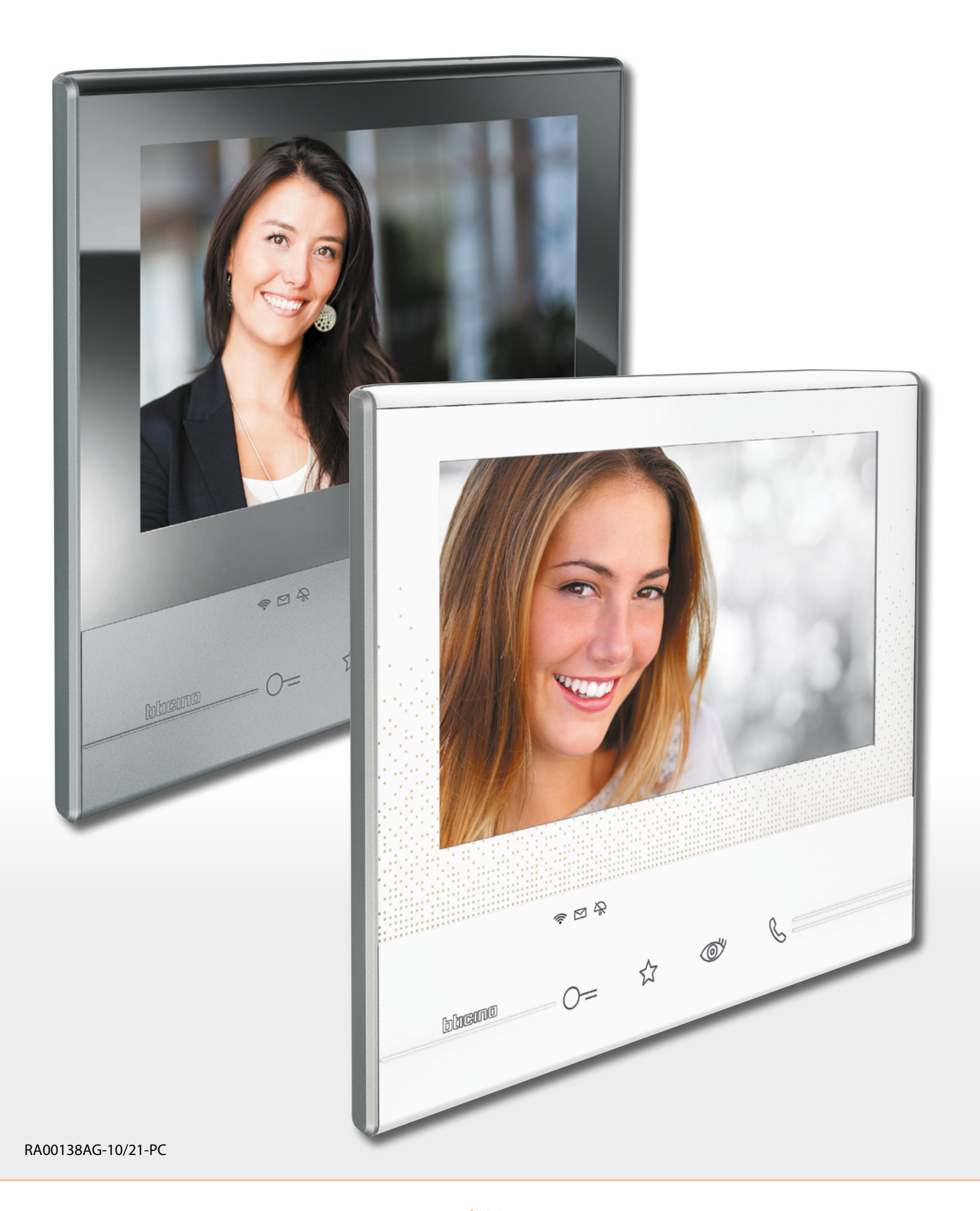

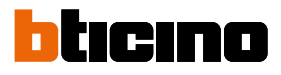

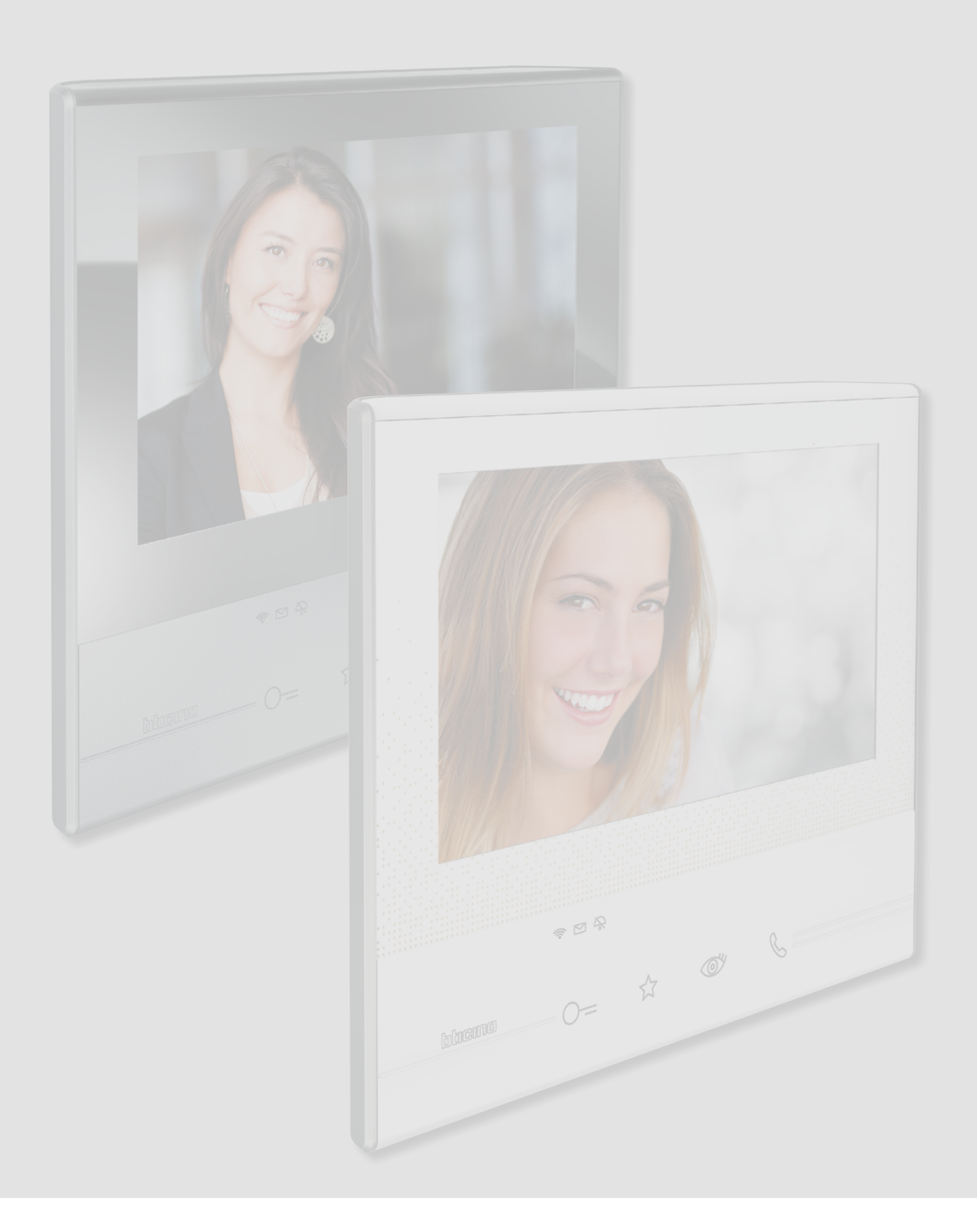

# **Classe 300X**

*Manuel d'installation*

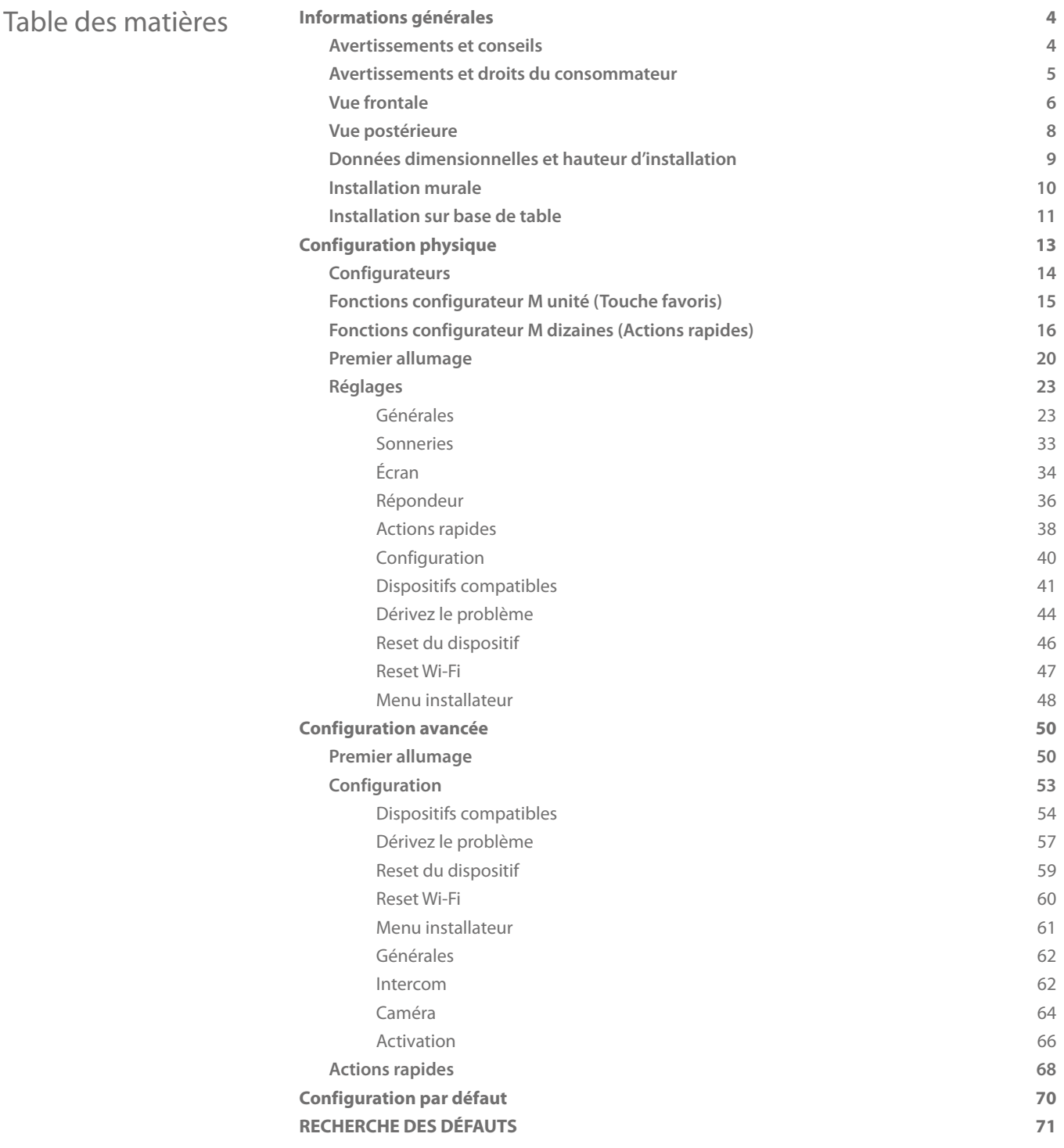

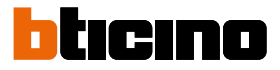

# <span id="page-3-0"></span>**Informations générales**

### **Avertissements et conseils**

Avant de procéder à l'installation, il est important de lire attentivement le présent manuel. La garantie est automatiquement annulée en cas de négligence, d'utilisation impropre et/ou de modification effectuée par un personnel non autorisé.

Le Vidéophone Classe 300X doit être installé uniquement en intérieur ; il ne doit pas être exposé à des écoulements ni à des projections d'eau ; il doit être utilisé uniquement sur des systèmes numériques BTicino à 2 fils.

*Note: ce dispositif inclut le logiciel Open Source. Pour avoir des informations sur les licences et sur les logiciels, il est nécessaire de connecter le PC Windows/Linux au dispositif à l'aide du port mini- USB.*

Le vidéophone Classe 300X doit être connecté à un réseau Wi-Fi ayant les caractéristiques suivantes :

- IEEE 802.11 b/g/n (2,4 GHz) 13 canaux
- Méthode de cryptage et d'authentification supportées :
	- Réseaux OPEN WPA-PSK – inclus TKIP WPA2-PSK
	-
	- inclus AES WEP 64 bits (codes à 5 chiffres ASCII ou 10 chiffres hexadécimales)
	- WEP 128 bits (codes à 13 chiffres ASCII ou 26 chiffres hexadécimales)
	- Authentification WPS (supporté pour WPA2-PSK)
	- Autenticazione WPS (supportato per WPA2-PSK)

*Note : pour la connexion entre le vidéophone Classe 300X et le smartphone, il est nécessaire de disposer d'un réseau Wi-Fi domestique avec accès à Internet.*

*Pour utiliser le service, le Client doit se doter de l'équipement technique lui permettant d'accéder à Internet, sur la base d'un contrat passé avec un fournisseur d'accès à Internet (ISP ou Internet Service Provider) auquel Bticino reste totalement étranger.*

*Pour utiliser certains services que BTicino fournit en plus des fonctions de base du vidéophone Classe 300X, le Client doit installer sur son smartphone l'[APPLI DOOR ENTRY](#page-31-0) nécessaire à cet effet.*

*Les services offerts à travers l'APPLI permettent d'interagir avec le vidéophone Classe 300X à distance via Internet.*

*Dans ce cas, l'intégration et le bon fonctionnement entre le vidéophone Classe 300X et l'[APPLI](#page-31-0) peuvent dépendre des facteurs suivants :*

- *a) qualité du signal Wi-Fi ;*
- *b) type de contrat d'accès à Internet depuis l'habitation ;*
- *c) type de contrat de transmission de données sur le smartphone.*

*Dans le cas où un de ces 3 facteurs ne serait pas conforme aux spécifications requises pour le fonctionnement du produit, BTicino est déchargé de toute responsabilité en cas de mauvais fonctionnement.*

*Les suggestions seront utilisées par les développeurs pour améliorer le service.*

*Le produit supporte en effet un système streaming VoIP, aussi il est nécessaire de s'assurer que le contrat de transmission de données avec le smartphone n'en prévoit pas le blocage.*

*En outre, il est précisé que le service que BTicino fournit à travers l'utilisation à distance via l'APPLI prévoit l'utilisation de données, aussi le coût lié à la consommation dépend du type de contrat que le client a passé avec le fournisseur d'accès à Internet (IPS ou Internet Service Provider) et reste à sa charge.*

# **Avertissements et droits du consommateur**

<span id="page-4-0"></span>G

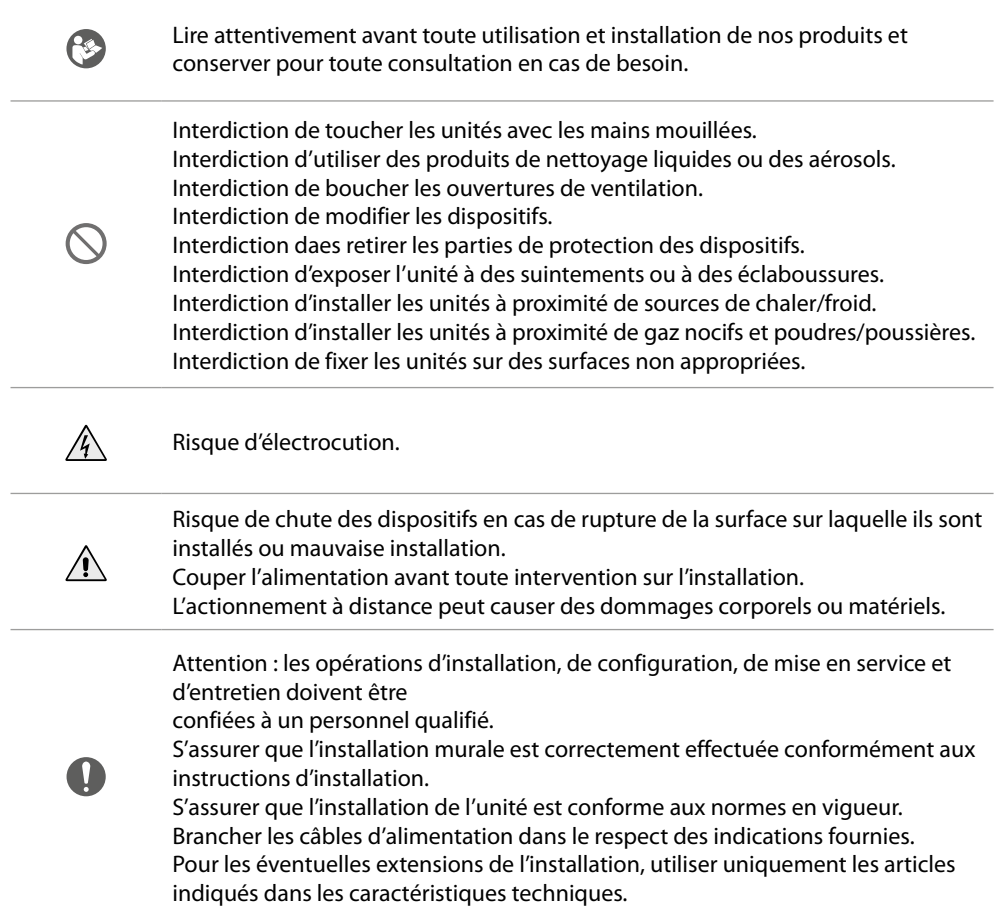

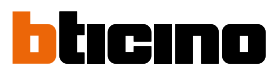

<span id="page-5-0"></span>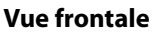

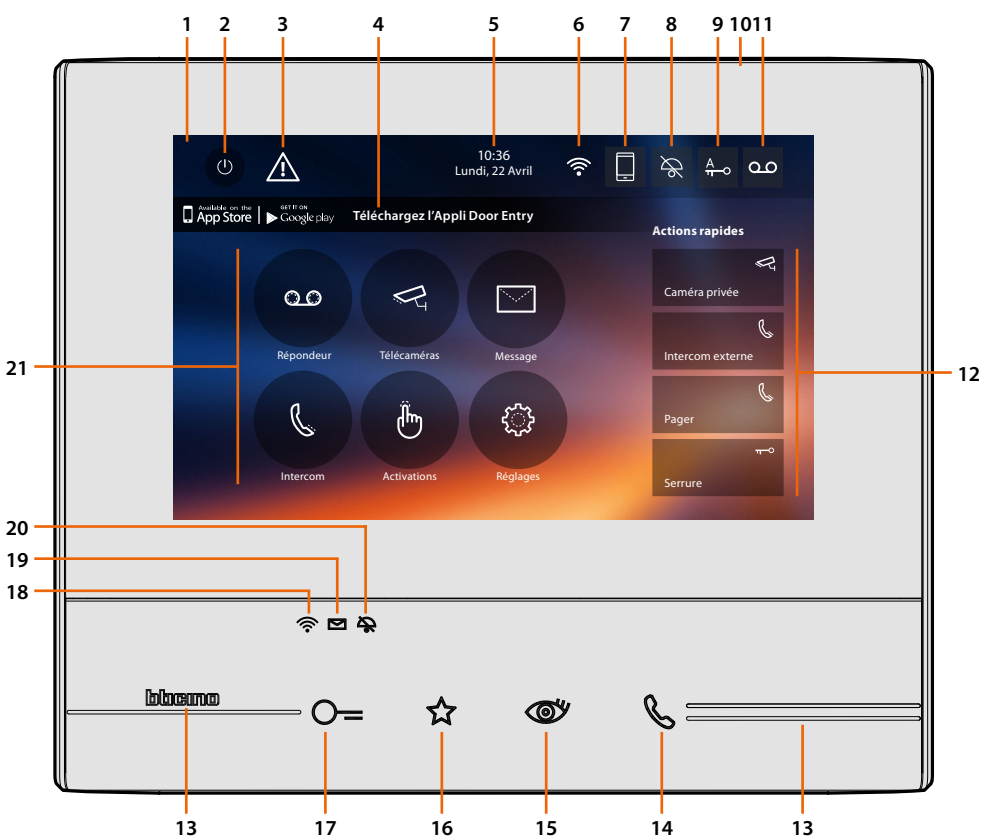

*Note : L'image\* représente le dispositif avec toutes les fonctions activées. Consulter le manuel pour voir comment les activer*

*\* Le fond et les icônes représentées peuvent différents du fond et des icônes effectivement présents sur le dispositif.*

- 1. Écran tactile 7" (16:9)
- 2. Touche d'extinction écran
- 3. Si ce symbole s'affiche **[il est nécessaire de mettre à jour la date et l'heure](#page-29-0)**
- 4. Appli : toucher pour passer à la page des **[informations](#page-31-1)** où est présent un code QR qui permet de télécharger l'**[APPLI DOOR ENTRY](#page-31-0)** pour interagir avec le dispositif. Il est possible de désactiver la visualisation depuis la page **[informations](#page-31-1)**.
- 5. Date et heure
- 6. Connexion Wi-Fi
- 7. Association dispositif/application et envoi des appels activé/désactivé.
- 8. Exclusion sonneries
- 9. Activation Bureau
- 10. Micro
- 11. Activation Répondeur
- 12. Actions rapides
- 13. Guides tactiles
- 14. Touche connexion : l'allumage du voyant vert clignotant indique la présence d'un appel entrant l'allumage du voyant vert fixe indique la communication en cours
- 15. Auto-allumage/Cyclage : à la pression sur la touche le VOYANT rouge s'allume.

16. Touche favoris :

à la pression sur la touche le VOYANT rouge s'allume. (Configuration de base = LUMIÈRE ESCALIER. Pour une configuration différente, faire référence au **[tableau](#page-14-1)** de la configuration physique)

17. Touche d'ouverture serrure :

à la pression sur la touche le VOYANT rouge s'allume

18. État Wi-Fi :

Voyant rouge clignotant = Wi-Fi activé mais non connecté à un réseau Voyant éteint = Wi-Fi désactivé ou fonctionnant correctement Voyant vert fixe = le dispositif Classe 300X échange des données avec l'**[APPLI DOOR ENTRY](#page-31-0)** (envoi d'appel, auto-allumage).

*Note : au moment où l'[APPLI DOOR ENTRY](#page-31-0) est connectée à l'installation (ex. réponse à un appel, visualisation d'un poste externe, etc.), aucune autre opération ne peut être effectuée, seules la touche d'ouverture serrure et la touche des favoris (configurée pour la fonction Lumière escaliers ou Commande directe serrure) continuent de fonctionner.*

- 19. État présence notes : Voyant rouge clignotant = nouvelle(s) note(s) non lue(s) ou message(s) sur le répondeur
- 20. État Exclusion sonnerie : Voyant rouge allumé = Sonnerie appel désactivée
- <span id="page-6-0"></span>21. Fonctions (seules les icônes des fonctions configurées s'affichent)

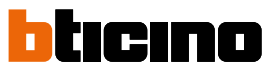

<span id="page-7-0"></span>**Vue postérieure**

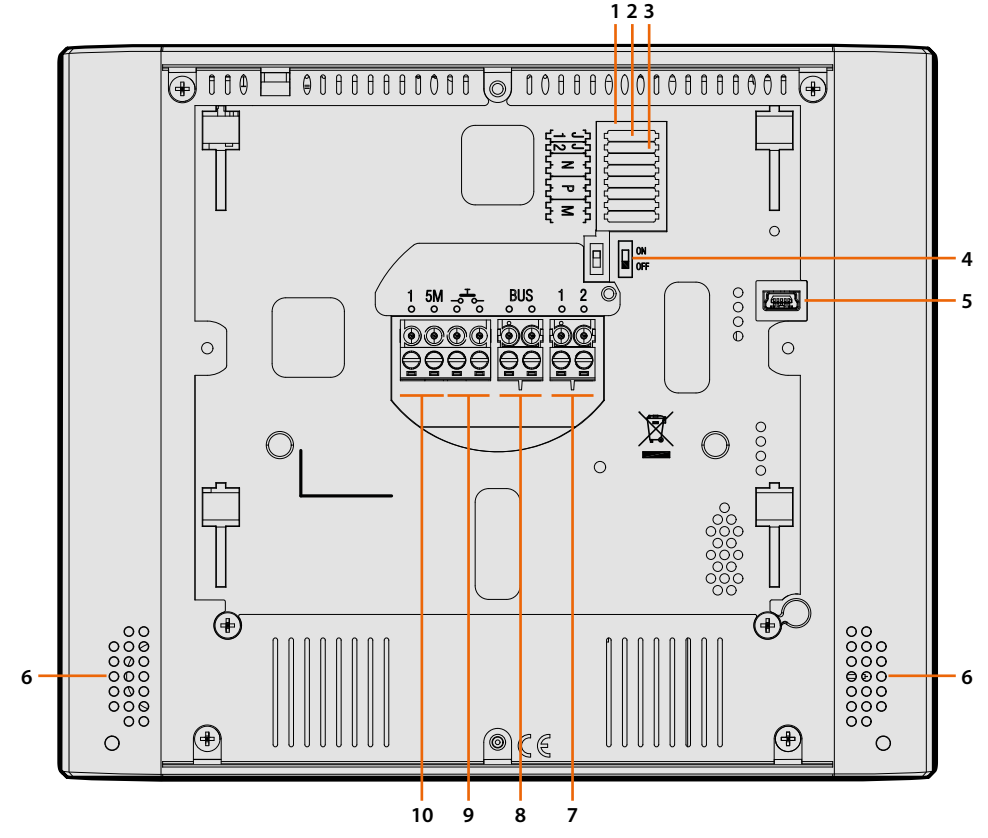

- 1. Logement des configurateurs
- 2. Configurateur J1 : Extraire en présence de l'alimentation supplémentaire (bornes 1 et 2)
- 3. Configurateur J2 : pour le bon fonctionnement ne pas extraire
- 4. Micro-interrupteur ON/OFF de fin de ligne
- 5. Prise mini USB de mise à jour Firmware dispositif à travers le logiciel MyHOMESuite **Message :** le dispositif doit être alimenté (1-2 ou BUS)
- 6. Haut-parleur
- 7. Bornes (1 2) d'alimentation supplémentaire
- 8. Bornes de branchement au BUS SCS 2 FILS
- 9. Bornes ( $-\frac{1}{2}$ ) de branchement d'un bouton externe d'appel à l'étage
- 10. Le branchement doit être effectué point point sur les bornes des sonneries supplémentaires

# **Données dimensionnelles et hauteur d'installation**

<span id="page-8-0"></span> $\blacklozenge$ 

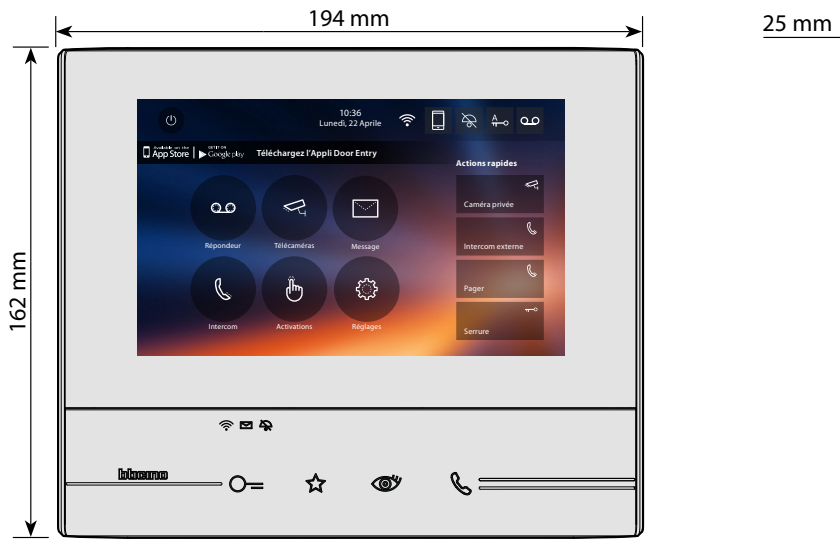

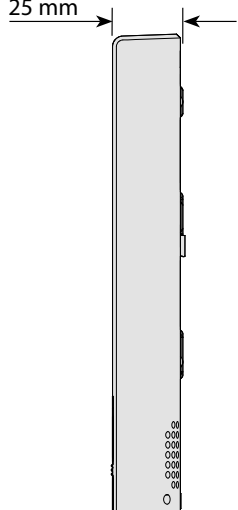

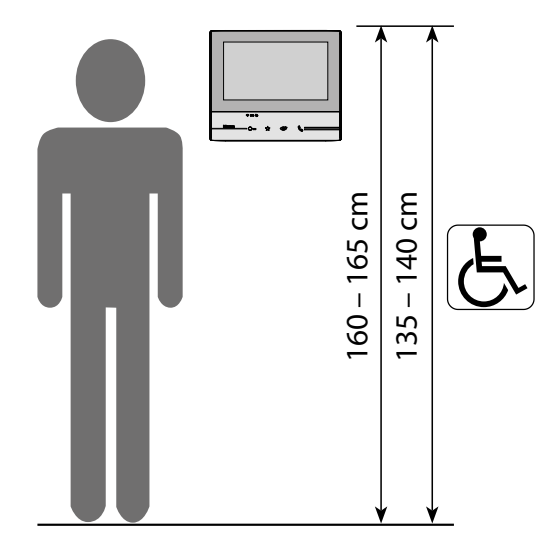

Hauteur recommandée sauf indication contraire des normes en vigueur.

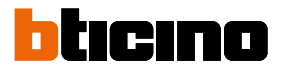

### <span id="page-9-0"></span>**Installation murale**

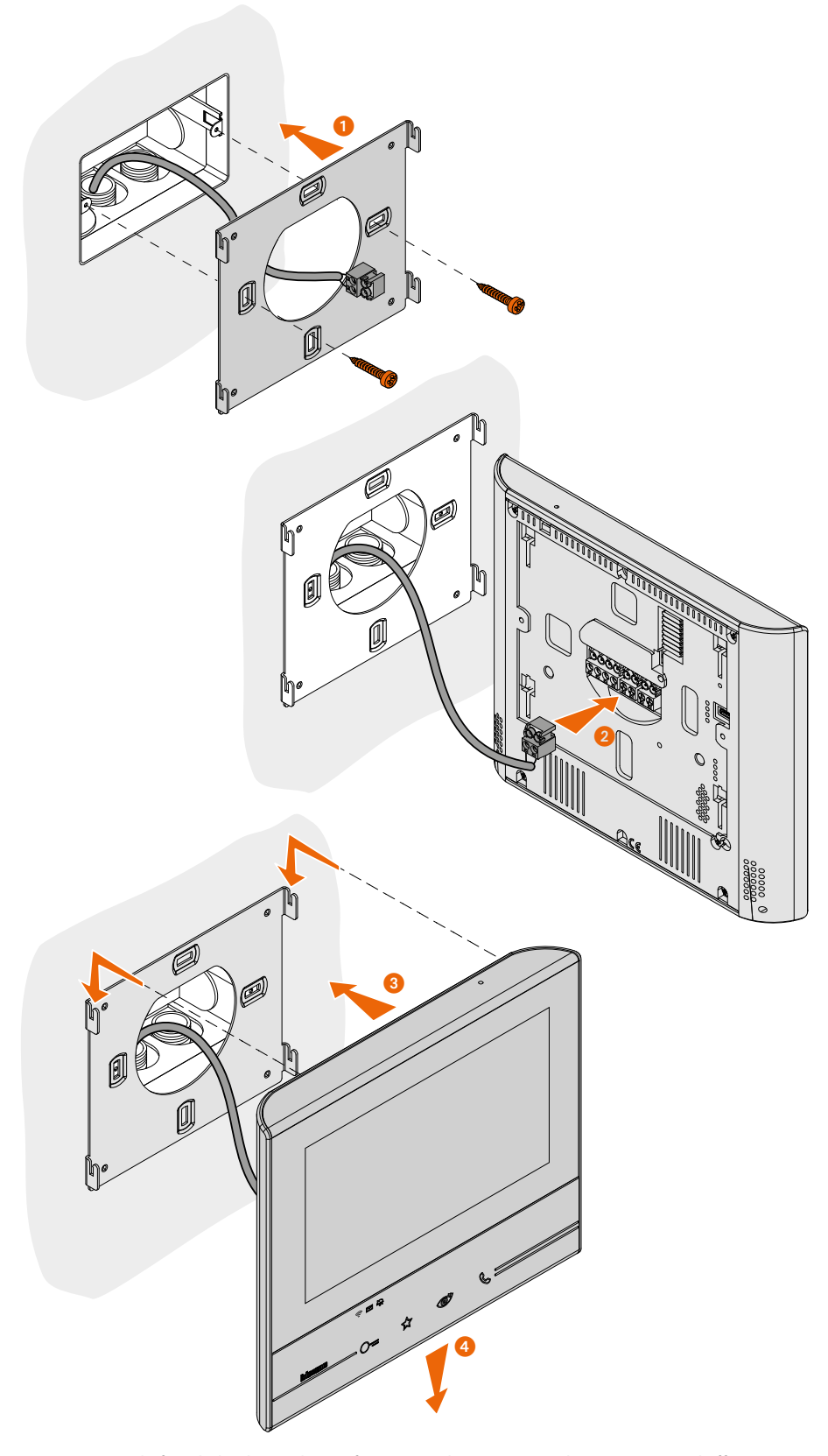

*Attention : éviter de fixer la bride sur des surfaces non plates ou irrégulières ainsi que d'effectuer un serrage excessif des vis pour prévenir les déformations de la bride susceptibles de compromettre la bonne installation du dispositif. Le dispositif doit coulisser sur les guides de la bride prévus à cet effet en exerçant une légère pression sans effort excessif.*

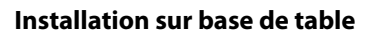

<span id="page-10-0"></span> $\triangleleft$ 

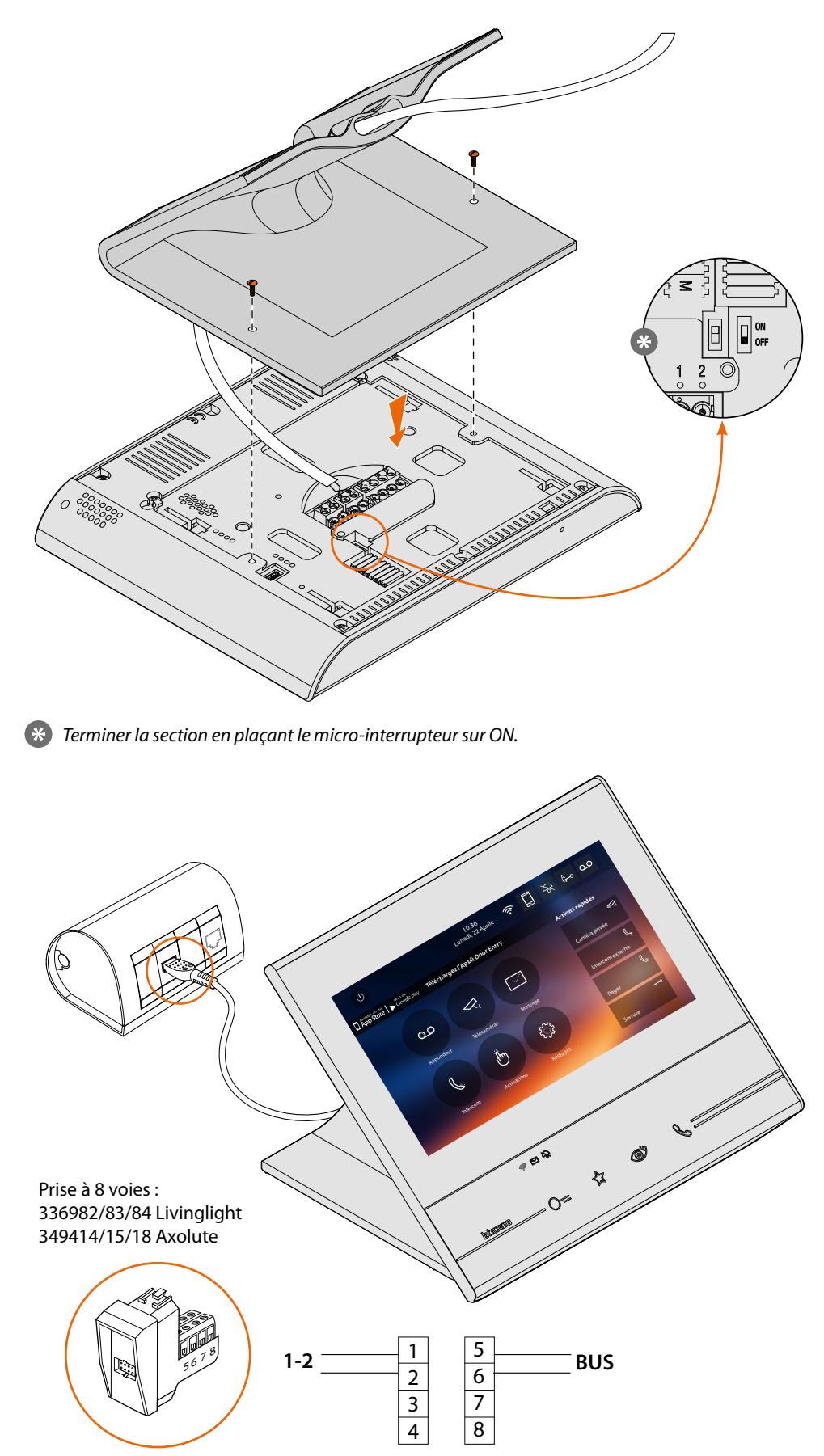

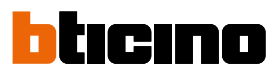

#### **Prescriptions d'installation Wi-Fi**

Contrôler la qualité du signal Wi-Fi depuis l'écran du dispositif (voir Manuel Installateur) : si elle est basse ou si le signal est inexistant, s'assurer :

- que le dispositif n'est pas installé à proximité d'objets métalliques volumineux ou de dispositifs électriques susceptibles de générer un champ électromagnétique ;
- qu'entre le router/access point et le dispositif Classe 300X soit présent un nombre minime de cloisons, si possible aucune.

*Note : il est recommandé d'installer le dispositif Classe 300X à proximité du router Wi-Fi.*

*Note : il est possible d'installer un seul dispositif Classe 300X pour chaque réseau Wi-Fi (SSID).*

*Note : il est possible d'installer un seul dispositif Classe 300X pour appartement*

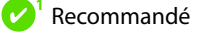

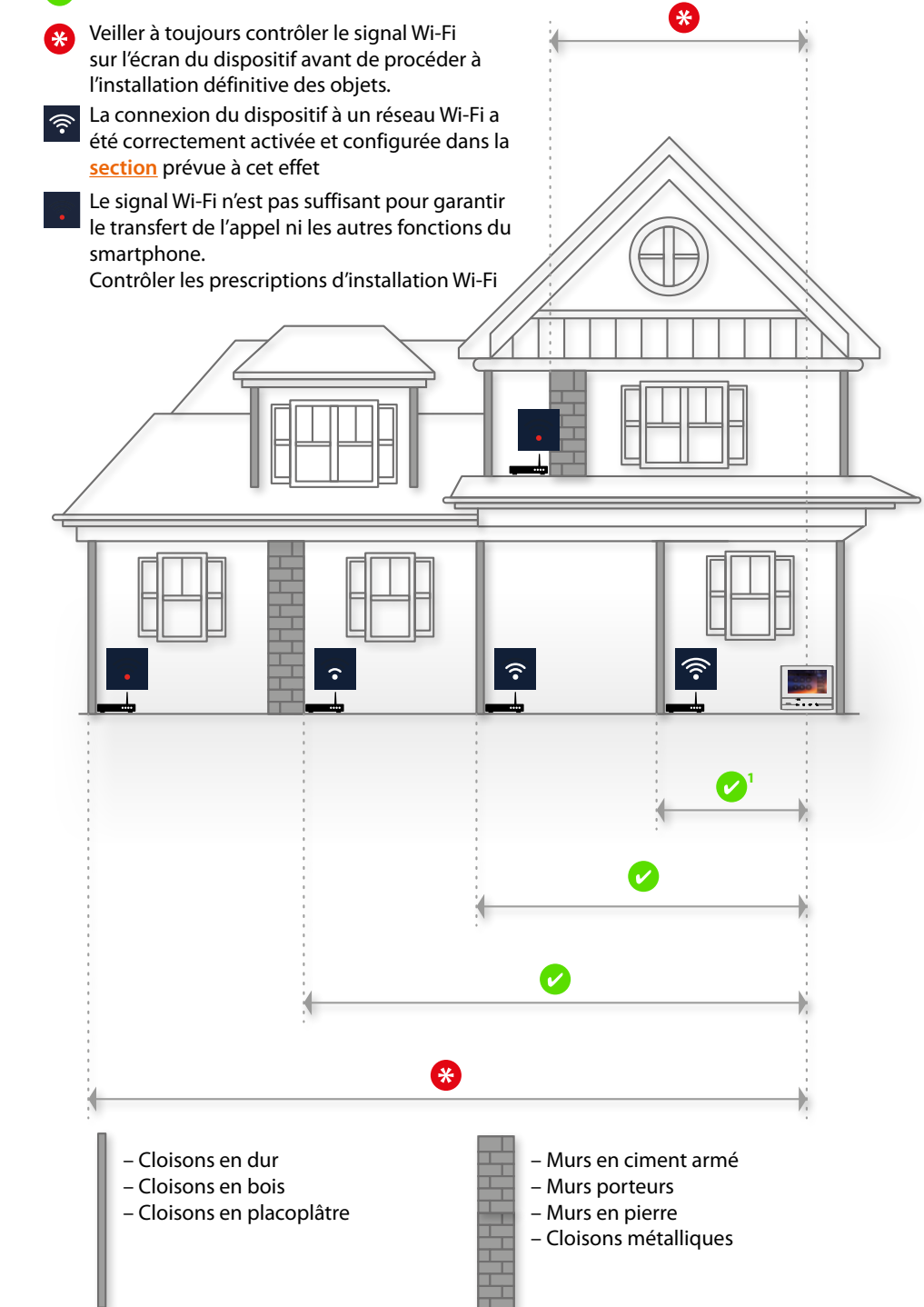

# **Configuration physique**

<span id="page-12-0"></span> $\blacklozenge$ 

Le dispositif peut être configuré en modalité physique ou en **[modalité avancée](#page-49-1)**, les principales différences sont indiquées dans le tableau suivant :

*Note : la mise en place des configurateurs dans les logements N - P - M exclut la possibilité d'utiliser la configuration avancée.*

La configuration doit être effectuée alors que le dispositif n'est pas alimenté. Attendre que les voyants cessent de clignoter avant de l'utiliser.

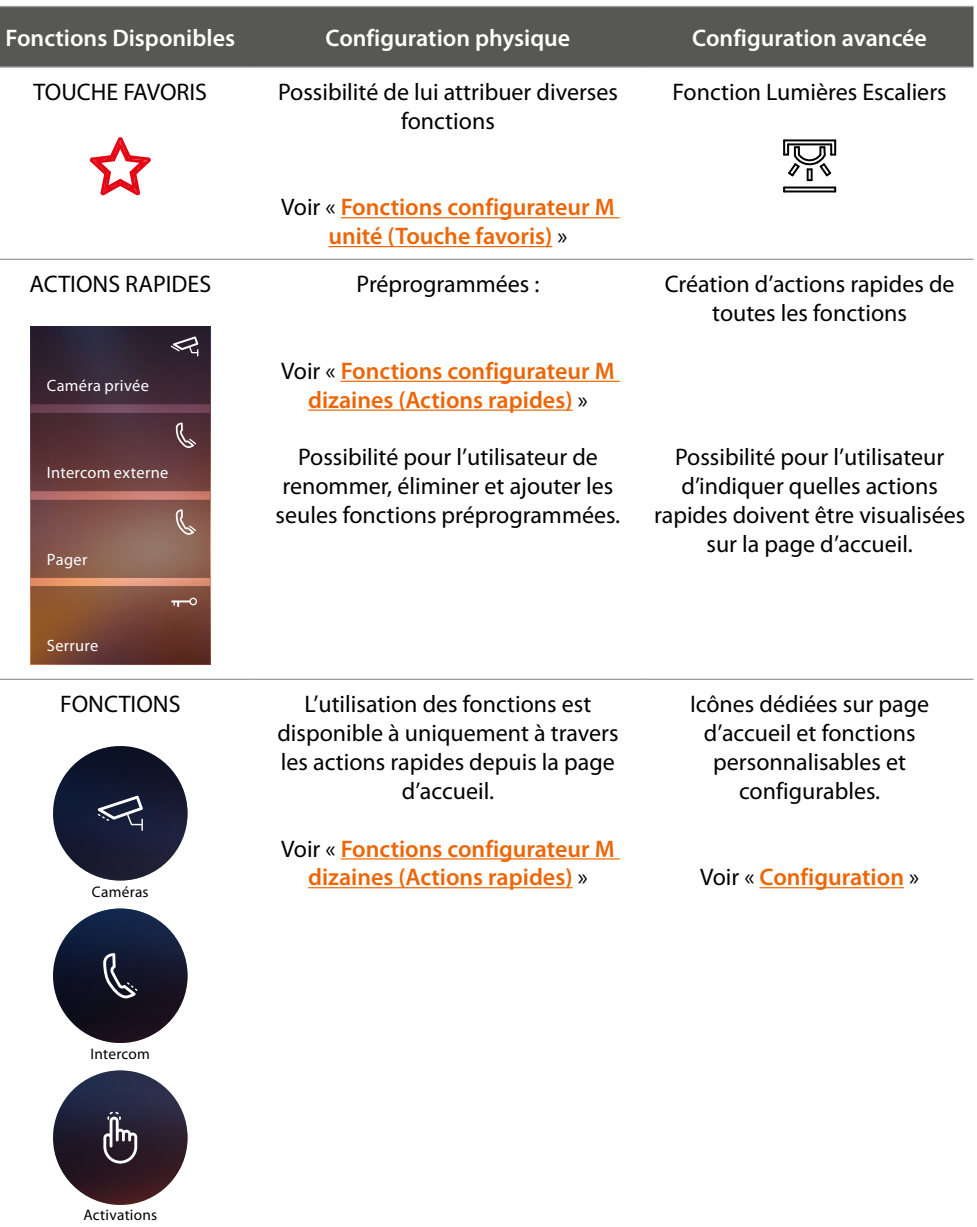

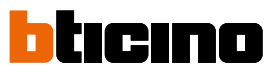

<span id="page-13-0"></span>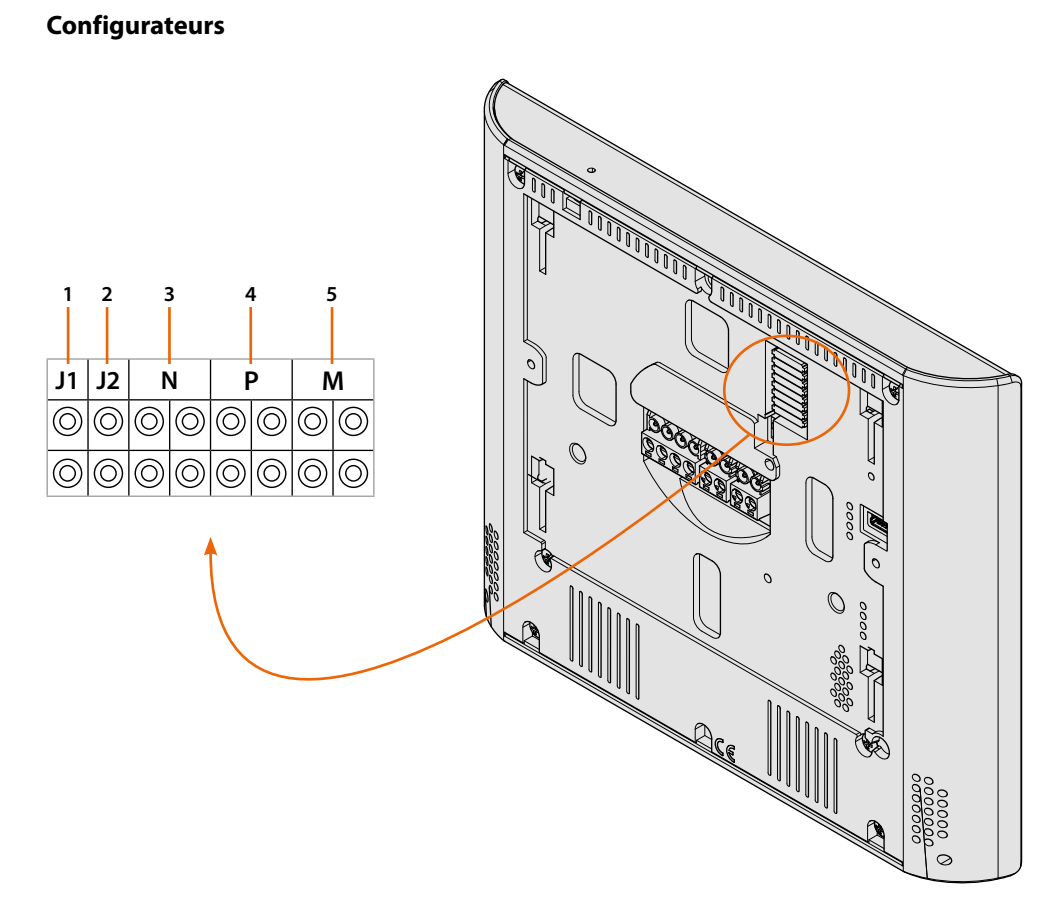

Fonctions configurateurs

- 1. **J1** = Extraire en présence de l'alimentation supplémentaire (bornes 1 et 2)
- 2. **J2** = Pour le bon fonctionnement ne pas extraire
- 3. **NN** = Adresse du dispositif
- 4. **PP** = Adresse du PE dont la serrure est ouverte avec PI au repos et auquel est adressé l'autoallumage
- 5. **MM** = Modalité de fonctionnement conformément aux tableaux des pages suivantes *M unité* = Configuration de la touche capacitive FAVORIS  $\hat{X}$ *M dizaines* = Configuration des ACTIONS RAPIDES sur Page d'accueil

*Note : Si le dispositif est configuré physiquement, la configuration NE PEUT ÊTRE MODIFIÉE depuis le menu :*

# <span id="page-14-1"></span>**Fonctions configurateur M unité (Touche favoris)**

<span id="page-14-0"></span> $\blacklozenge$ 

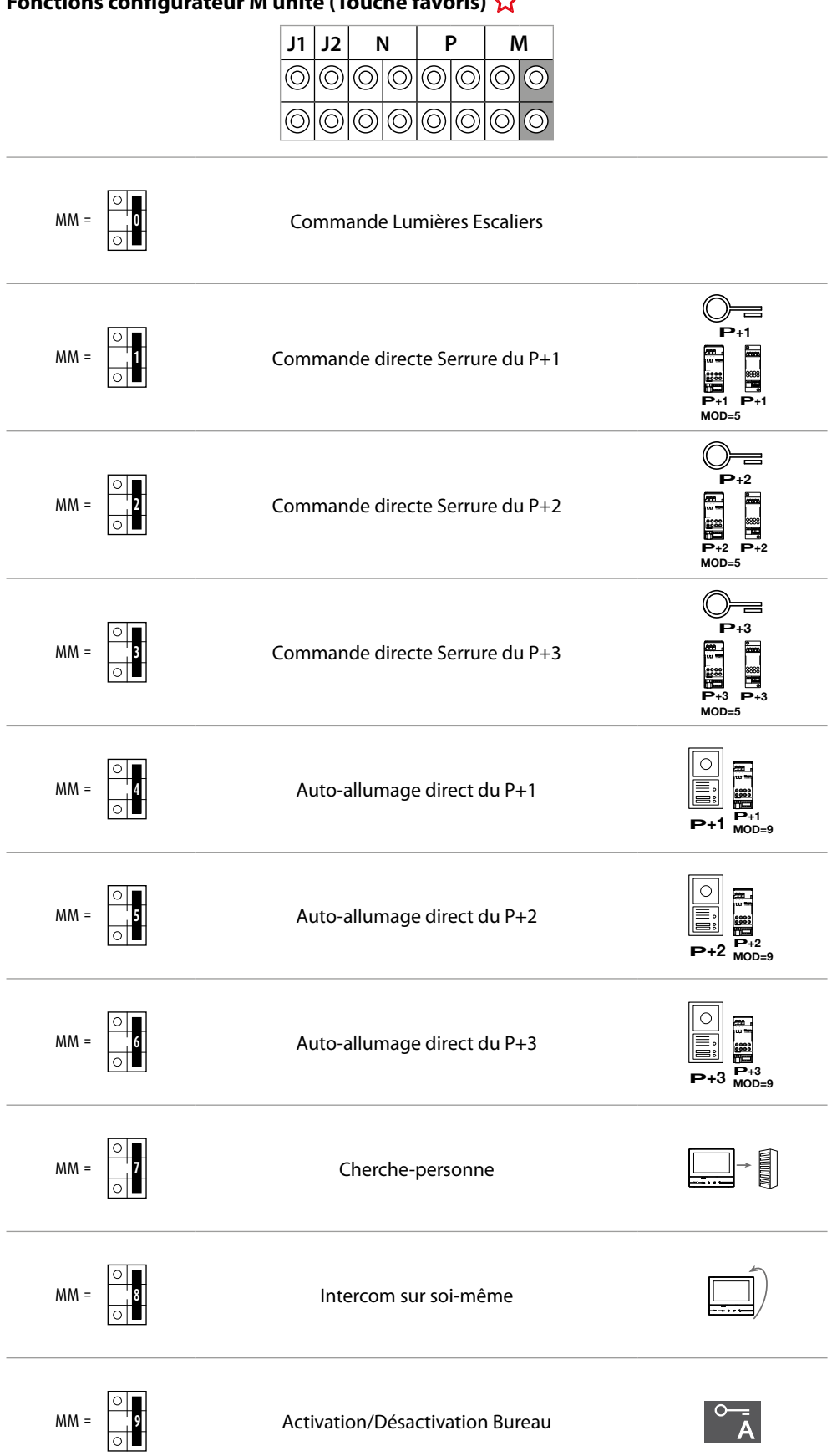

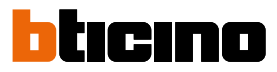

### <span id="page-15-1"></span><span id="page-15-0"></span>**Fonctions configurateur M dizaines (Actions rapides)**

**P** Le configurateur physique MM – (dizaines) établit quelles sont les 4 icônes d'**[ACTIONS RAPIDE](#page-37-1)** qui **P**s'affichent sur la PAGE D'ACCUEIL et qu'il est possible d'activer depuis l'écran tactile.

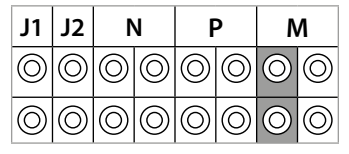

**P+2 MOD=9 P+2 P+2 –+ <sup>1</sup> <sup>23</sup> <sup>4</sup> –+ <sup>1</sup> <sup>23</sup> <sup>4</sup>** Dans le tableau suivant, sont indiquées les différentes configurations possibles.

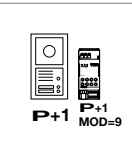

**P+3**

**P+2 MOD=9**

Activation du PE (configuré avec P+1) en mode direct sans appel ou activation actionneur réf. 346200/346210 (configuré avec P+1 et MOD=9).

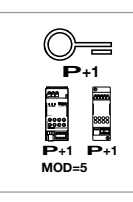

Ouverture serrure du PE (configuré avec P+1) en mode direct sans appel ou activation actionneur réf. 346200/346210 (configuré avec P+1 et MOD=5) ou activation actionneur réf. 346230 (configuré avec P+1).

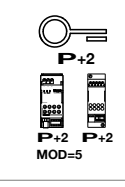

Ouverture serrure du PE (configuré avec P+2) en mode direct sans appel ou activation actionneur réf. 346200/346210 (configuré avec P+2 et MOD=5) ou activation actionneur réf. 346230 (configuré avec P+2).

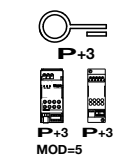

**MOD=5**

Ouverture serrure du PE (configuré avec P+3) en mode direct sans appel ou activation actionneur réf. 346200/346210 (configuré avec P+3 et MOD=5) ou activation actionneur réf. 346230 (configuré avec P+3).

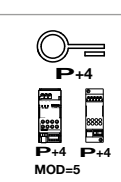

Ouverture serrure du PE (configuré avec P+4) en mode direct sans appel ou activation actionneur réf. 346200/346210 (configuré avec P+4 et MOD=5) ou activation actionneur réf. 346230 (configuré avec P+4).

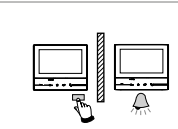

Intercom entre appartements sur installations à interface d'appartement réf. 346850.

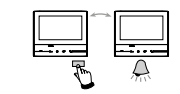

Intercom à l'intérieur de l'appartement sur installations à interface d'appartement réf. 346850 ou intercom entre appartements sur installations sans interface d'appartement.

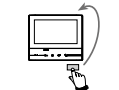

Intercom sur soi-même, envoie l'appel à tous les appareils ayant la même adresse.

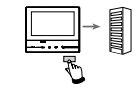

Cherche-personne, effectue une intercom générale et envoie un appel à tous les appareils de l'installation.

# **Classe 300X** *Manuel d'installation*

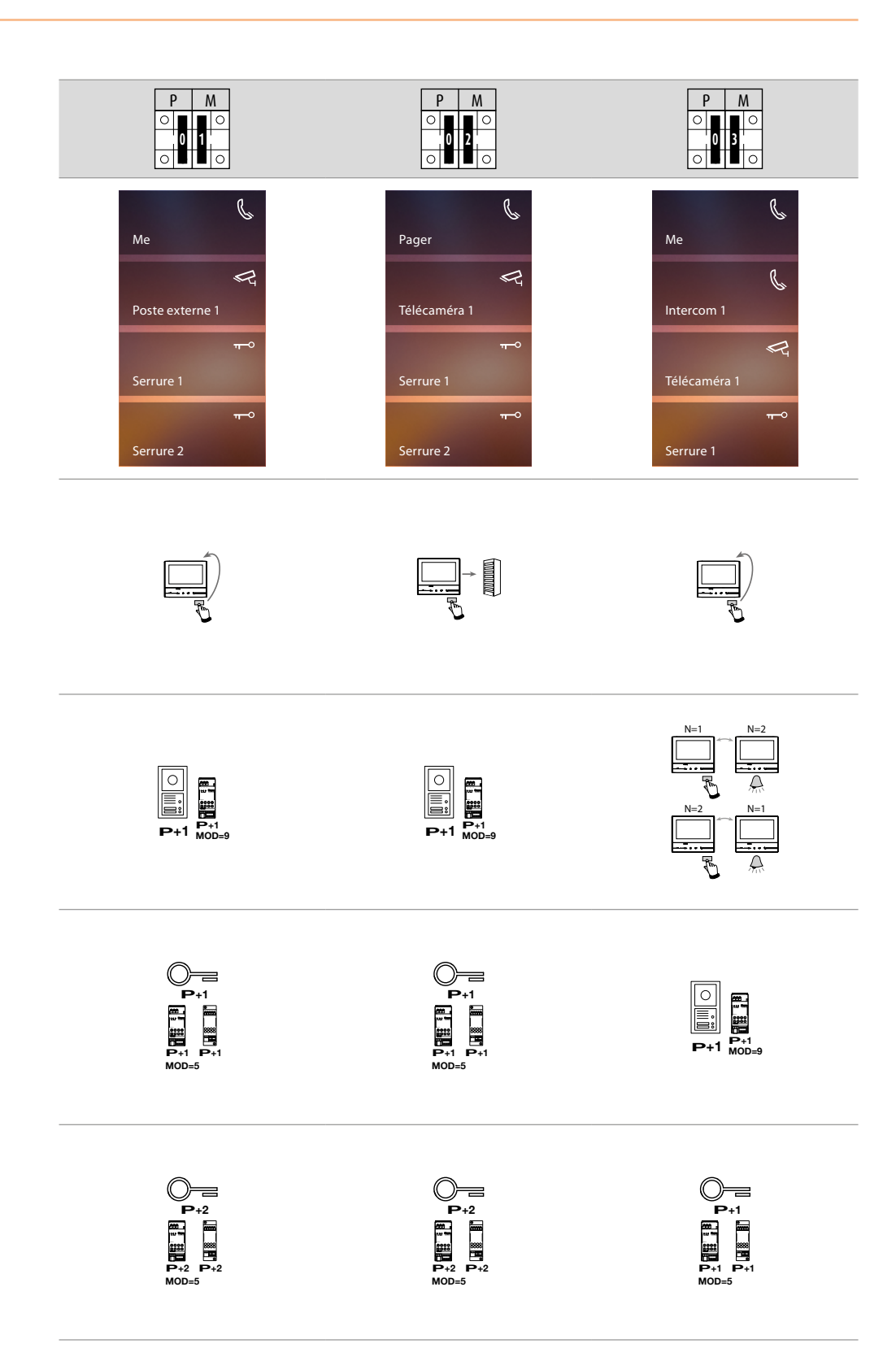

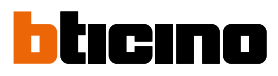

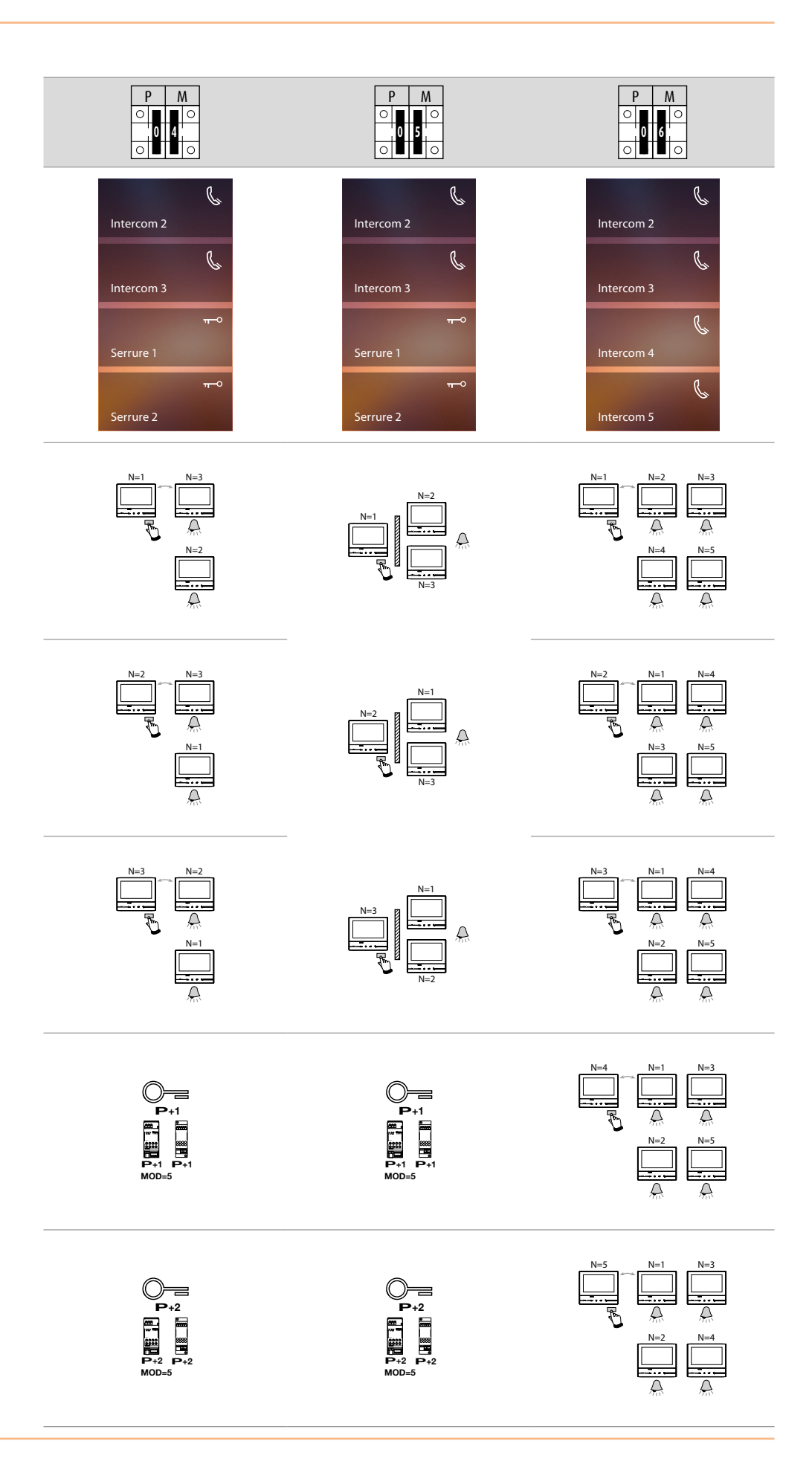

# **Classe 300X** *Manuel d'installation*

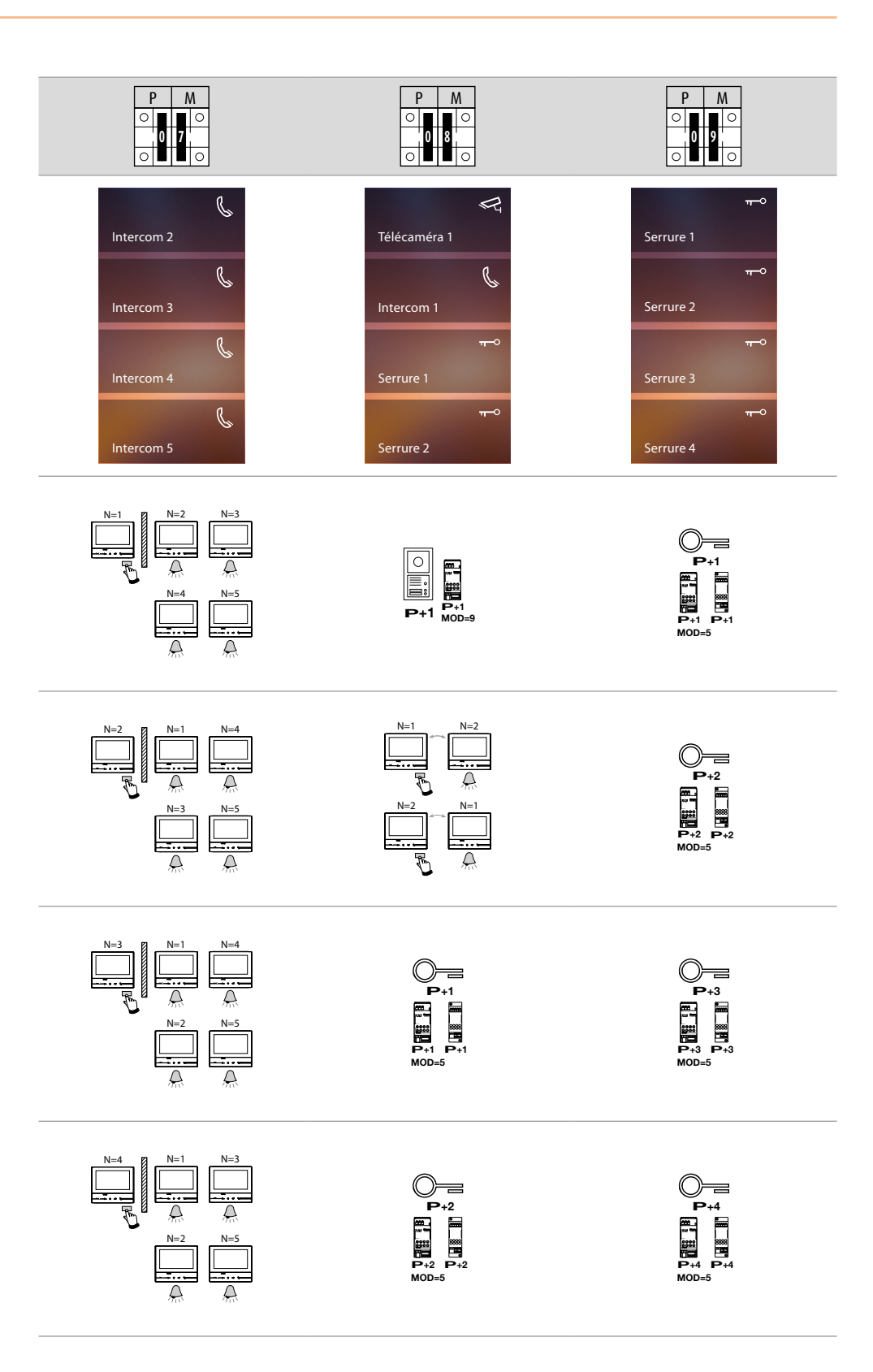

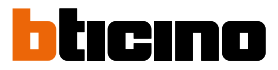

#### <span id="page-19-0"></span>**Premier allumage**

Après avoir configuré physiquement et branché le dispositif, il est nécessaire d'effectuer les personnalisations à l'aide des menus.

Attendre que les voyants cessent de clignoter et toucher l'écran pour l'allumer.

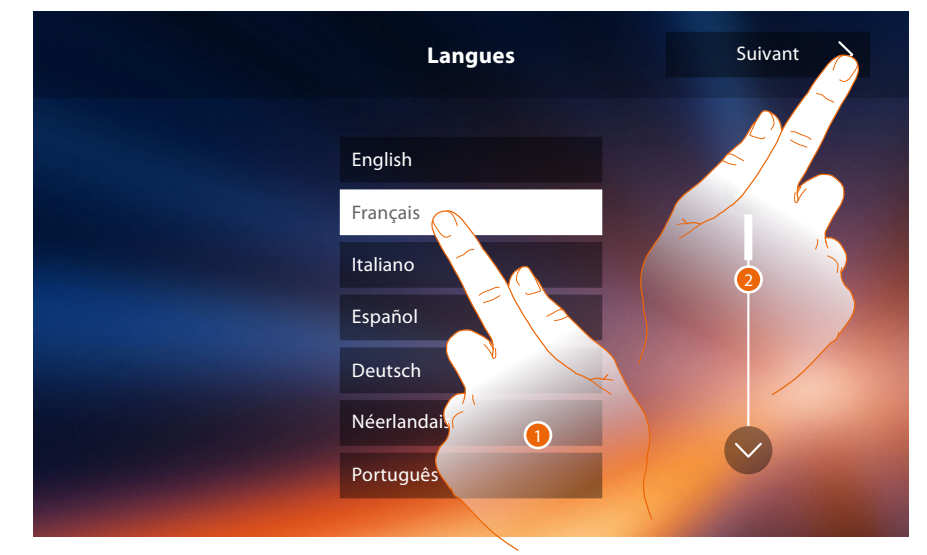

- 1. Toucher l'icône correspondante à la langue à sélectionner.
- 2. Toucher pour continuer.

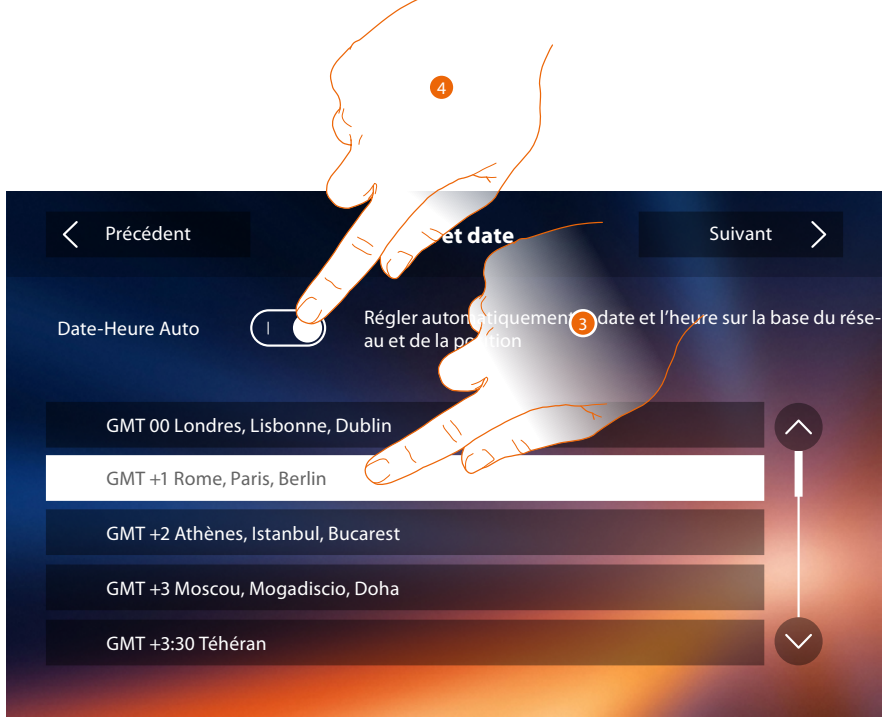

3. Toucher pour régler date et heures automatiques.

Il est possible de régler date et heure mises à jour automatiquement par un serveur NTP. Le Network Time Protocol, ou NTP, est un protocole qui permet de synchroniser automatiquement les horloges du système en acquérant les données sur Internet.

### Ou

4. Toucher pour désactiver la fonction heure et date automatiques et pour régler manuellement l'heure et la date..

# **Classe 300X**

*Manuel d'installation*

*F*

*G*

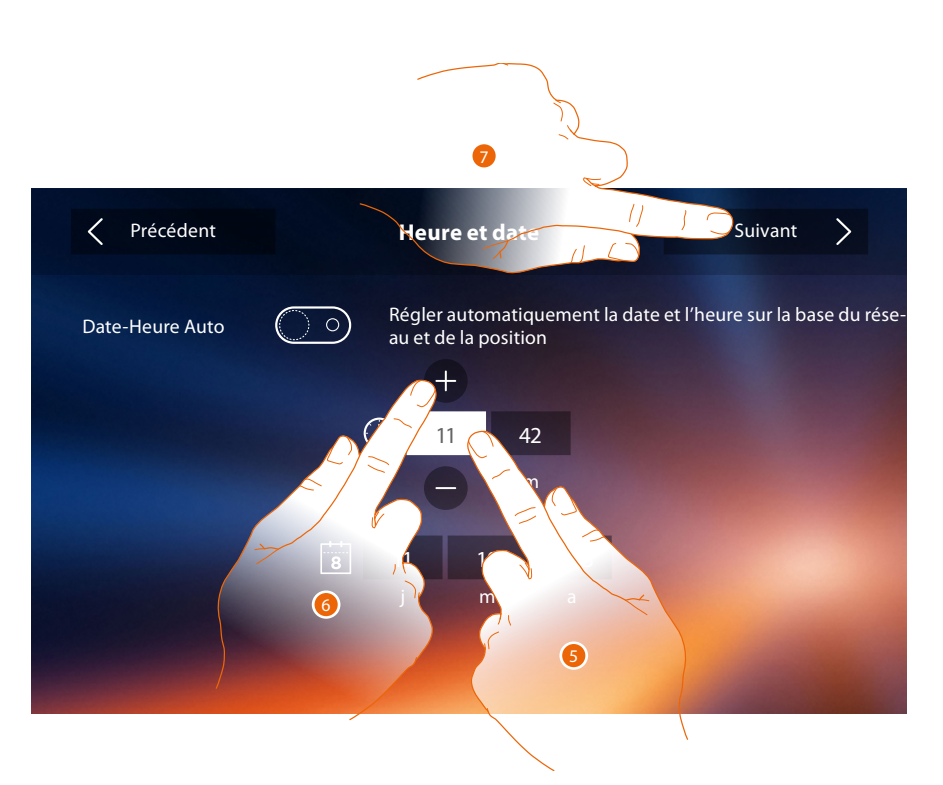

- 5. Toucher l'icône relative au paramètre à régler (heure ou date) : les icônes permettant d'augmenter ou d'abaisser la valeur s'affichent.
- 6. Toucher les icônes pour effectuer le réglage.
- 7. Toucher pour continuer.

Il est à présent possible de visualiser les informations relatives à la configuration du dispositif.  $\overline{\left\langle \right\rangle }$ Précédent **Informations** Fin *A*  $\overline{P}$ N M 01 00 20 Master/Slave Master *B* 8 Alimentation Désactivé *C* Bureau Activé *D* Répondeur Activé *E*

Versions firmware 1.1.37

MAC 00:03:50:81:04:02

- *A. Visualise les paramètres de configuration.*
- *B. Visualise si le dispositif a été réglé comme master ou slave d'appartement.*
- *C. Visualise si un alimentateur supplémentaire est présent.*
- *D. Visualise si la fonction [Bureau](#page-61-1) est active*
- *E. Visualise si la fonction [Répondeur](#page-61-1) est active*
- *F. Visualise la version du firmware du dispositif.*
- *G. Visualise l'adresse physique du vidéophone Classe 300X.*
- 8. Toucher pour arrêter la procédure.

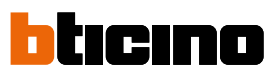

 $\blacklozenge$ 

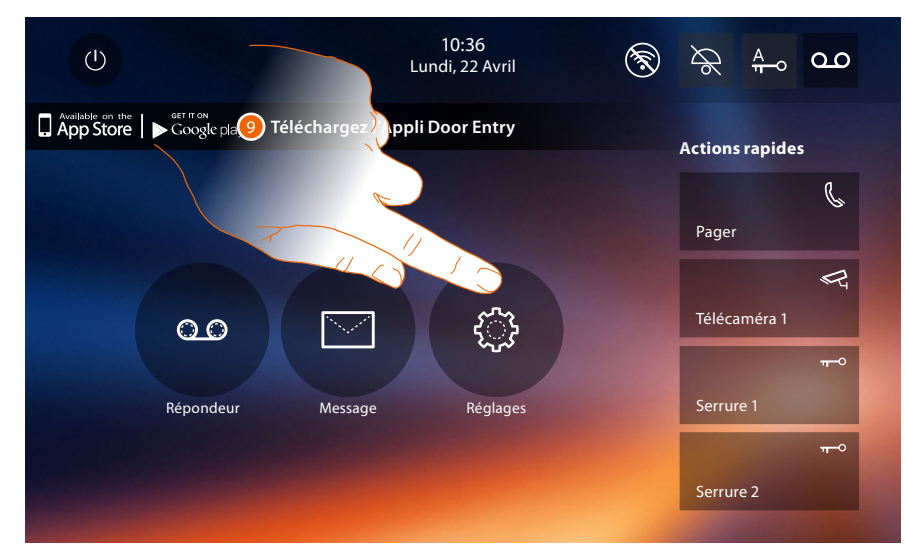

9. Toucher pour procéder à la personnalisation du dispositif à travers la section **[Réglages](#page-22-1)**.

# **Classe 300X**

*Manuel d'installation*

### <span id="page-22-1"></span>**Réglages**

<span id="page-22-0"></span> $\blacklozenge$ 

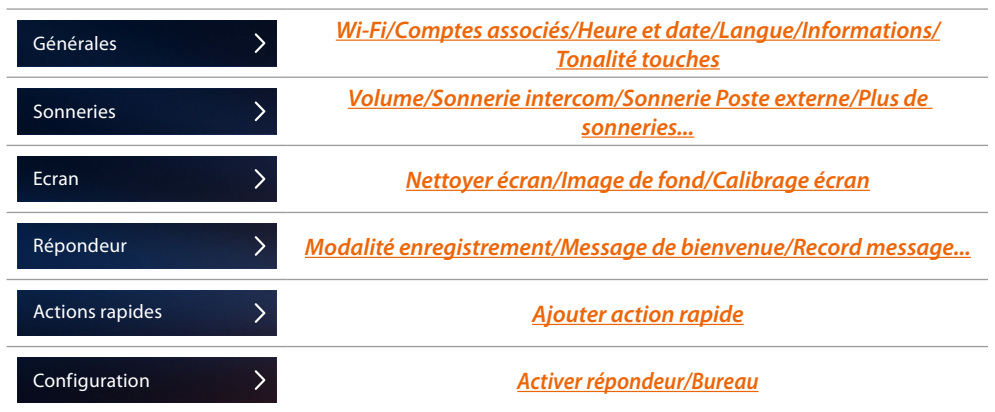

### **Générales**

Cette section contient tous les réglages généraux et des informations sur le dispositif.

| Précédent              | <b>Réglages</b>  |  |
|------------------------|------------------|--|
| Générales              |                  |  |
| Sonneries              | Wi-Fi            |  |
| Ecran                  | Comptes associés |  |
| Répondeur              | Heure et date    |  |
| <b>Actions rapides</b> | Langue           |  |
| Configuration          | Informations     |  |
|                        | Tonalité touches |  |

*A. Active/désactive le son émis à la pression d'une touche.*

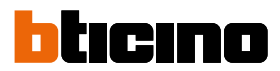

#### <span id="page-23-0"></span>Wi-Fi

Dans cette section, il est possible de connecter le dispositif au réseau Wi-Fi.

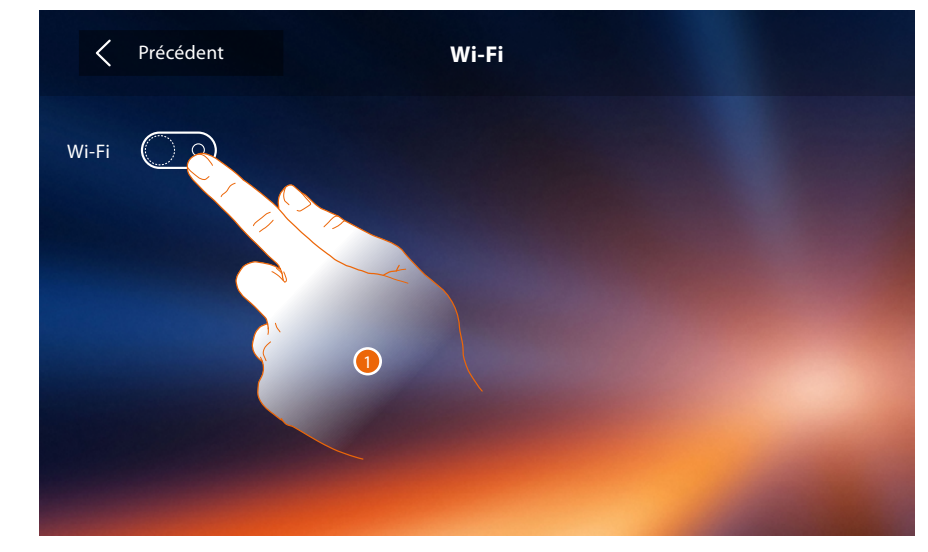

1. Toucher pour activer la fonction.

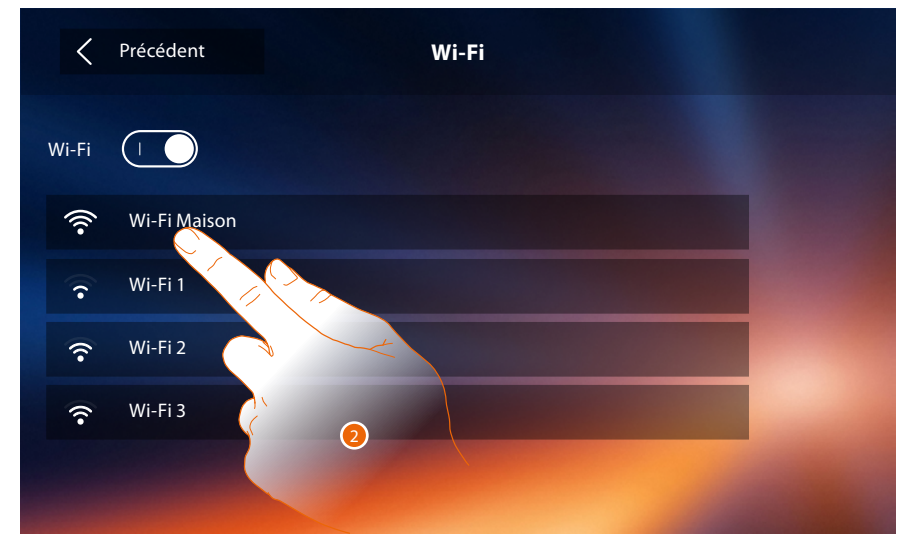

2. Sélectionner le réseau domestique auquel on souhaite connecter le dispositif.

*Note : le réseau domestique doit avoir les caractéristiques suivantes :*

- *IEEE 802.11 b/g/n (2,4 GHz) 13 canaux*
- *Méthode de cryptage et d'authentification supportées :*
- *Réseaux OPEN WPA-PSK*
- *inclus TKIP WPA2-PSK*
- *inclus AES WEP 64 bits (codes à 5 chiffres ASCII ou 10 chiffres hexadécimales)*
- *WEP 128 bits (codes à 13 chiffres ASCII ou 26 chiffres hexadécimales)*
- *Authentification WPS (supporté pour WPA2-PSK)*

# **Classe 300X**

*Manuel d'installation*

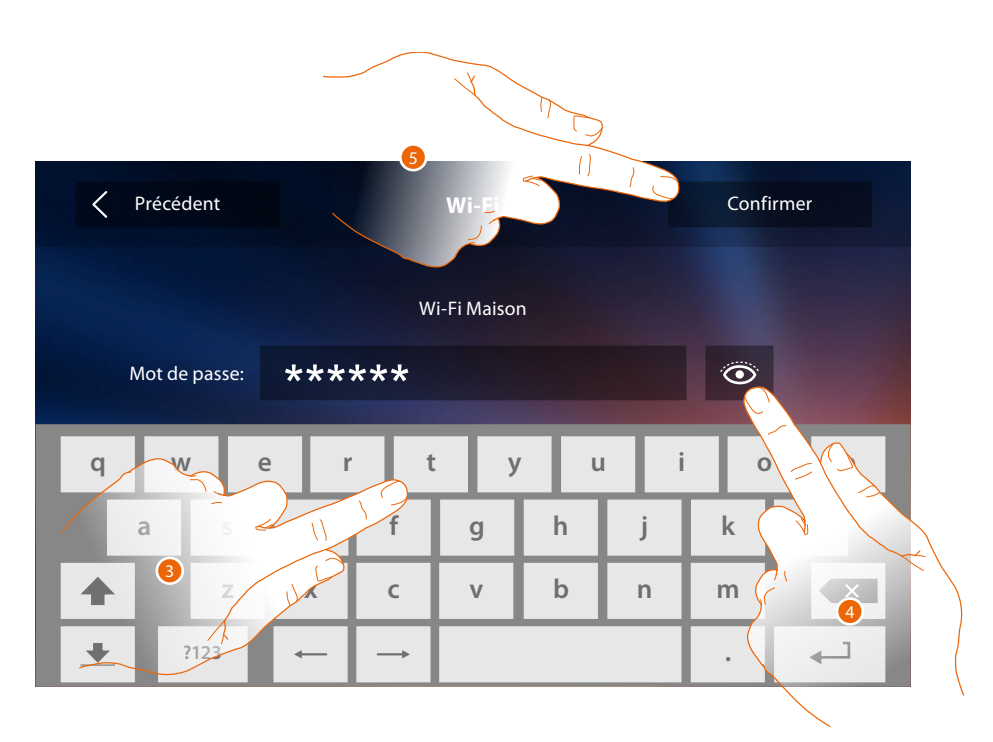

3. Saisir le mot de passe (si nécessaire).

 $\blacklozenge$ 

- 4. Toucher pour visualiser le mot de passe en clair.
- 5. Toucher pour activer la connexion.

Le dispositif prévoit la visualisation ou la modification des paramètres de connexion de réseau.

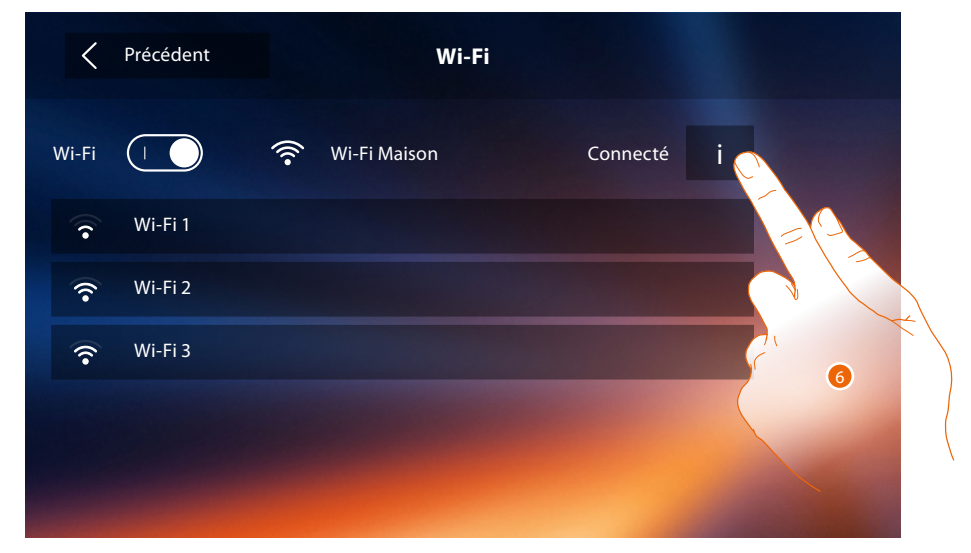

6. Toucher pour visualiser ou modifier les paramètres de connexion de réseau.

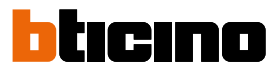

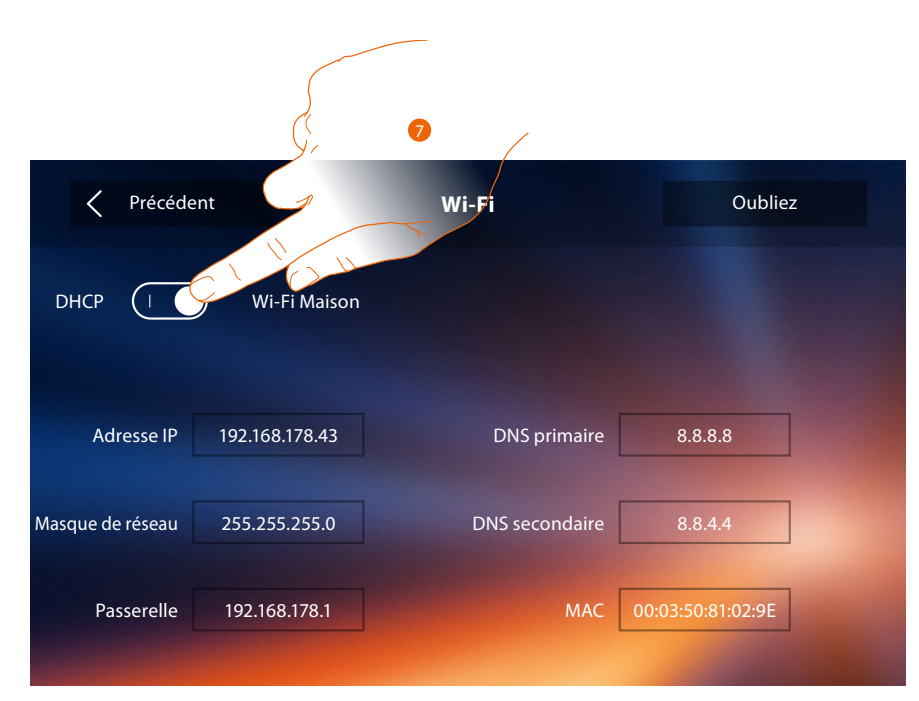

- 7. Toucher pour désactiver la modalité DHCP et modifier les paramètres manuellement.
	- **Adresse IP et Masque de réseau** : paramètres types des réseaux avec protocole TCP/IP, nécessaires à l'identification dispositif sur le réseau local.
	- **Passerelle** : adresse IP du router/access point.

*Note : avant de modifier les valeurs par défaut, prendre contact avec l'administrateur de réseau. Outre qu'elles empêcheraient l'activation du service, des valeurs erronées peuvent compromettre la bonne communication avec d'autres dispositifs du réseau.*

# **Classe 300X**

*Manuel d'installation*

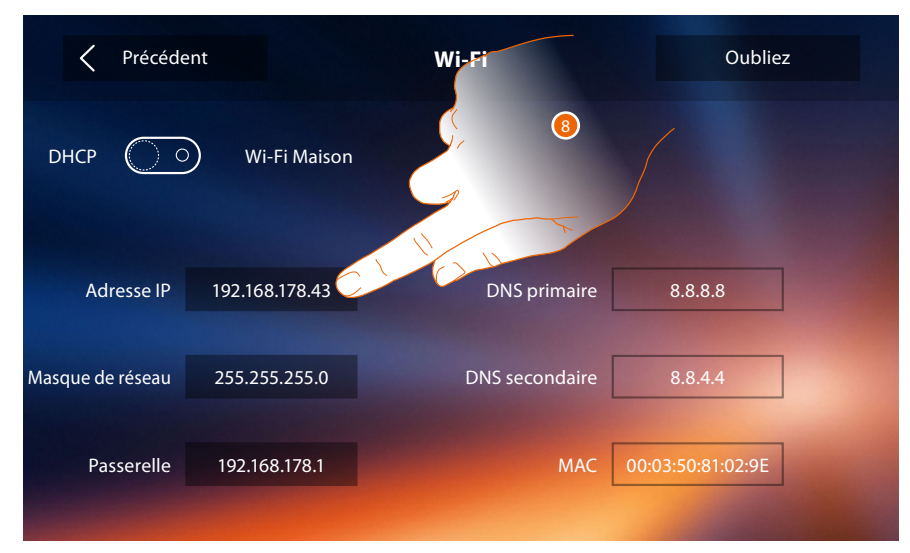

8. Toucher pour modifier l'adresse IP du dispositif.

 $\blacklozenge$ 

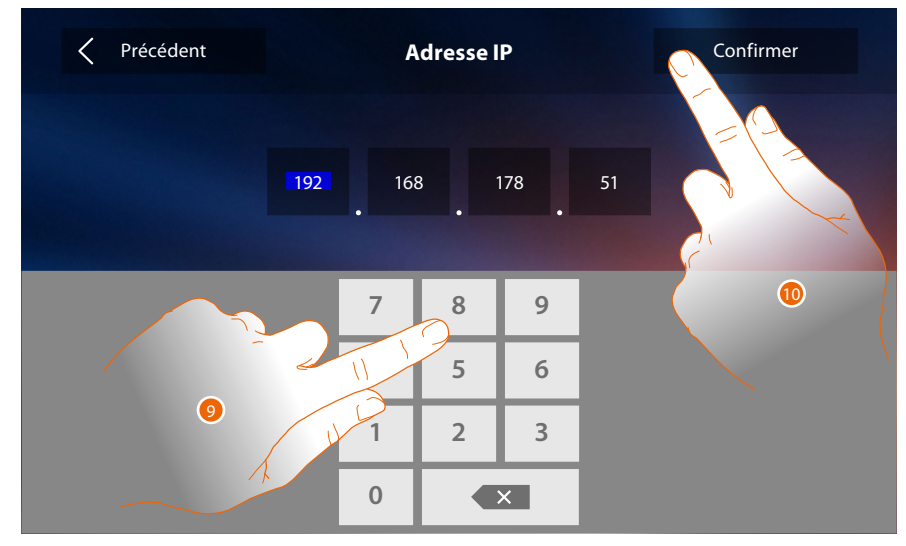

9. Saisir la nouvelle adresse IP.

10. Toucher pour confirmer.

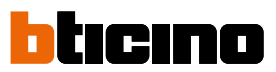

#### Comptes associés

Dans cette section, il est possible de visualiser la liste des utilisateurs associés au vidéophone Classe 300X et les smartphones connectés à celui-ci.

Il est également possible de déconnecter les smartphones ou de dissocier l'utilisateur.

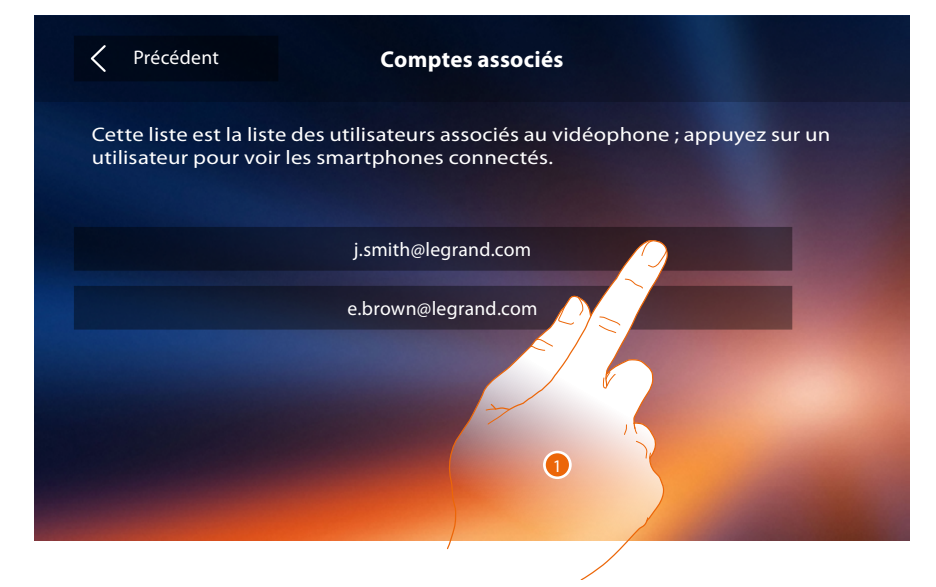

1. Toucher pour gérer l'utilisateur.

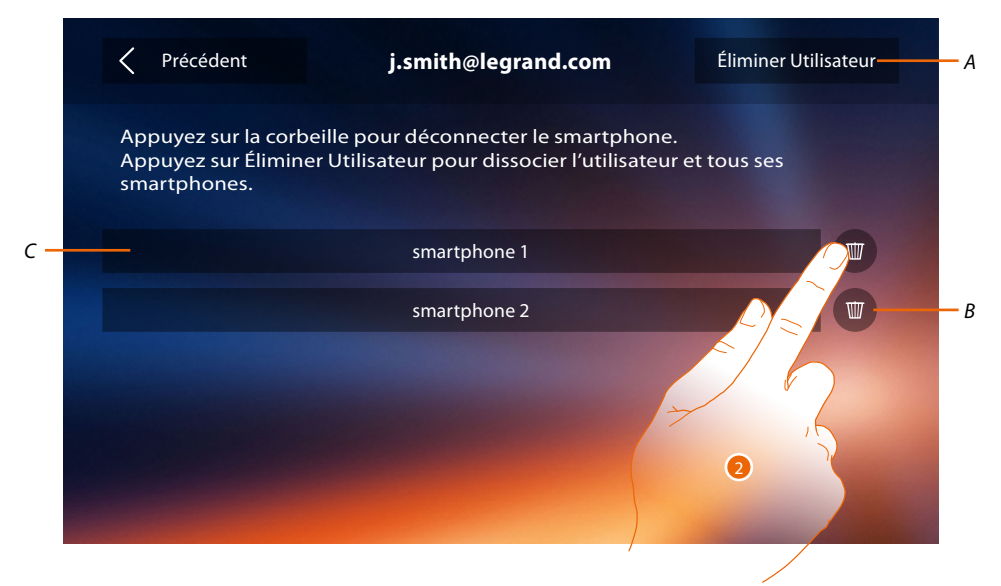

- *A. Dissocier un utilisateur.*
- *B. Déconnecter un smartphone.*
- *C. Smartphones connectés.*
- 2. Toucher pour déconnecter le smartphone.

# **Classe 300X**

*Manuel d'installation*

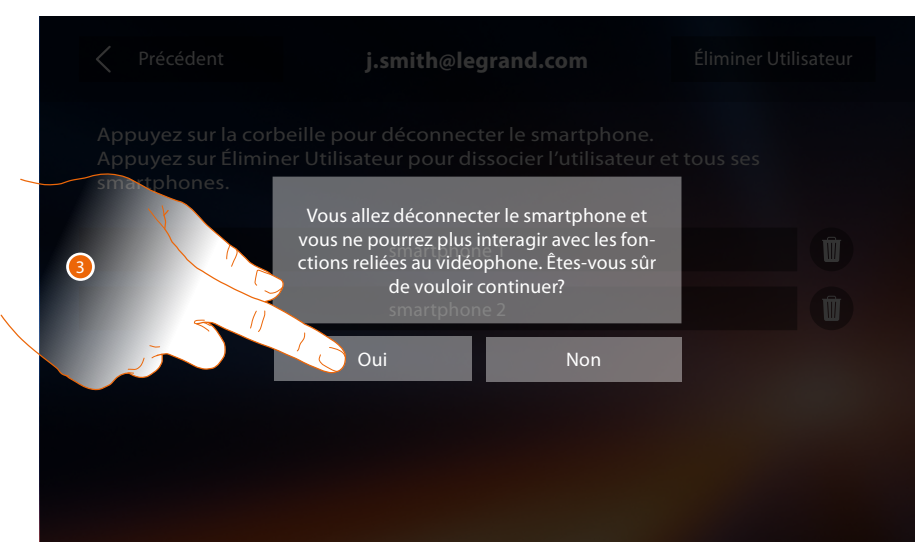

3. Toucher pour confirmer.

Pour reconnecter le smartphone au vidéophone 300X, il suffit de s'authentifier au moyen de l'**[APPLI DOOR ENTRY](#page-31-0)**.

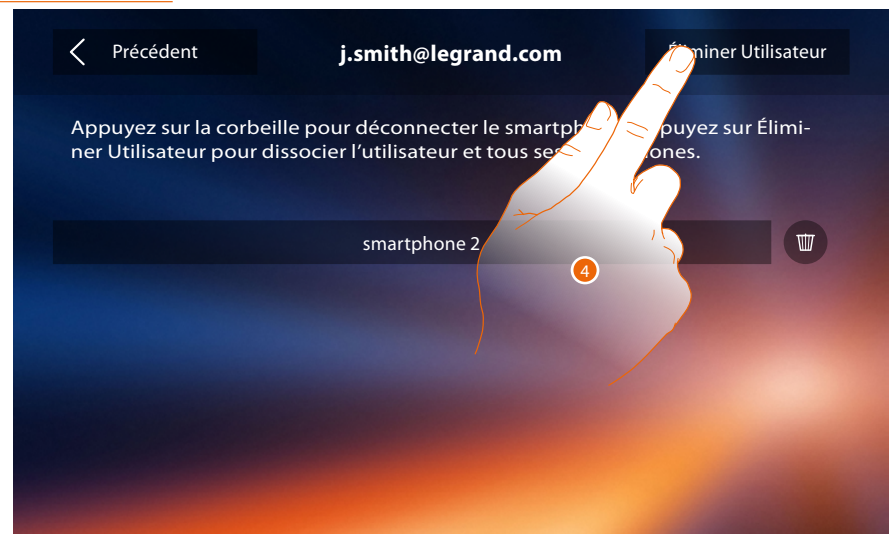

4. Toucher pour dissocier l'utilisateur et, conséquemment, tous les smartphones connectés.

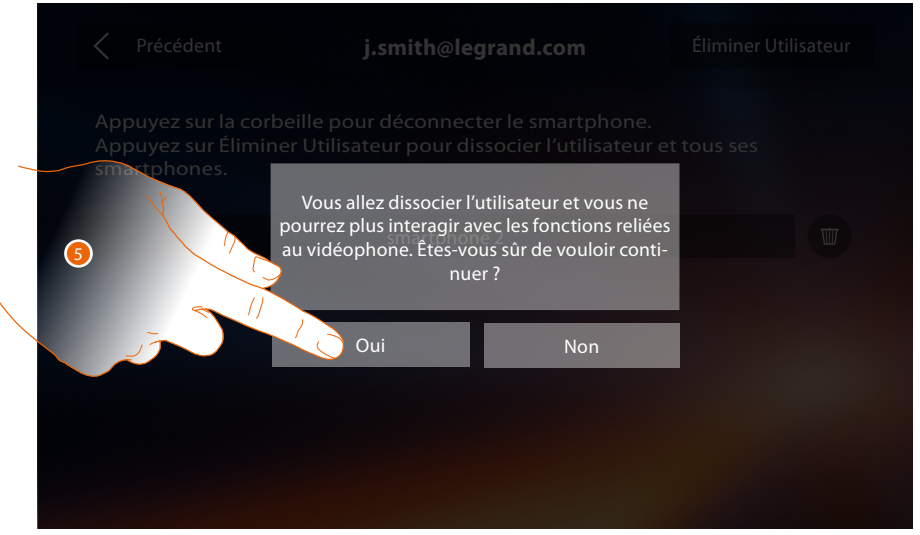

5. Toucher pour confirmer.

Pour associer à nouveau l'utilisateur, il est nécessaire de se faire inviter par un autre utilisateur ou, en l'absence d'autres utilisateurs, d'effectuer à nouveau la procédure association. *Note : si un seul smartphone est connecté à l'utilisateur, en le déconnectant, l'utilisateur est automatiquement dissocié.*

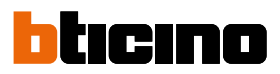

#### <span id="page-29-0"></span>Heure et date

Permet de régler la date et l'heure courante.

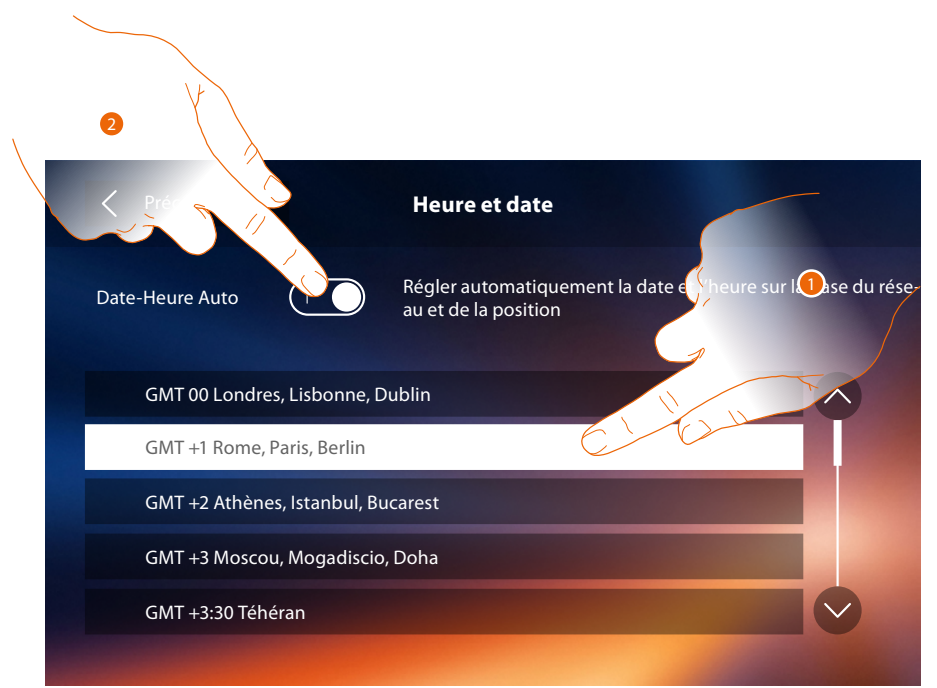

1. Toucher pour régler date et heures automatiques.

Il est possible de régler date et heure mises à jour automatiquement par un serveur NTP. Le Network Time Protocol, ou NTP, est un protocole qui permet de synchroniser automatiquement les horloges du système en acquérant les données sur Internet.

#### Ou

2. Toucher pour désactiver la fonction heure et date automatiques et pour régler manuellement l'heure et la date.

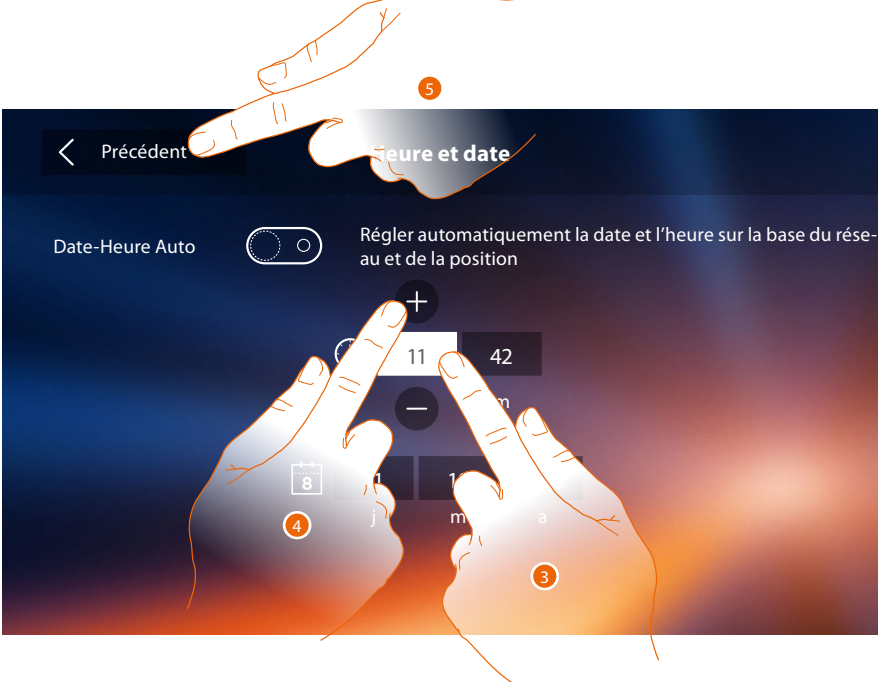

- 3. Toucher l'icône relative au paramètre à régler (heure ou date) : les icônes permettant d'augmenter ou d'abaisser la valeur s'affichent.
- 4. Toucher les icônes pour effectuer le réglage.
- 5. Toucher pour revenir en arrière et sauvegarder les réglages.

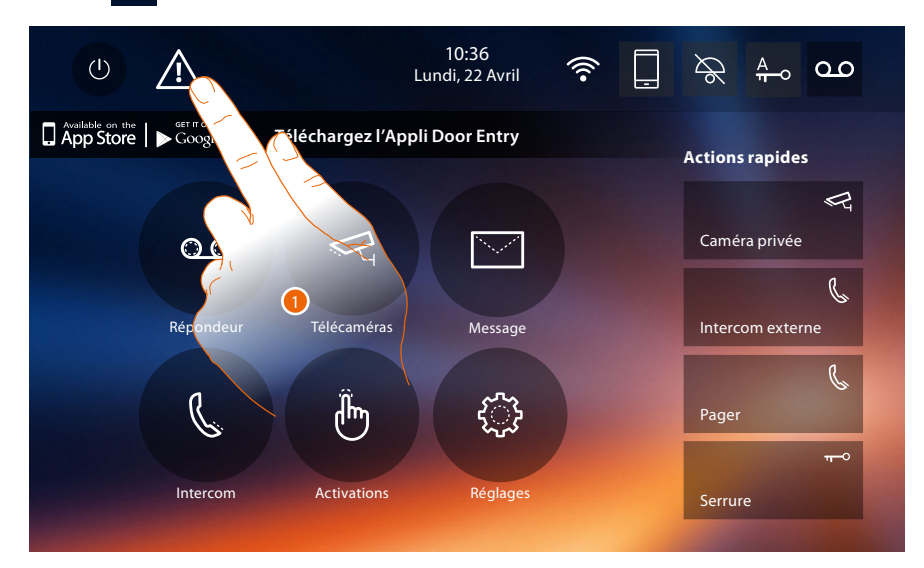

Si le symbole  $\triangle$  s'affiche sur la Page d'accueil, le toucher pour mettre à jour date et heure.

1. Toucher pour mettre à jour date et heure.

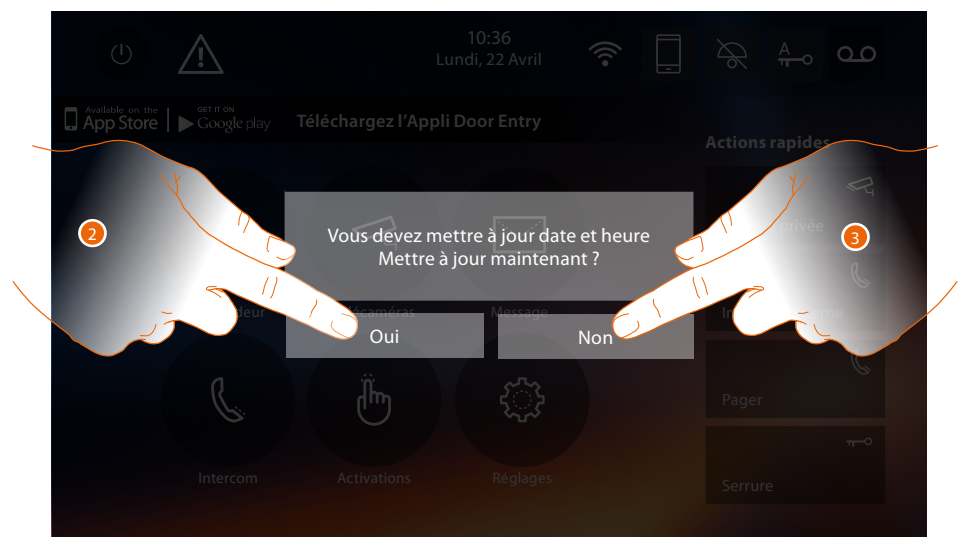

2. Toucher Oui pour mettre à jour heure et date : la page de **[réglage heure et date](#page-29-0)** s'affiche et au bout de quelques secondes après la mise à jour, le symbole de la page d'accueil disparait.

Ou

3. Toucher NON pour fermer le message d'avertissement ; dans ce cas, le symbole  $\mathbb{A}$  reste actif sur la page d'accueil.

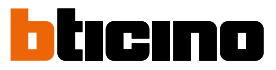

#### <span id="page-31-1"></span>Informations

Dans cette section, il est possible de visualiser quelques informations relatives à la configuration du dispositif, les code QR pour décharger le manuel utilisateur et l'**[APPLI DOOR ENTRY](#page-31-0)** et il est possible de décider de visualiser ou non le banner de l'APPLI sur la page d'accueil.

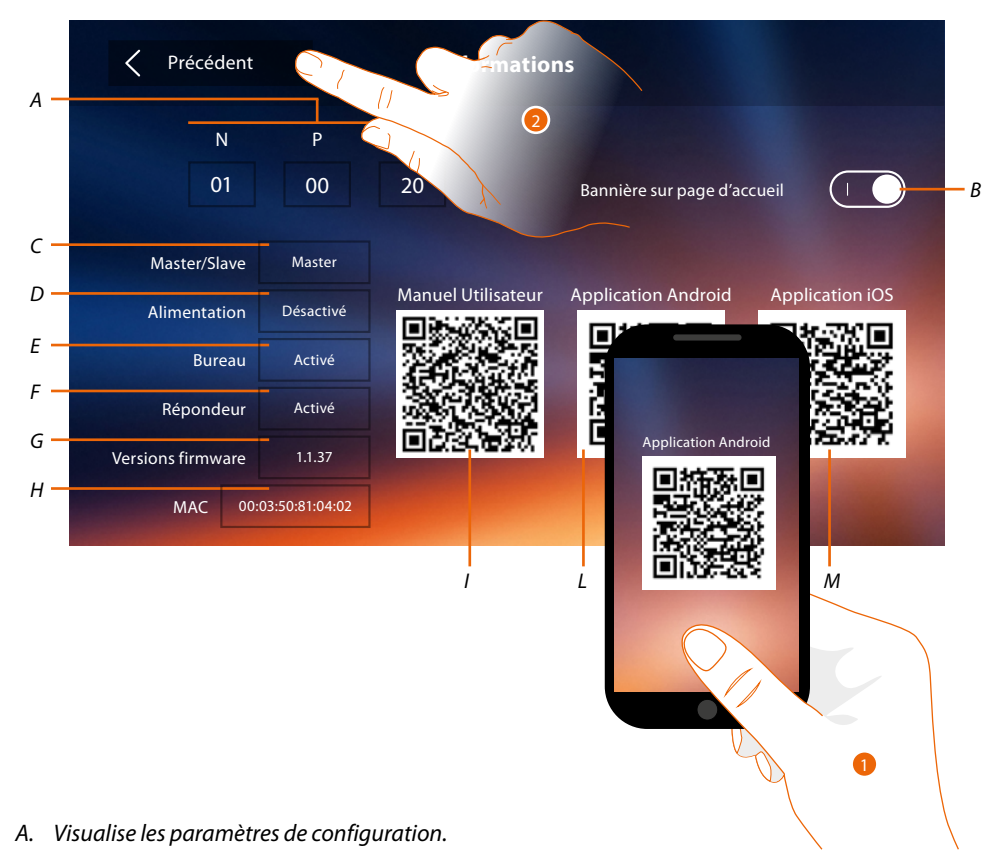

*Note : les configurations des [fonctions](#page-6-0) ou leur modification, effectuées sur le vidéophone Classe 300X sont appliquées automatiquement à [APPLI DOOR ENTRY](#page-31-0) également après la première association à un smartphone et après chaque modification suivante.*

- *B. Active/désactive la visualisation du banner sur la page d'accueil pour décharger l'[APPLI DOOR ENTRY](#page-31-0)*
- *C. Visualise si le dispositif a été réglé comme master ou slave d'appartement.*
- *D. Visualise si un alimentateur supplémentaire est présent.*
- *E. Visualise si la fonction Bureau est active*
- *F. Visualizza se è attiva la funzione [Répondeur](#page-61-1) est active*
- *G. Visualise la version du firmware du dispositif.*
- *H Visualise l'adresse physique du vidéophone Classe 300X.*
- *I. Visualise le code QR pour décharger le Manuel utilisateur.*
- *L. Visualise le code QR pour décharger l'[APPLI DOOR ENTRY](#page-31-0) version Android.*
- *M. Visualise le code QR pour décharger l'[APPLI DOOR ENTRY](#page-31-0) version iOS.*
- <span id="page-31-0"></span>1. A l'aide d'un lecteur de code QR, cadrer le code, pour installer l'**[APPLI DOOR ENTRY](#page-31-0)** sur le smartphone, nécessaire pour gérer les appels et d'autres fonctions directement sur le smartphone. L'**[APPLI DOOR ENTRY](#page-31-0)** permet :
	- de recevoir des appels vidéo provenant de Postes Externes ;
	- de gérer la fonction de contrôle vidéo ;
	- ouvrir les serrures des Postes Externes ;
	- d'appeler le vidéophone 300X ;
	- d'activer des actionneurs génériques câblés sur l'installation ;
	- d'effectuer la mise à jour du firmware du vidéophone Classe 300X.
- 2. Toucher pour revenir en arrière.

### <span id="page-32-1"></span><span id="page-32-0"></span>**Sonneries**

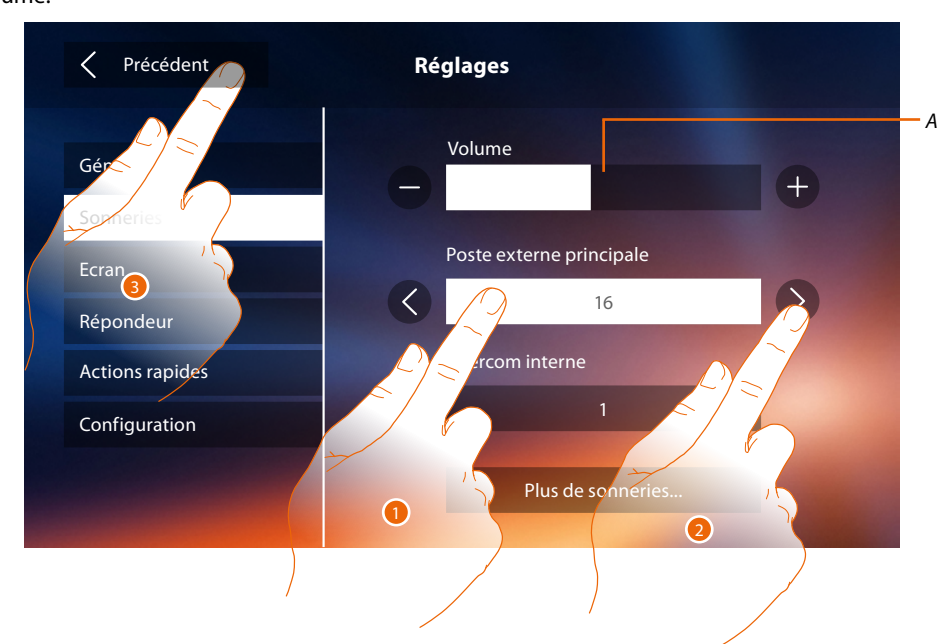

Dans cette section, il est possible d'associer des sonneries à certains événements et d'en régler le volume.

- *A. Règle le volume des sonneries.*
- 1. Toucher le cadre de l'événement dont on souhaite régler la sonnerie et ensuite les flèches de sélection s'affichent.
- 2. Faire défiler les sonneries disponibles (16), lesquelles sont reproduites en aperçu.
- 3. Toucher pour revenir en arrière et sauvegarder les réglages.

Événements dont il est possible de régler la sonnerie :

**Poste externe principal :** appel depuis poste externe principale : (S0) **Intercom interne :** appel depuis intercom présent dans l'appartement. **Plus de sonneries...**

Poste externe S1, S2, S3 : appel depuis poste externe SECONDAIRE (S1; S2; S3) **Intercom externe :** appel depuis intercom présent dans un autre appartement. **Appel à l'étage :** appel provenant du bouton près de la porte d'entrée. **Notifications :** message provenant du standard de concierge.

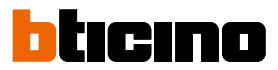

## <span id="page-33-1"></span><span id="page-33-0"></span>**Écran**

Cette section permet de calibrer et de nettoyer l'écran ainsi que de modifier l'image de fond.

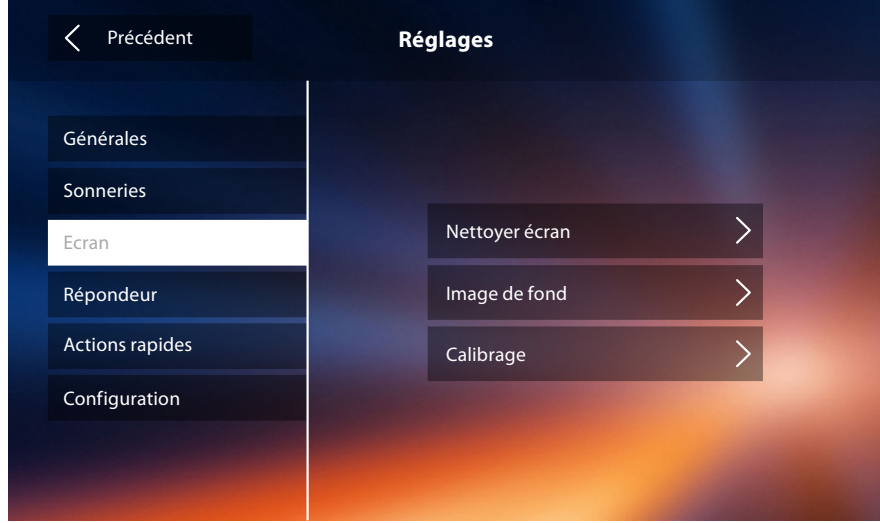

#### Nettoyer écran

permet de désactiver l'écran et les touches et de nettoyer l'écran sans activer aucune commande.

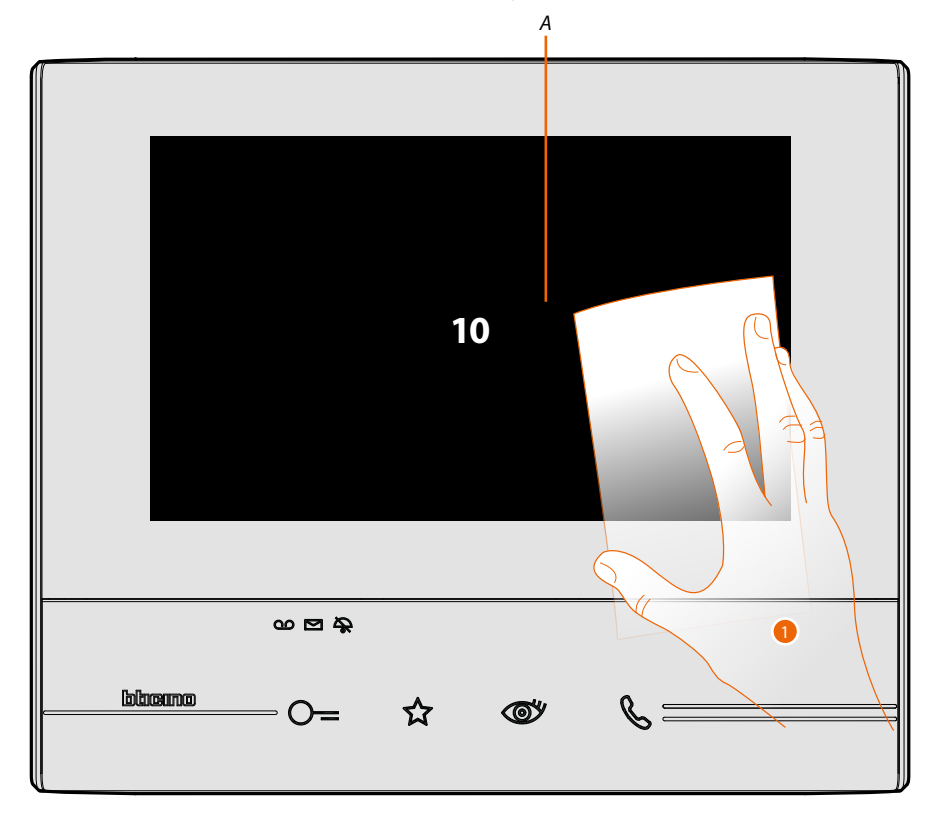

- *A. Après avoir touché l'icône correspondante, l'écran reste en stand-by pendant 10 secondes.*
- 1. Pendant cette durée, il est possible de nettoyer l'écran et les touches.

*Note : pour le nettoyage, ne pas utiliser de solvants, de diluants, etc., ni de produits abrasifs. Utiliser uniquement un chiffon doux.*

#### Image de fond

Permet de modifier l'image de fond du dispositif.

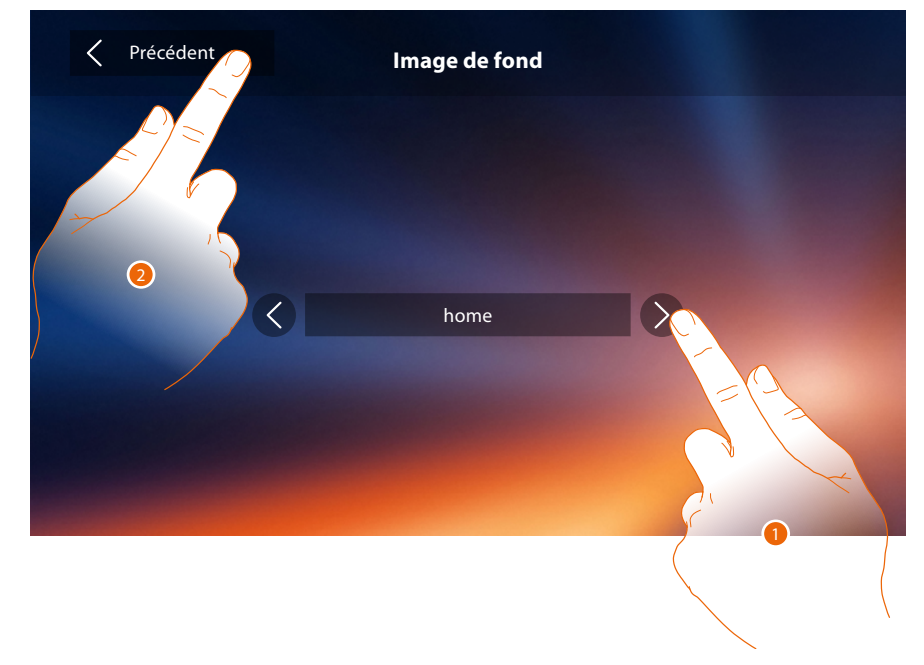

- 1. Faire défiler les images disponibles, lesquelles sont montrées comme fond en aperçu.
- 2. Toucher pour revenir en arrière et sauvegarder les réglages.

### Calibrage

Permet de régler la précision du toucher sur l'écran.

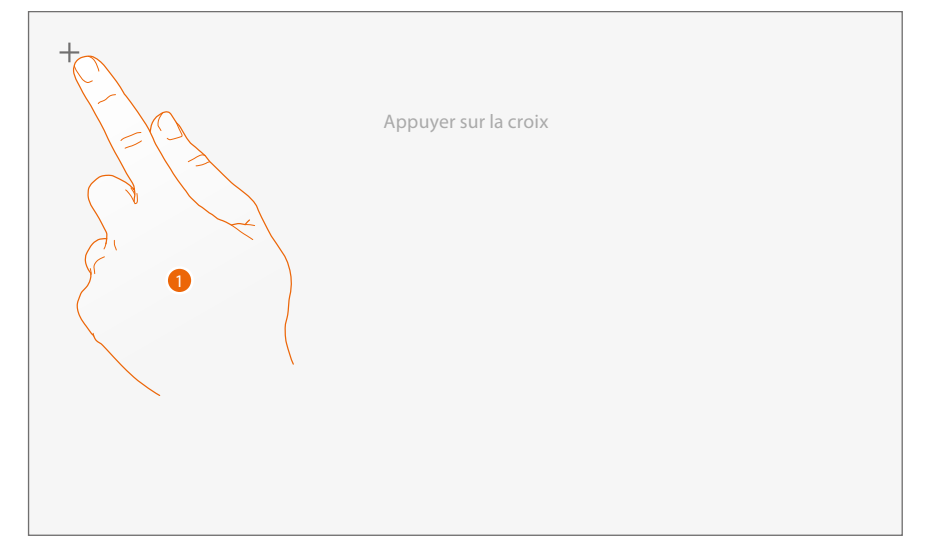

1. Toucher le symbole « croix » sur l'écran dans toutes les positions dans lesquelles il s'affiche (5 positions).

Au terme de la procédure, aux extrémités de l'écran, s'affiche l'icône <sup>Ok</sup>, la toucher pour terminer le calibrage.

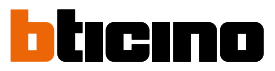

### <span id="page-35-1"></span><span id="page-35-0"></span>**Répondeur**

Cette section permet de régler la qualité de la vidéo enregistrée par le répondeur et d'enregistrer le message de bienvenue, de l'activer et de le désactiver.

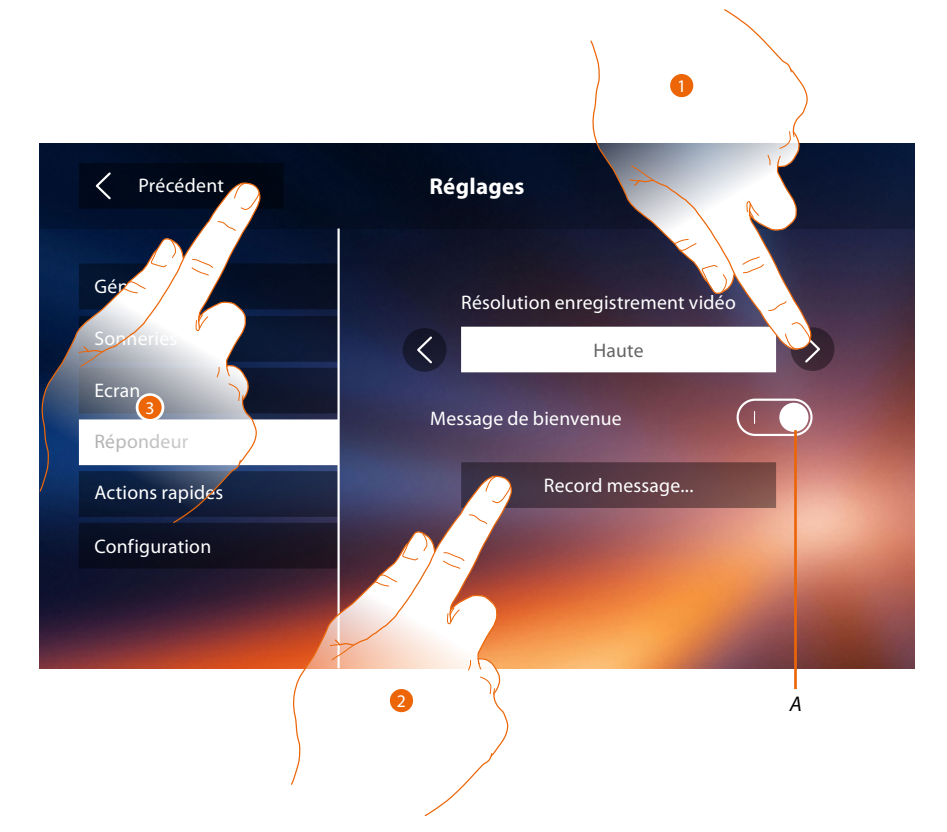

- *A. Active/désactive le message de bienvenue.*
- 1. Sélectionne l'enregistrement des messages vidéo dans le répondeur à haute résolution (maximum 25 messages vidéo de 15 sec.) ou à basse résolution (maximum 150 messages vidéo de 15 sec.).
- 2. Toucher pour enregistrer un message de bienvenue.
- 3. Toucher pour revenir en arrière et sauvegarder les réglages.

*Note : le message le plus récent efface le plus ancien.*
### **Classe 300X** *Manuel d'installation*

 $\overline{\left\langle \right\rangle }$ Précédent **Record message** 4 $\overline{Q}$ Appuyer pour enregistrer

4. Toucher pour activer l'enregistrement et prononcer le message.

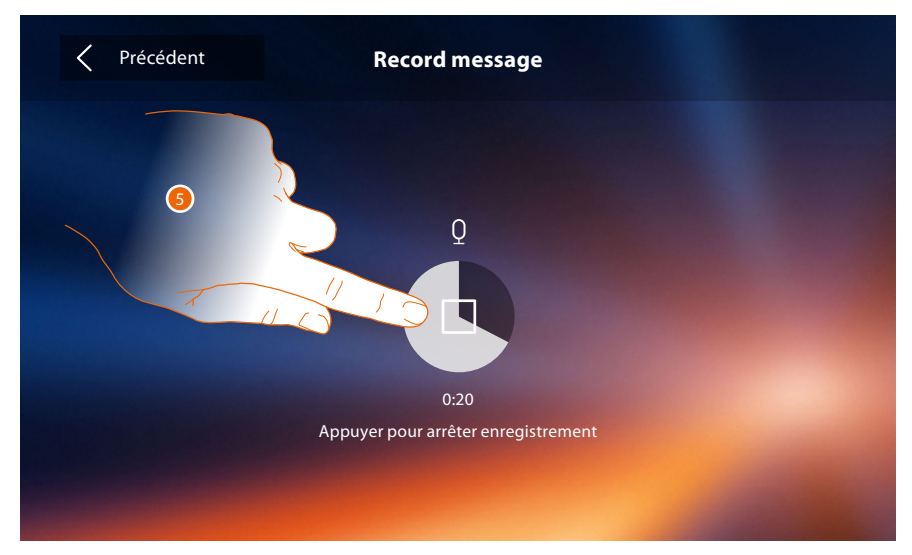

5. Toucher pour arrêter l'enregistrement.

 $\triangleleft$ 

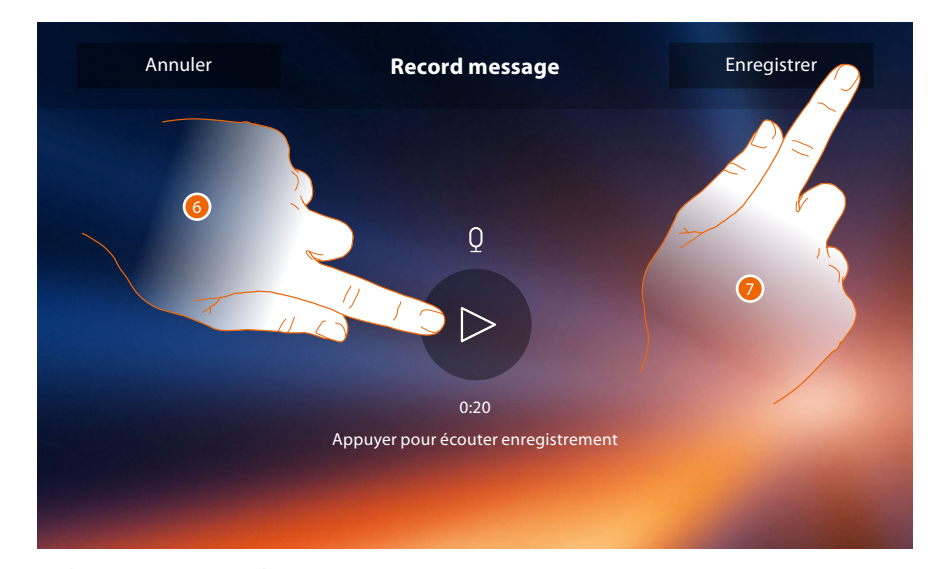

- 6. Toucher pour réécouter le message.
- 7. Toucher pour le sauvegarder.

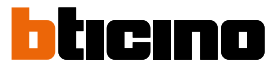

#### **Actions rapides**

Dans cette section, il est possible de décider quelles actions rapides doivent être visualisées sur la page d'accueil, en les sélectionnant à cet effet parmi celles disponibles en fonction de la configuration du logement M dizaines ((voir « **[Fonctions configurateur M dizaines \(Actions](#page-15-0)  [rapides\)](#page-15-0)** »).

Il est également possible de personnaliser le nom.

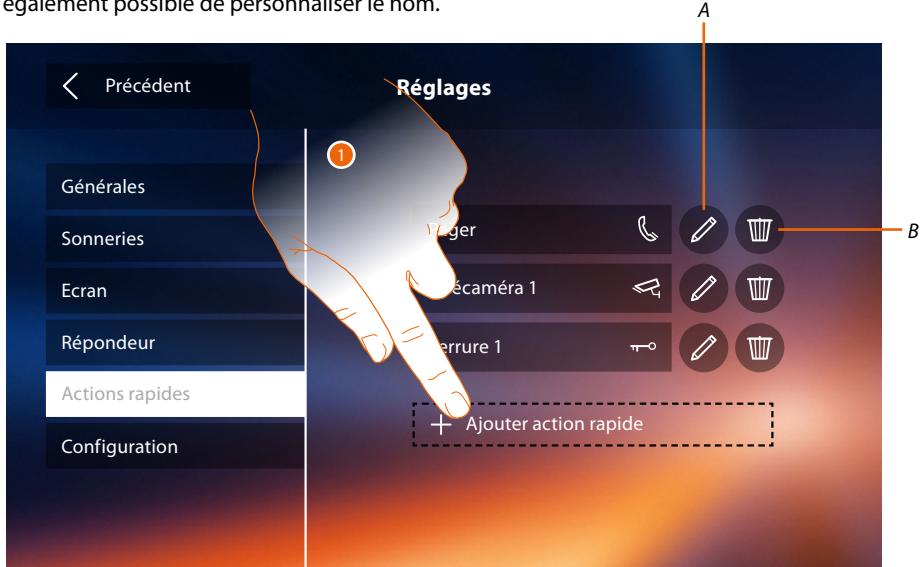

- 1. Toucher pour ajouter une action rapide.
- *A. Modifier le nom de l'action rapide.*
- *B. Élimine une action rapide de la page d'accueil.*

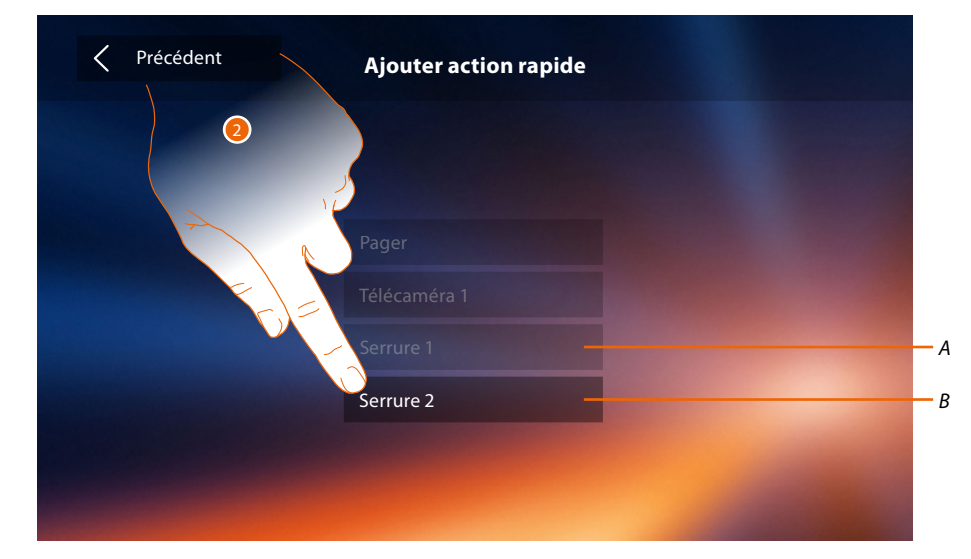

- 2 Sélectionner l'action rapide parmi celles proposées.
- *A. Action rapide déjà présente sur la Page d'accueil.*
- *B. Action rapide disponible.*

### **Classe 300X** *Manuel d'installation*

 $\overline{\left\langle \right\rangle }$ Précédent<br> **Ajouter action rapide**  $\bullet$ Télécamér<mark>a 1</mark> Serrure 2

3. Toucher pour revenir à la page actions rapides et sauvegarder les réglages.

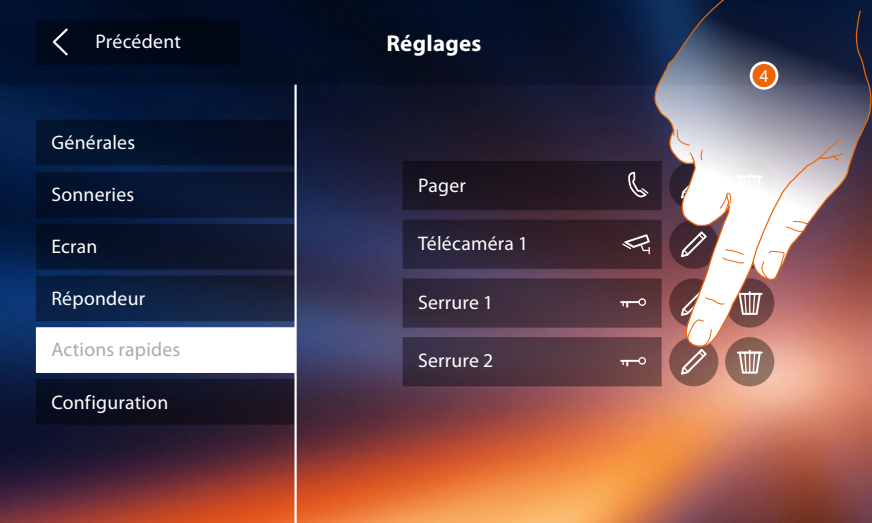

4. Toucher pour modifier le nom.

 $\blacklozenge$ 

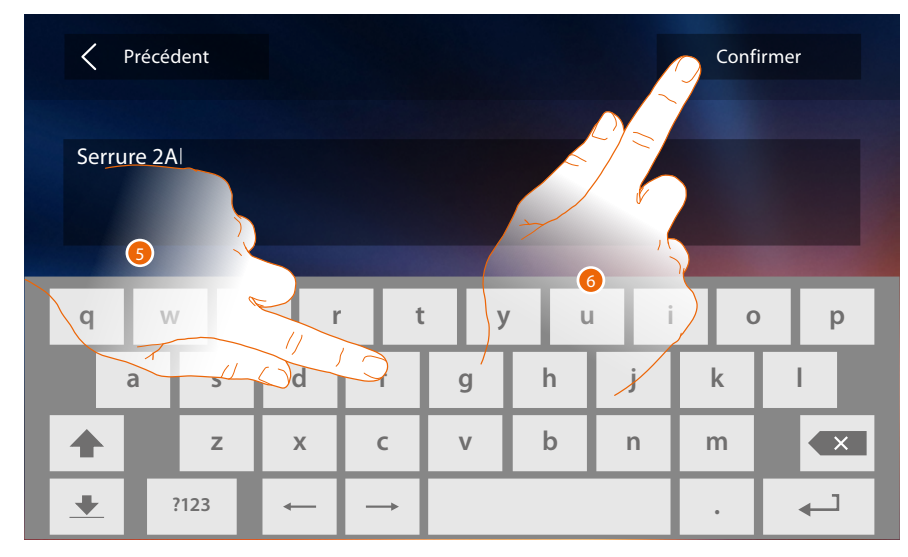

- 5. Saisir le nouveau nom.
- 6. Toucher pour confirmer.

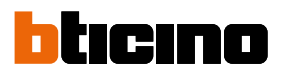

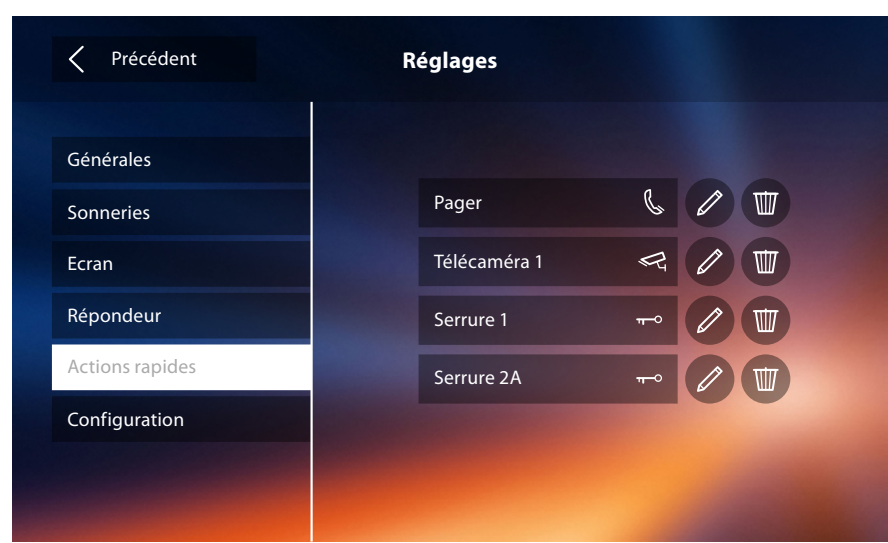

#### **Configuration**

 $\blacklozenge$ 

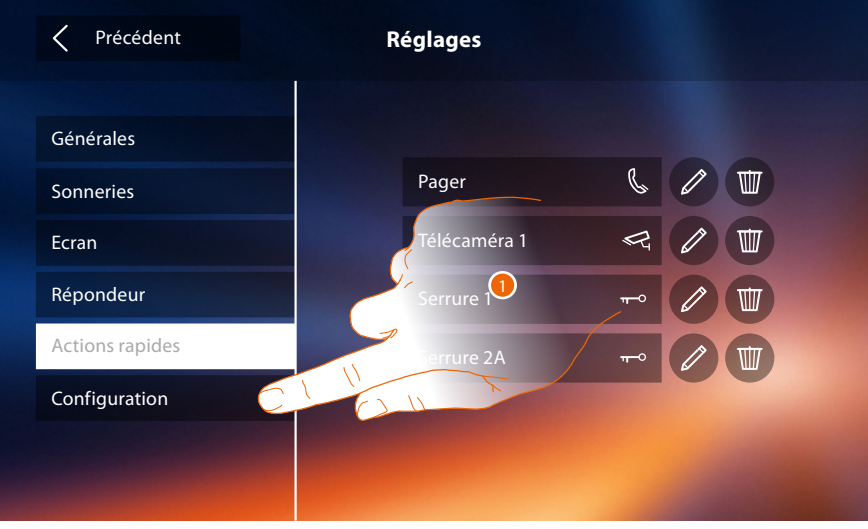

1. Toucher pour configurer le dispositif, gérer les dispositifs compatibles, envoyer des notifications à l'assistance et effectuer le reset du dispositif et/ou les réglages du Wi-Fi.

#### **Dispositifs compatibles**

Dans cette section, il est possible de visualiser et d'activer tous les dispositifs compatibles avec le Classe 300X

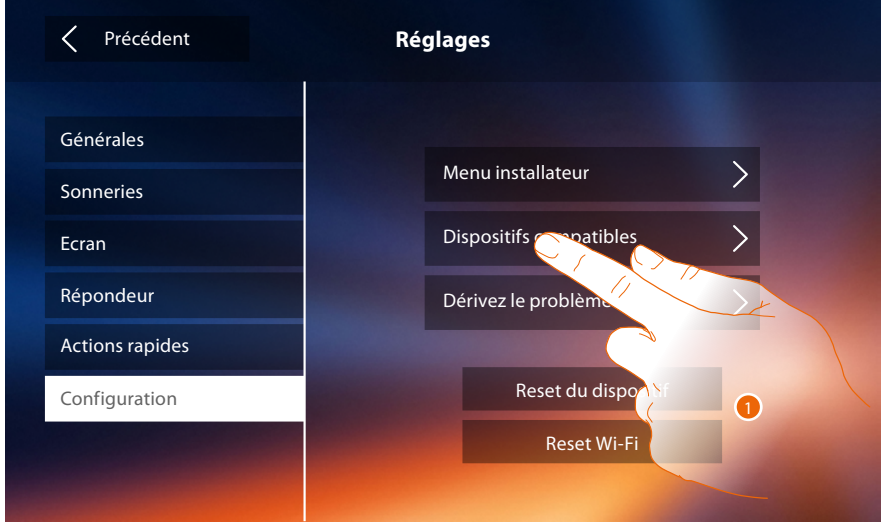

1. Toucher pour gérer les dispositifs compatibles

#### **Configuration des caméras NETATMO**

*Note : la fonction pourrait ne pas être disponible selon les pays.*

Dans cette section, il est possible d'activer et d'associer au Classe 300X les caméras NETATMO installées dans l'habitation.

L'association aux caméras NETATMO permet d'utiliser la fonction de reconnaissance du visage (fonction « A la maison » de l'application Security de NETATMO) au moment où un appel arrive d'un Poste externe et d'indiquer si quelqu'un est présent ou non dans l'habitation, pouvant gérer l'appel reçu (uniquement avec modèle de caméra « Welcome » NETATMO).

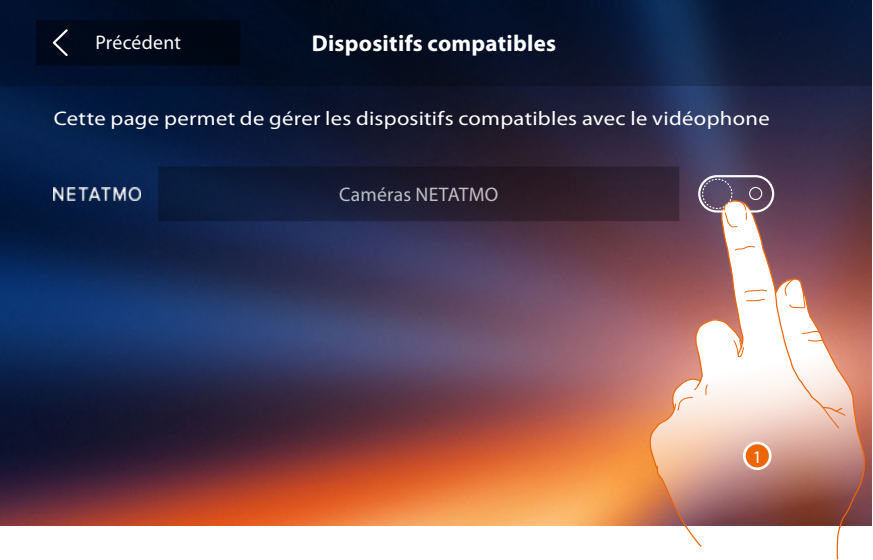

1. Toucher pour activer les caméras NETATMO

 $\blacklozenge$ 

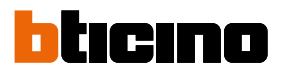

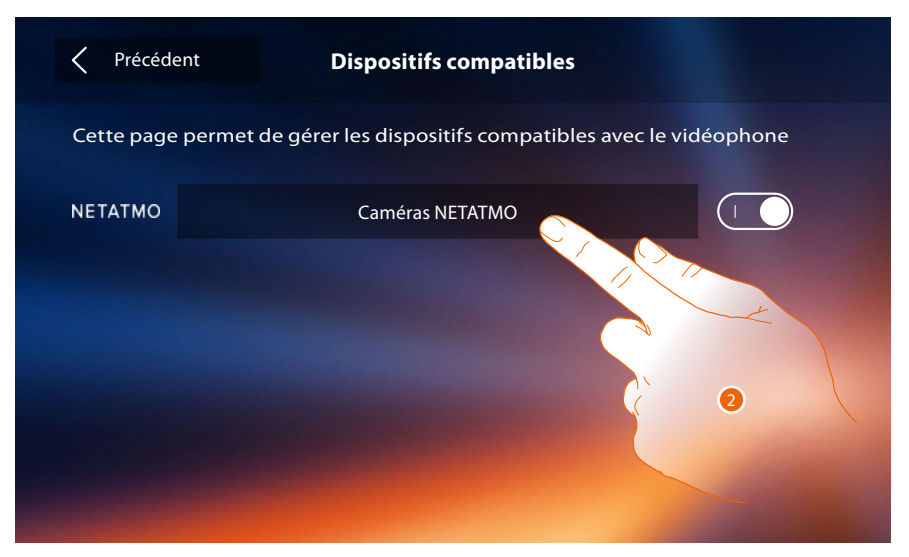

2. Toucher pour accéder aux caméras NETATMO et s'authentifier avec les données nécessaires à cet effet.

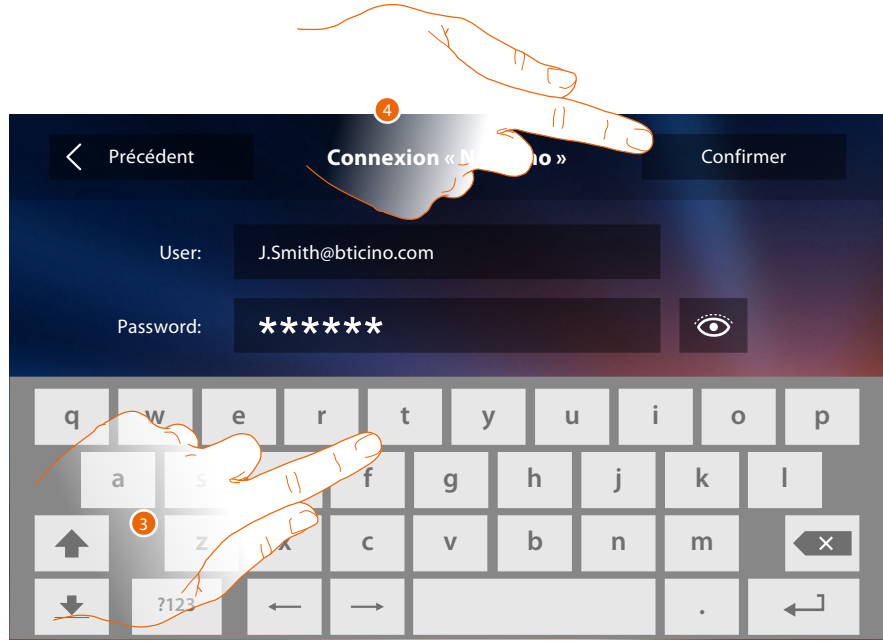

- 3. Saisir les données d'authentification du compte NETATMO**.**
- 4. Toucher pour confirmer**.**

*Manuel d'installation*

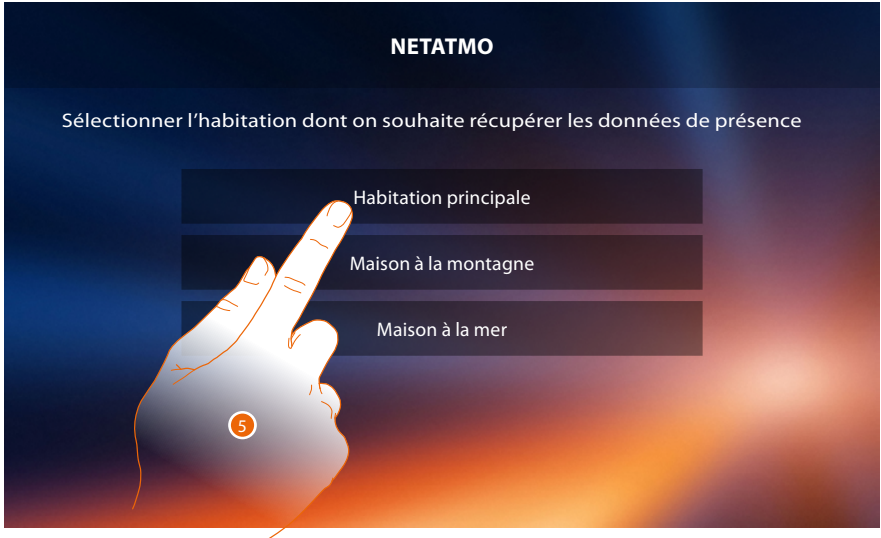

 $\blacklozenge$ 

5. Sélectionner l'habitation dans laquelle la ou les caméras Welcome NETATMO sont présentes et que l'on souhaite associer au Classe 300X

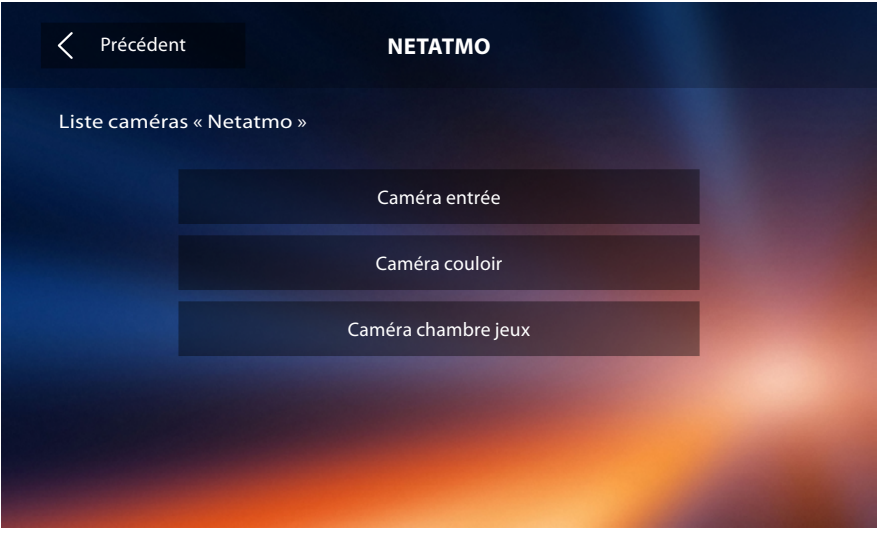

Cette page permet de visualiser toutes les caméras NETATMO présentes sur l'installation. *Note : seules les caméras Welcome disposent de la fonction « A la maison ».*

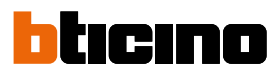

#### **Dérivez le problème**

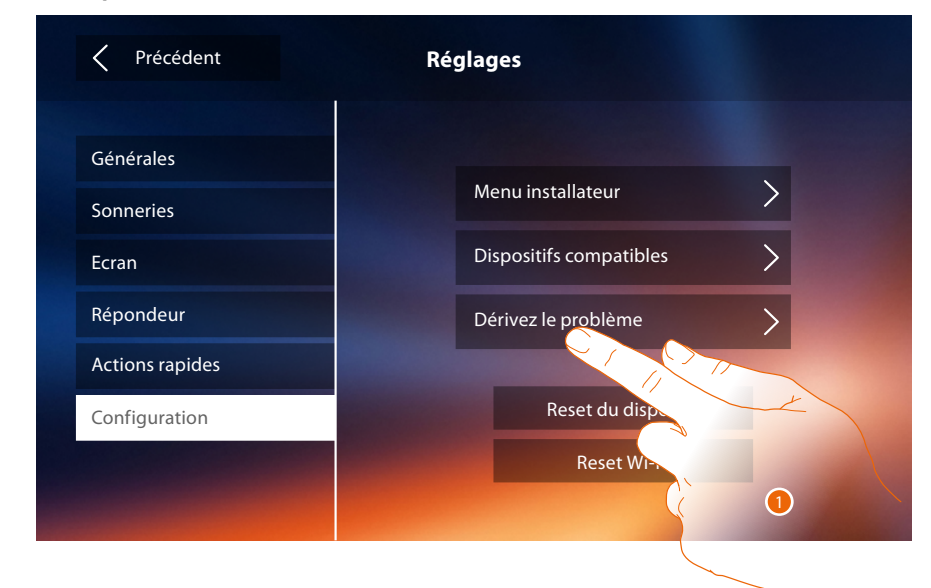

1. Toucher pour signaler un problème qui s'est produit.

*Note : aucune réponse directe n'est envoyée mais la notification sera utilisée par les développeurs pour améliorer le service.*

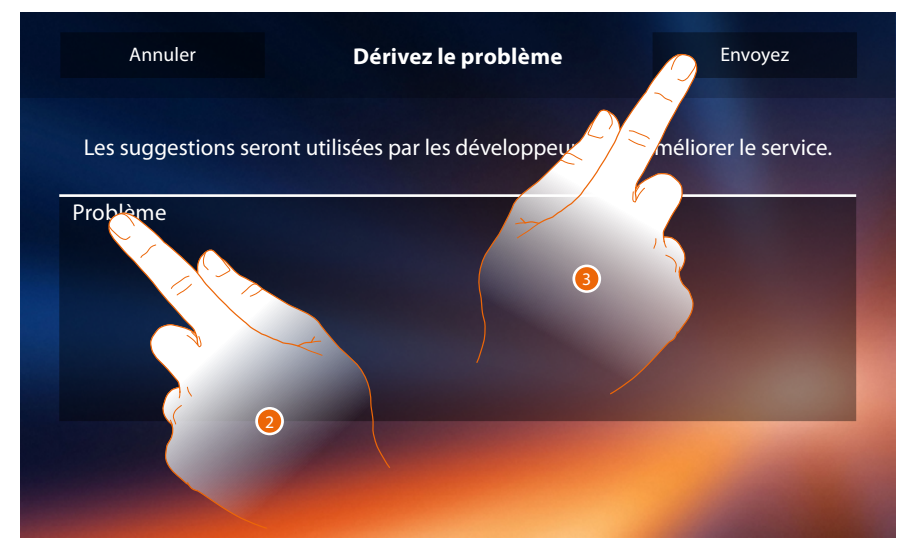

- 2. Décrire dans le champ prévu à cet effet le problème à signaler.
- 3. Toucher pour envoyer le signal à l'assistance.

*Manuel d'installation*

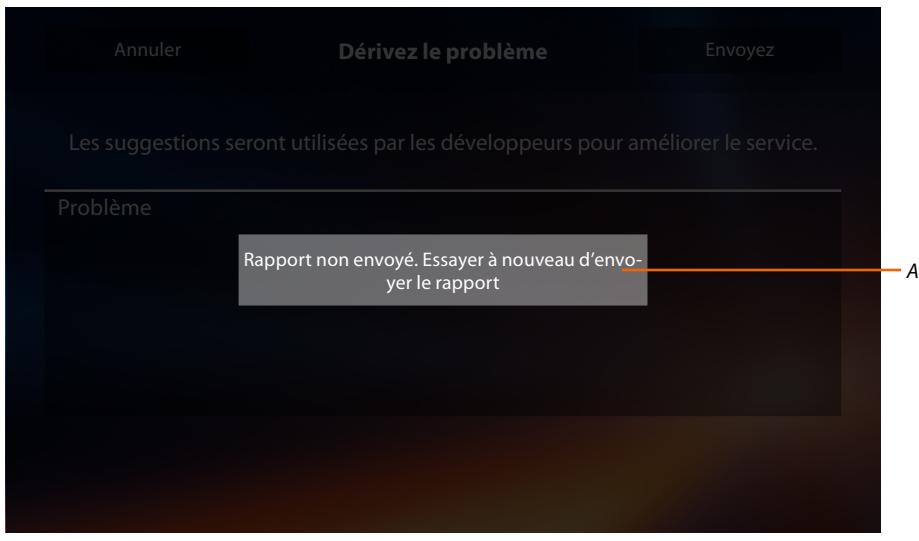

*A. Visualisation du message d'envoi de notification non réussi.*

 $\blacklozenge$ 

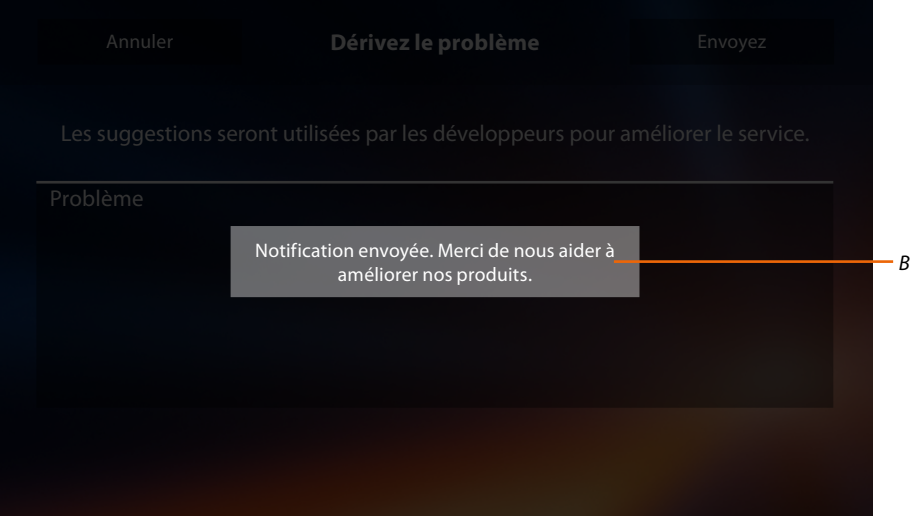

*B. Visualisation du message d'envoi de notification réussi.*

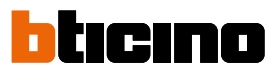

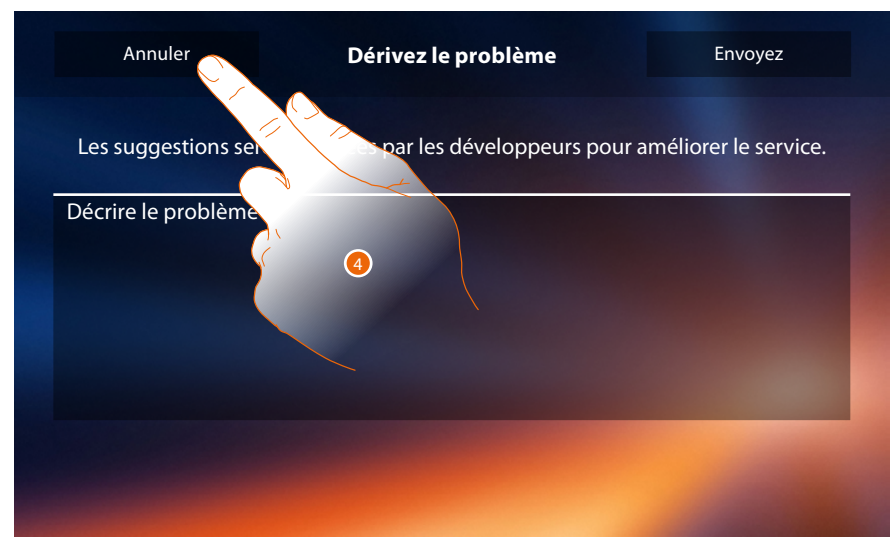

4. Toucher pour revenir à la page précédente.

#### **Reset du dispositif**

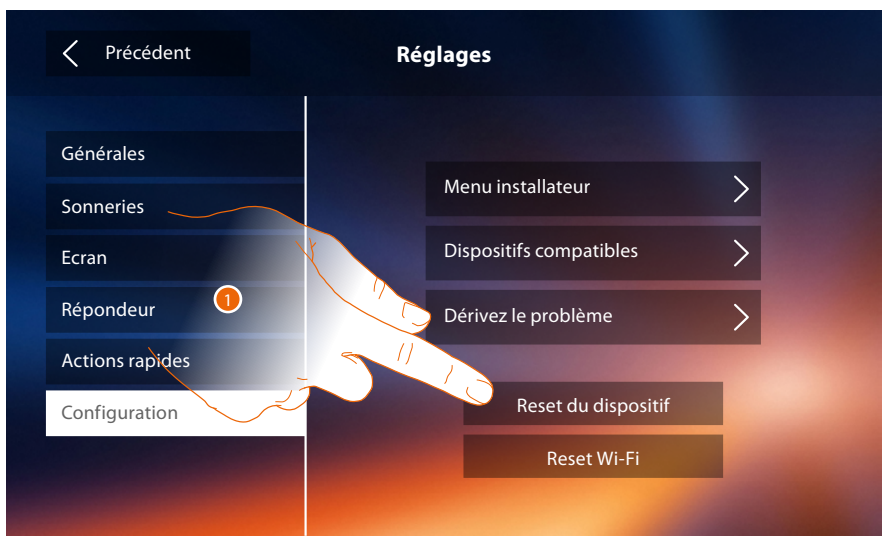

1. Toucher pour éliminer tous les **[comptes associés](#page-27-0)**, les **[messages présents sur le répondeur](#page-32-0)** et les notes.

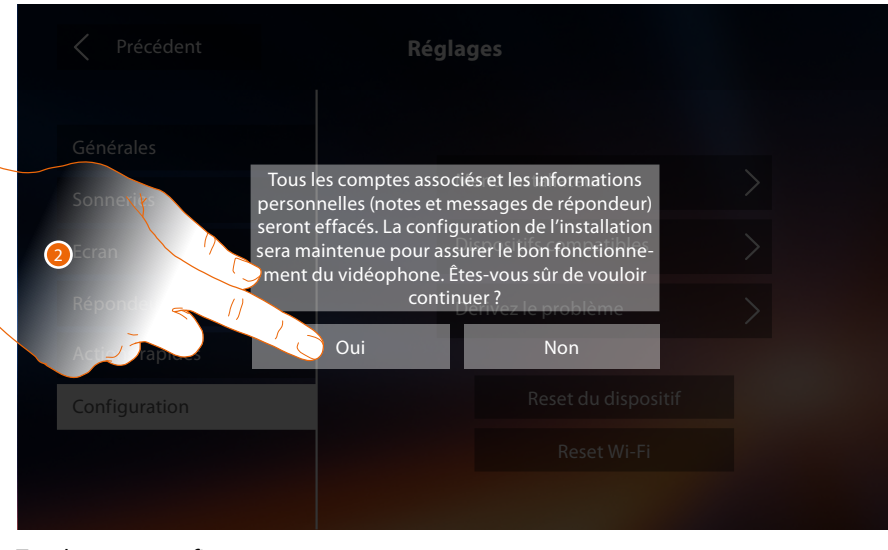

2. Toucher pour confirmer.

### **Classe 300X** *Manuel d'installation*

#### **Reset Wi-Fi**

 $\blacklozenge$ 

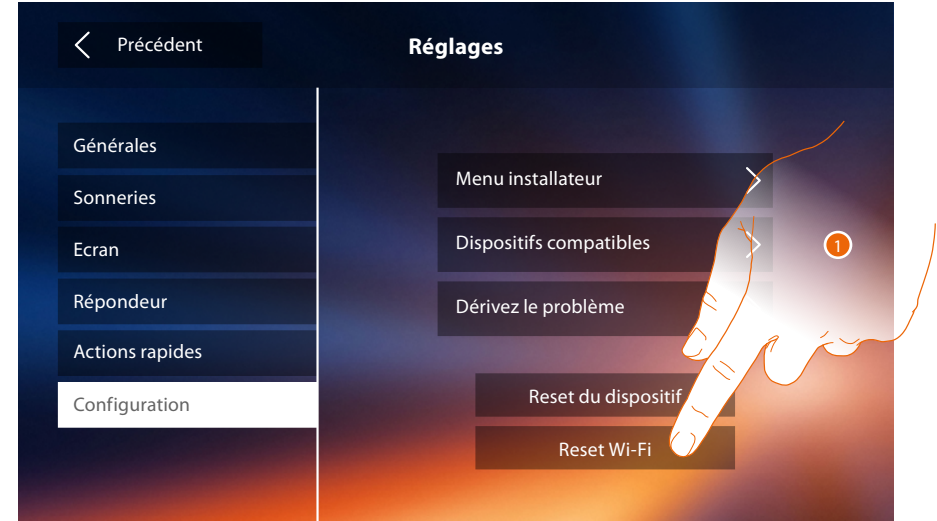

1. Toucher pour éliminer les réglages des Wi-Fi.

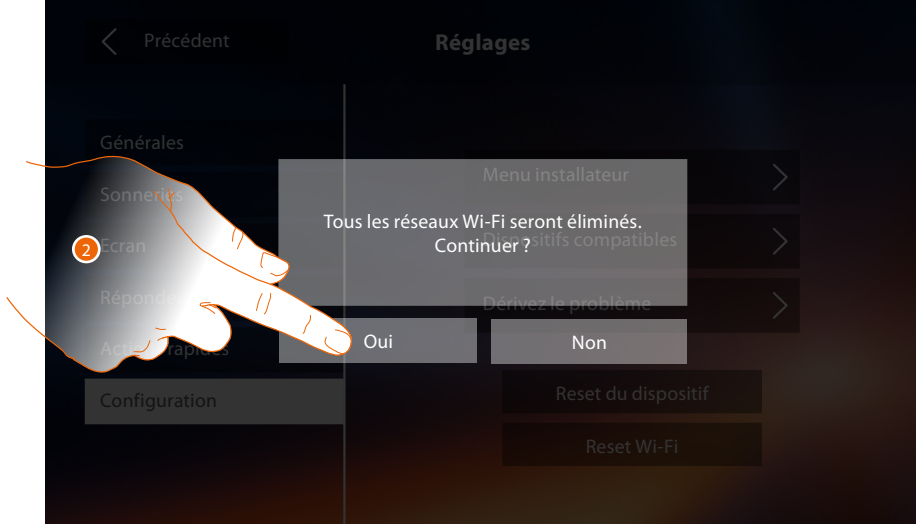

2. Toucher pour confirmer.

*Note : une fois toutes les données effacées, il est nécessaire de saisir à nouveau le mot de passe du Wi-Fi auquel on entend se connecter.*

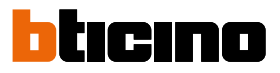

#### **Menu installateur**

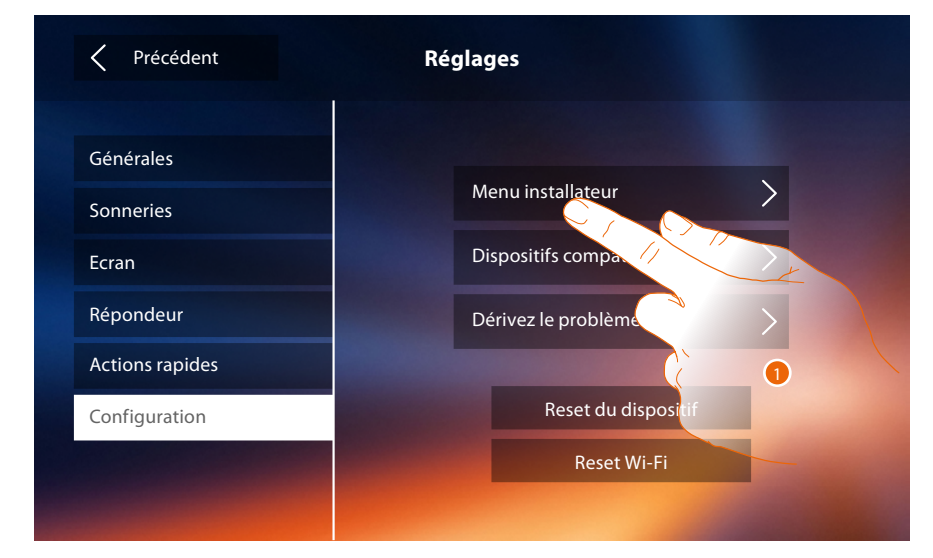

1. Toucher pour (après saisie du code de déblocage) rendre disponibles les fonctions Répondeur et Bureau sur la page d'accueil et, conséquemment, de donner à l'utilisateur la possibilité des les activer/désactiver.

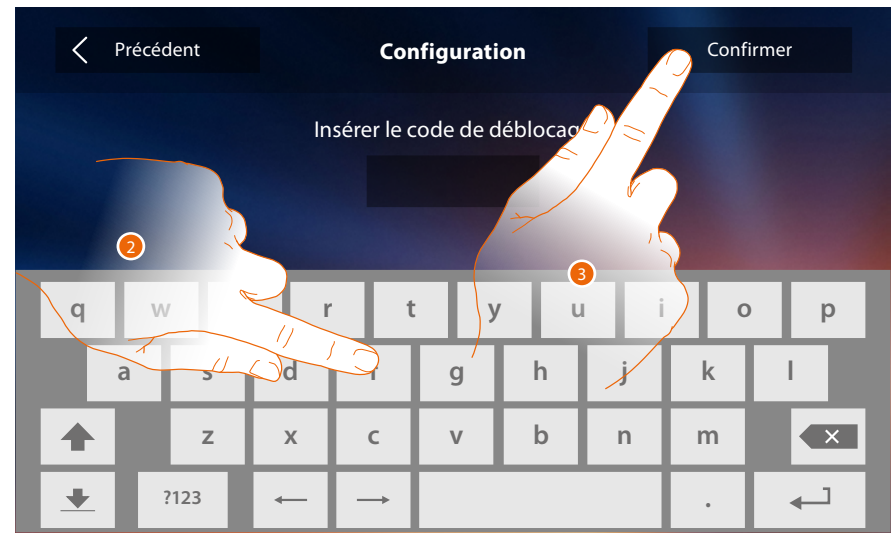

- 2. Toucher pour saisir le code de déblocage (par défaut 12345).
- 3. Toucher pour confirmer.

*Manuel d'installation*

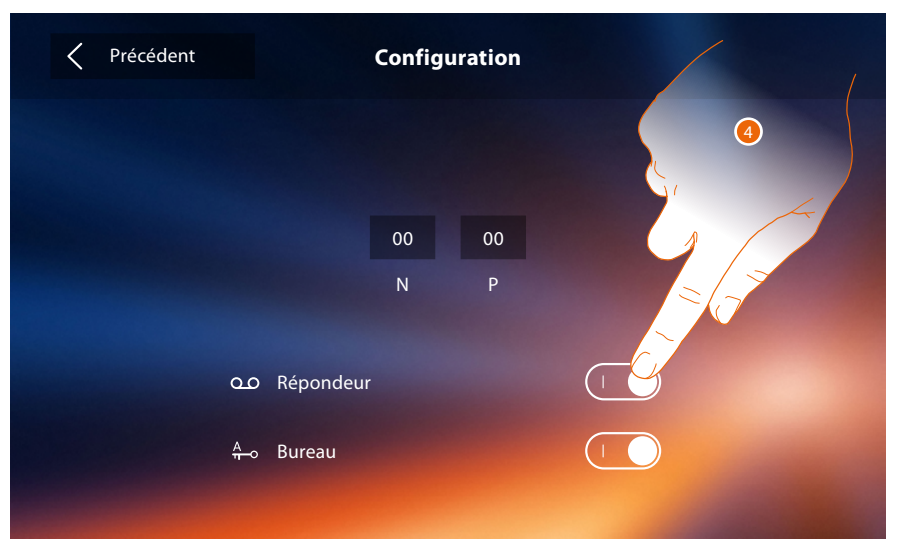

4. Toucher pour rendre la fonction disponible sur la page d'accueil.

 $\blacklozenge$ 

*Note : d'autres configurations sont disponibles en [modalité avancée](#page-49-0), utilisable uniquement à condition qu'aucun configurateur ne soit présent dans les logements N-P-M.*

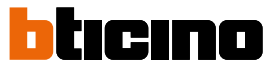

### <span id="page-49-0"></span>**Configuration avancée**

La Configuration avancée permet de configurer les réglages de base, les actions rapides et les fonctions caméras, intercom et Activations, sans aucune contrainte de réglage prédéfini.

#### **Premier allumage**

Après avoir branché le dispositif, il est nécessaire d'effectuer les personnalisations. Attendre que les voyants cessent de clignoter et toucher l'écran pour l'allumer.

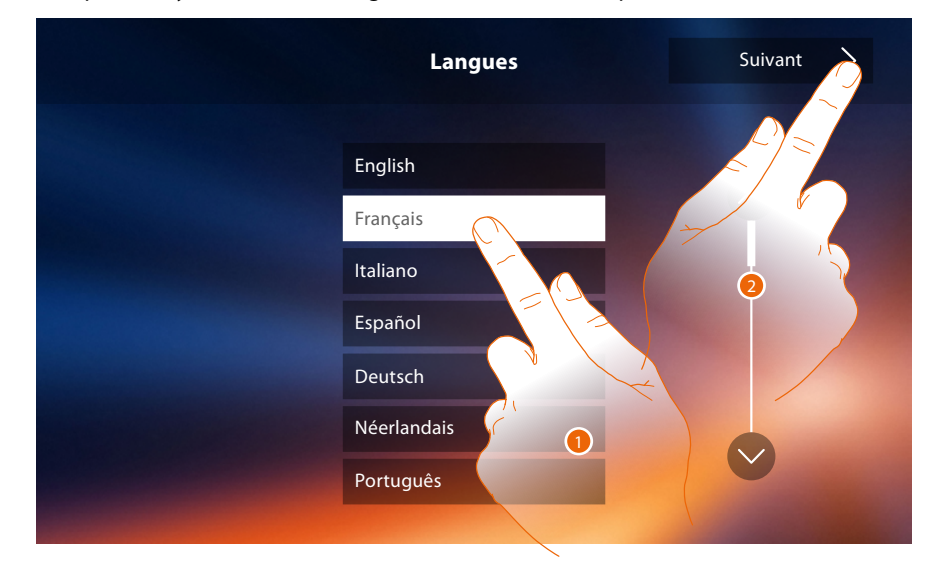

- 1. Toucher l'icône correspondante à la langue à sélectionner.
- 2. Toucher pour continuer.

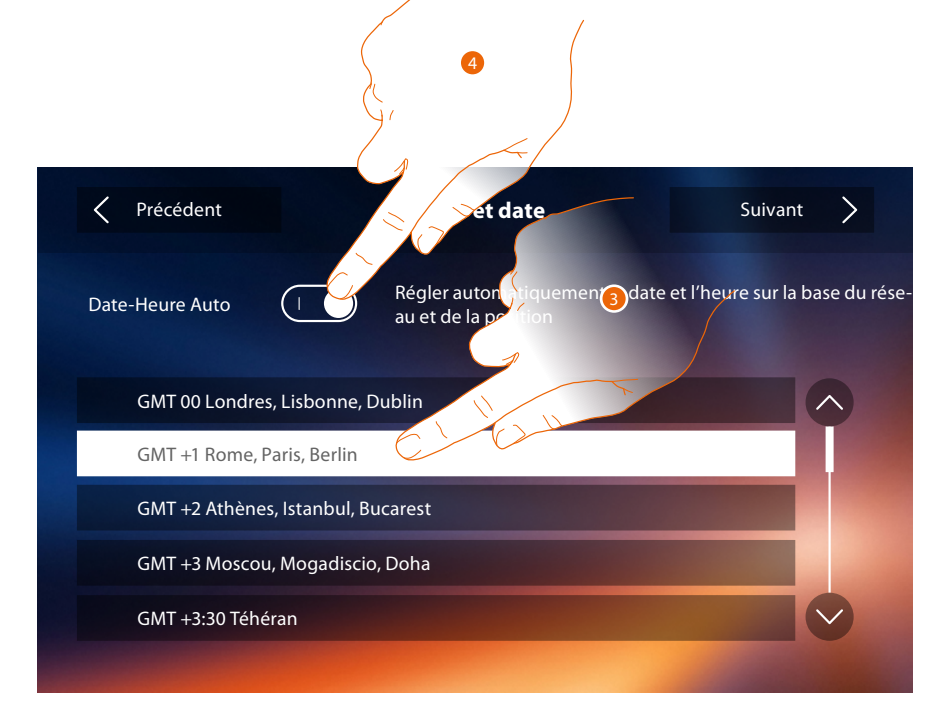

3. Toucher pour régler date et heures automatiques.

Il est possible de régler date et heure mises à jour automatiquement par un serveur NTP. Le Network Time Protocol, ou NTP, est un protocole qui permet de synchroniser automatiquement les horloges du système en acquérant les données sur Internet.

- Ou
- 4. Toucher pour désactiver la fonction heure et date automatiques et pour régler manuellement l'heure et la date.

*Manuel d'installation*

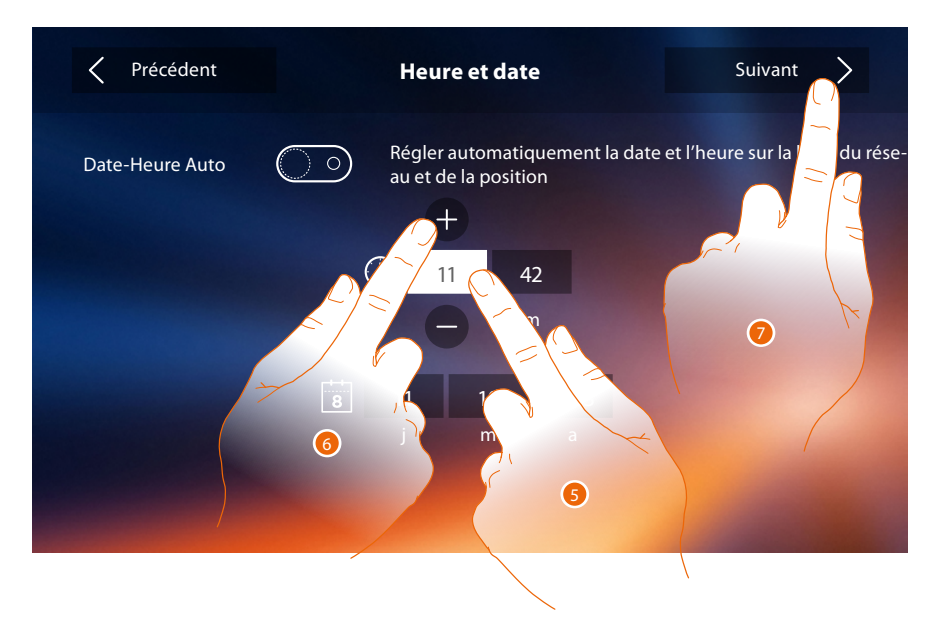

- 5. Toucher l'icône relative au paramètre à régler (heure ou date) : les icônes permettant d'augmenter ou d'abaisser la valeur s'affichent.
- 6. Toucher les icônes pour effectuer le réglage.
- 7. Toucher pour continuer.

Il est à présent possible de visualiser un certains nombre d'informations relatives à la configuration du dispositif.

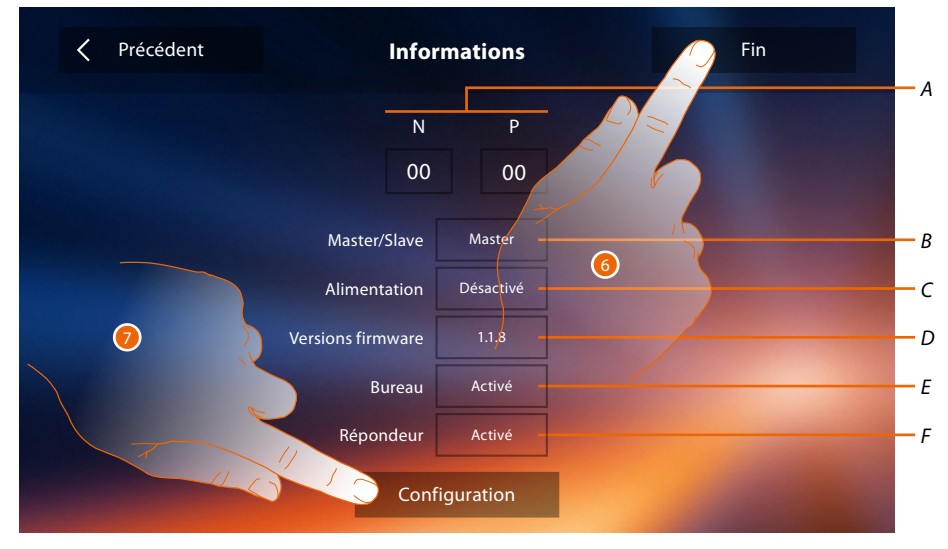

*A. Visualise les paramètres de configuration.*

*Note : les configurations des [fonctions](#page-6-0) ou leur modification, effectuées sur le vidéophone Classe 300X sont appliquées automatiquement à [APPLI DOOR ENTRY](#page-31-0) également après la première association à un smartphone et après chaque modification suivante.*

- *B. Visualise si le dispositif a été réglé comme master ou slave d'appartement.*
- *C. Visualise si un alimentateur supplémentaire est présent.*
- *D. Visualise la version du firmware du dispositif.*
- *E. Visualise si la fonction [Bureau](#page-61-0) est active.*
- *F. Visualise si la fonction [Répondeur](#page-61-0) est active.*
- 6. En appuyant sur la touche Fin, on accède à la Page d'accueil pour effectuer la configuration dans un deuxième temps.
- 7. Ensuite, toucher pour accéder à la section configuration.

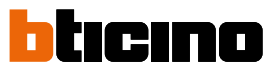

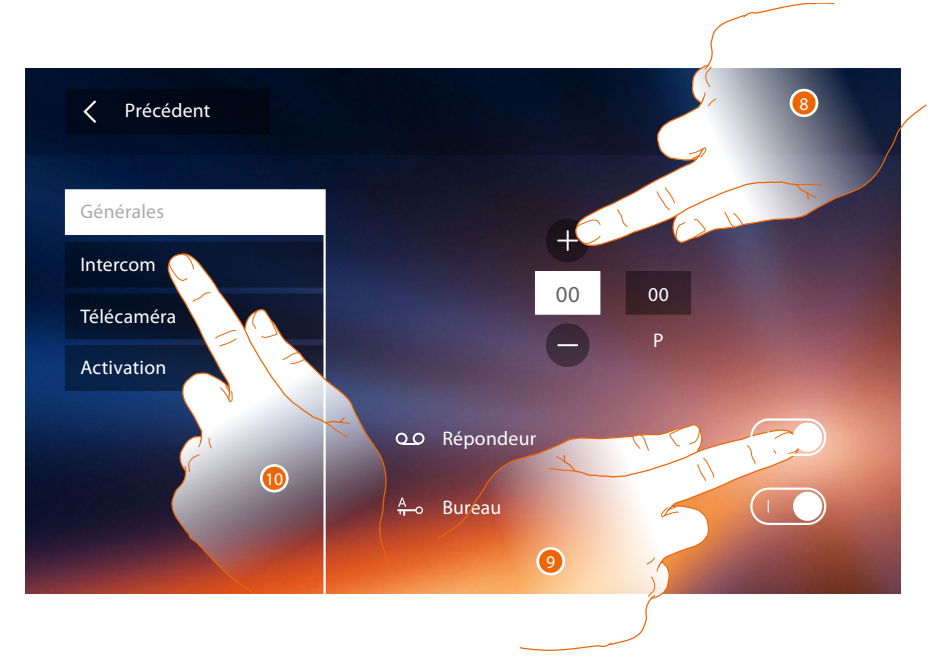

8. Saisir les valeurs du configurateur N pour définir l'Adresse du dispositif et les valeurs du configurateur P pour définir l'Adresse du PE dont la serrure est ouverte avec le PI au repos et auquel l'auto-allumage est adressé.

*Note : les configurations des [fonctions](#page-6-0) ou leur modification, effectuées sur le vidéophone Classe 300X sont appliquées automatiquement à [APPLI DOOR ENTRY](#page-31-0) également après la première association à un smartphone et après chaque modification suivante.*

- 9. Toucher pour rendre les fonctions disponibles sur la page d'accueil.
- 10. Procéder à la configuration avancée (voir section **[configuration](#page-52-0)**).

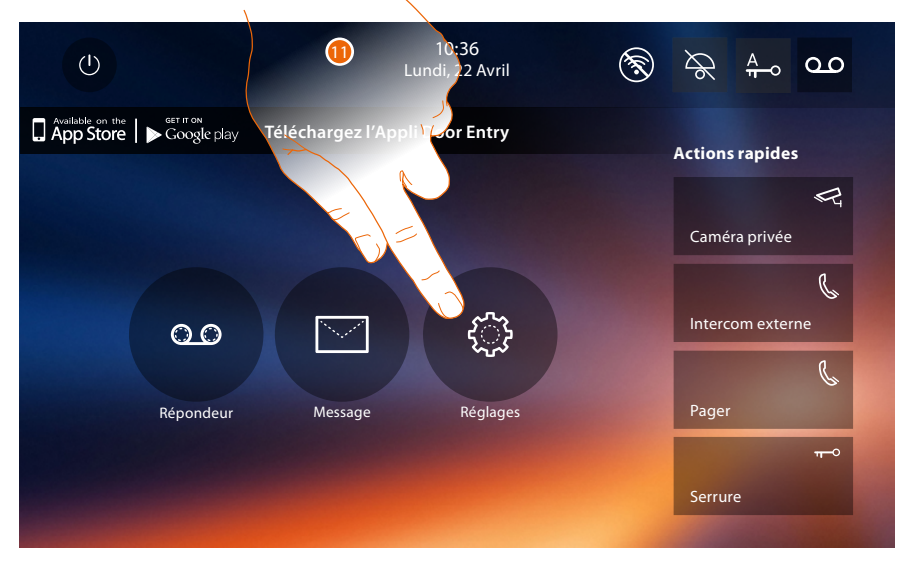

11. Au terme de la configuration, il est possible de personnaliser le dispositif au moyen de la section **[Réglages](#page-52-1)**.

*Manuel d'installation*

#### <span id="page-52-1"></span>**Réglages**

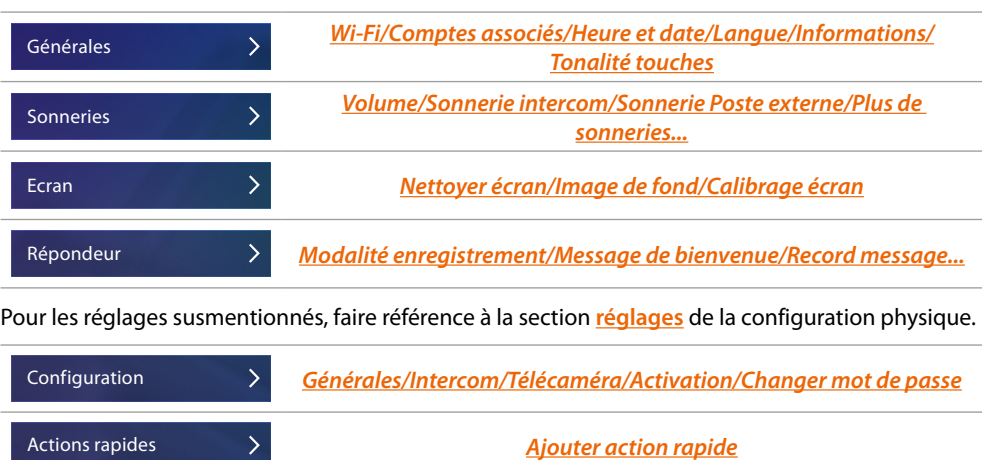

#### <span id="page-52-0"></span>**Configuration**

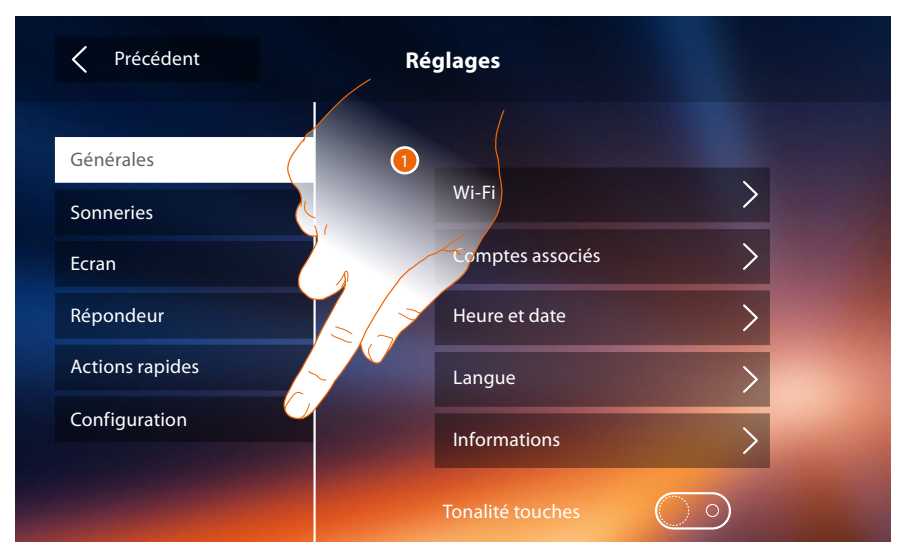

1. Toucher pour configurer le dispositif, gérer les dispositifs compatibles, envoyer des notifications à l'assistance et effectuer le reset du dispositif et/ou les réglages du Wi-Fi.

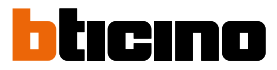

#### **Dispositifs compatibles**

Dans cette section, il est possible de visualiser et d'activer tous les dispositifs compatibles avec le Classe 300X

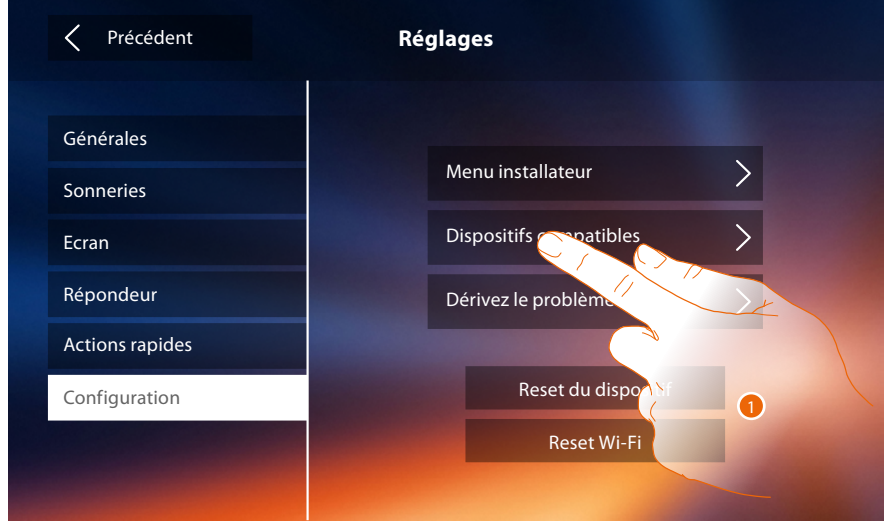

1. Toucher pour gérer les dispositifs compatibles

#### **Configuration des caméras NETATMO**

*Note : la fonction pourrait ne pas être disponible selon les pays.*

Dans cette section, il est possible d'activer et d'associer au Classe 300X les caméras NETATMO installées dans l'habitation.

L'association aux caméras NETATMO permet d'utiliser la fonction de reconnaissance du visage (fonction « A la maison » de l'application Security de NETATMO) au moment où un appel arrive d'un Poste externe et d'indiquer si quelqu'un est présent ou non dans l'habitation, pouvant gérer l'appel reçu (uniquement avec modèle de caméra « Welcome » NETATMO).

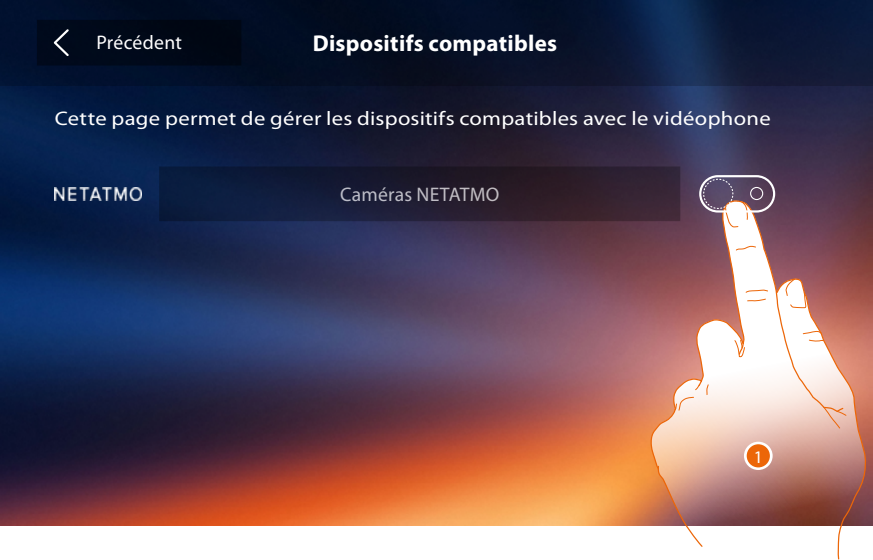

1. Toucher pour activer les caméras NETATMO

*Manuel d'installation*

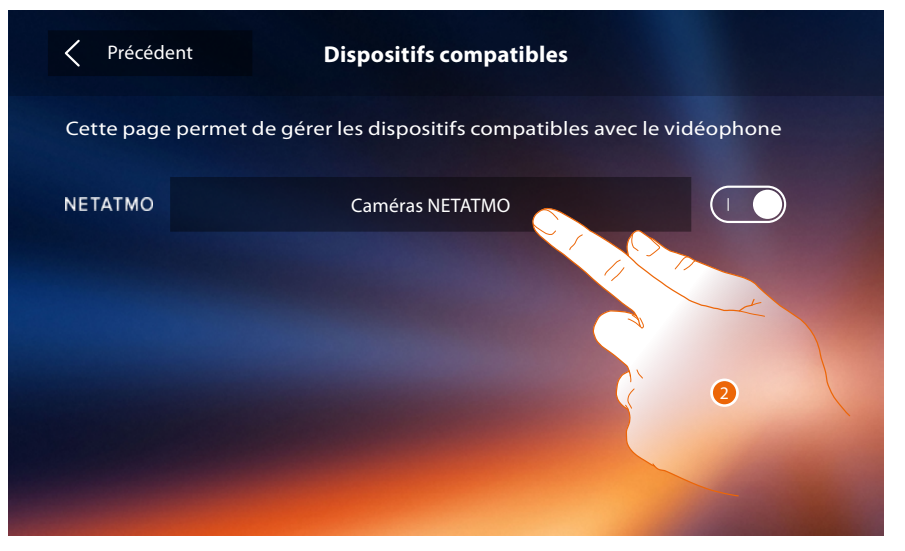

2. Toucher pour accéder aux caméras NETATMO et s'authentifier avec les données nécessaires à cet effet.

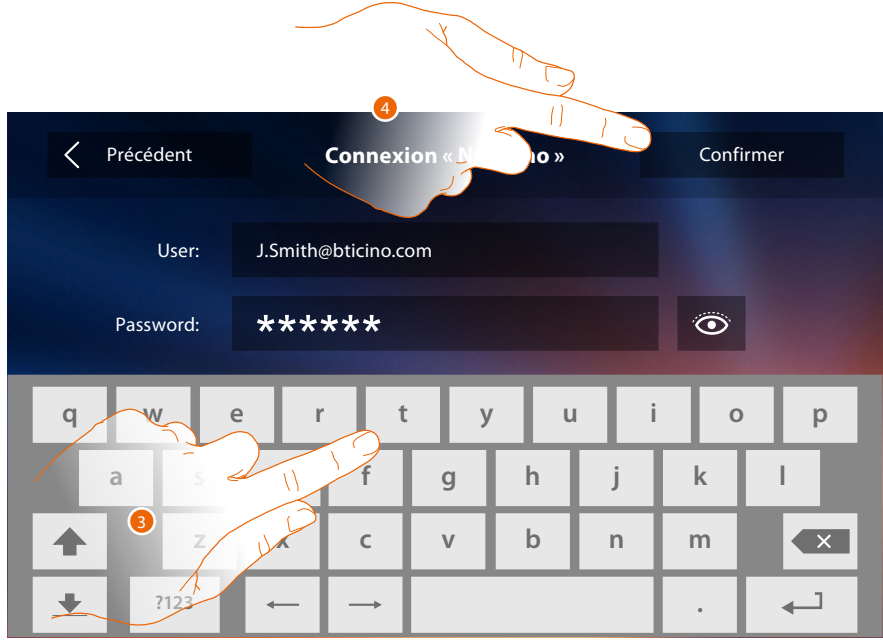

- 3. Saisir les données d'authentification du compte NETATMO**.**
- 4. Toucher pour confirmer**.**

 $\blacklozenge$ 

 $\triangleleft$ 

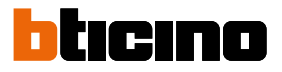

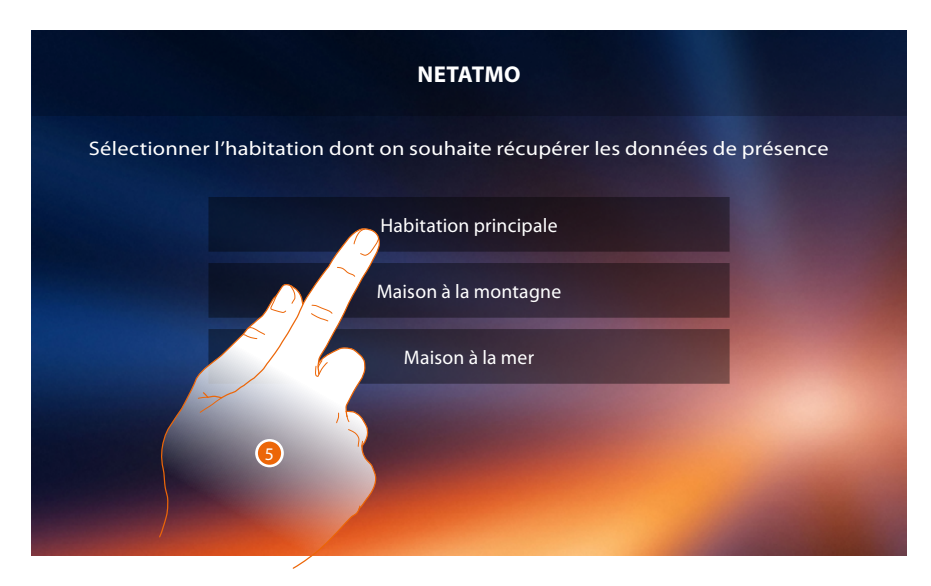

5. Sélectionner l'habitation dans laquelle la ou les caméras Welcome NETATMO sont présentes et que l'on souhaite associer au Classe 300X

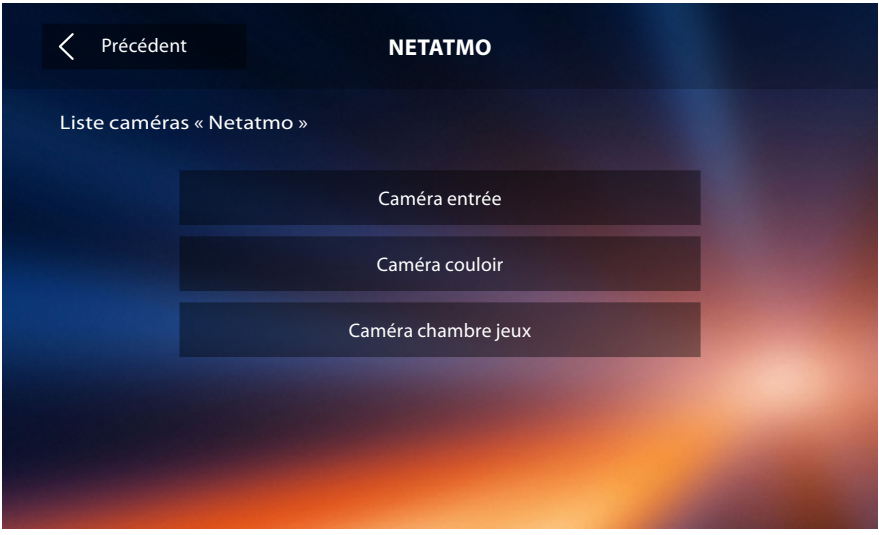

Cette page permet de visualiser toutes les caméras NETATMO présentes sur l'installation. *Note : seules les caméras Welcome disposent de la fonction « A la maison ».*

#### **Dérivez le problème**

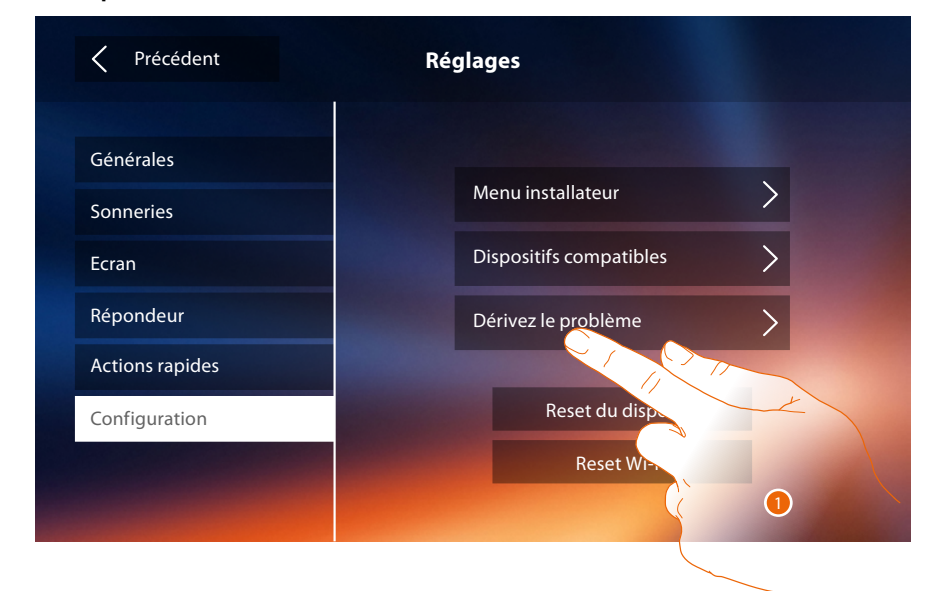

1. Toucher pour signaler un problème qui s'est produit.

*Note : aucune réponse directe n'est envoyée mais la notification sera utilisée par les développeurs pour améliorer le service.*

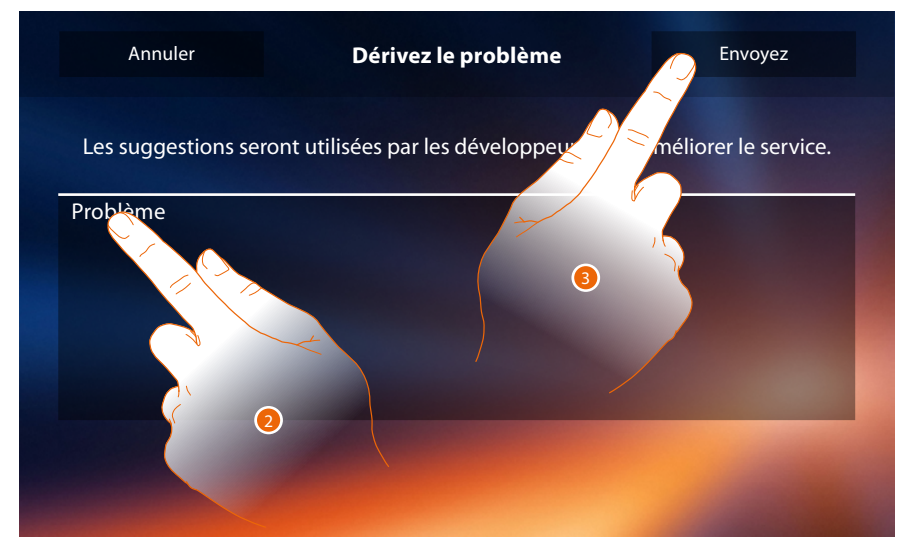

- 2. Décrire dans le champ prévu à cet effet le problème à signaler.
- 3. Toucher pour envoyer le signal à l'assistance.

 $\blacktriangle$ 

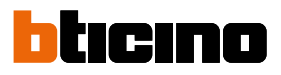

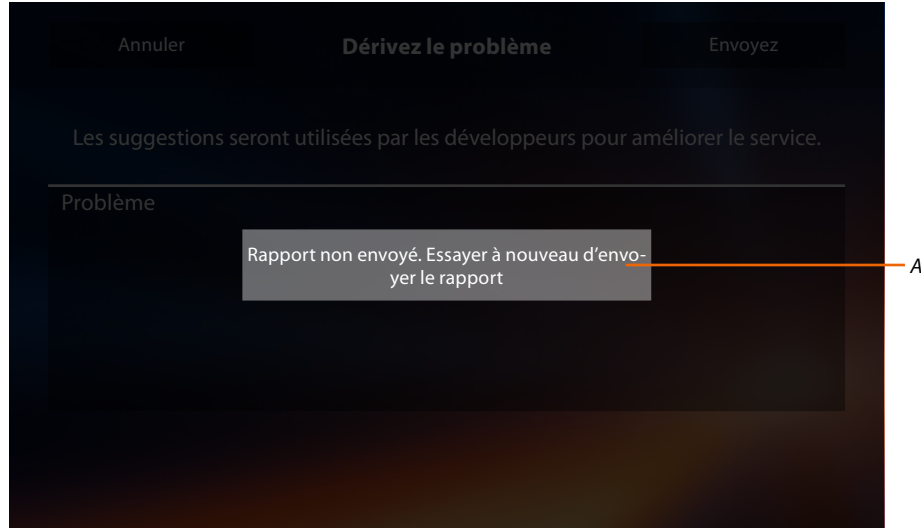

*A. Visualisation du message d'envoi de notification non réussi.*

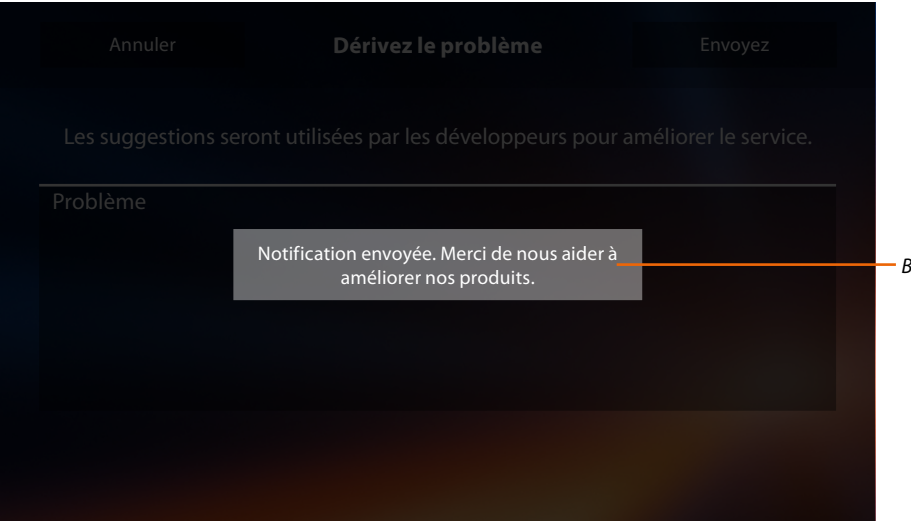

*B. Visualisation du message d'envoi de notification réussi.*

*Manuel d'installation*

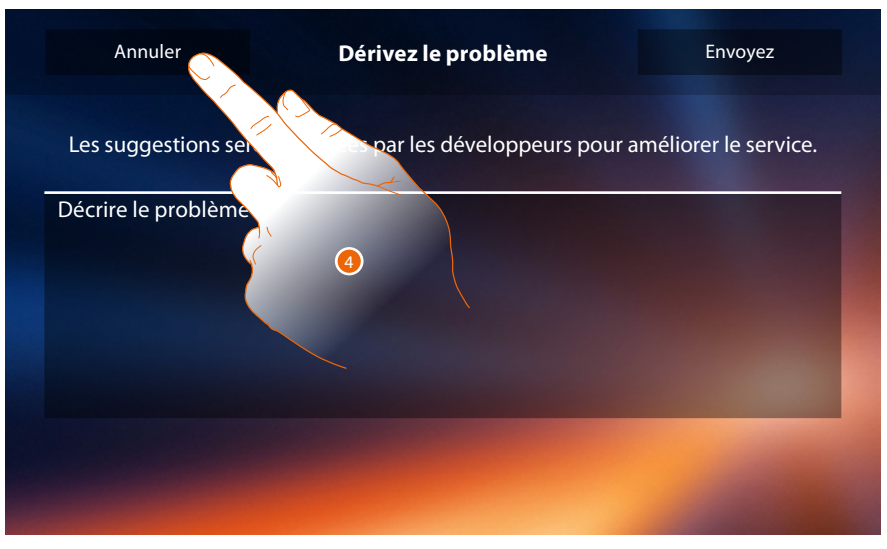

4. Toucher pour revenir à la page précédente.

#### **Reset du dispositif**

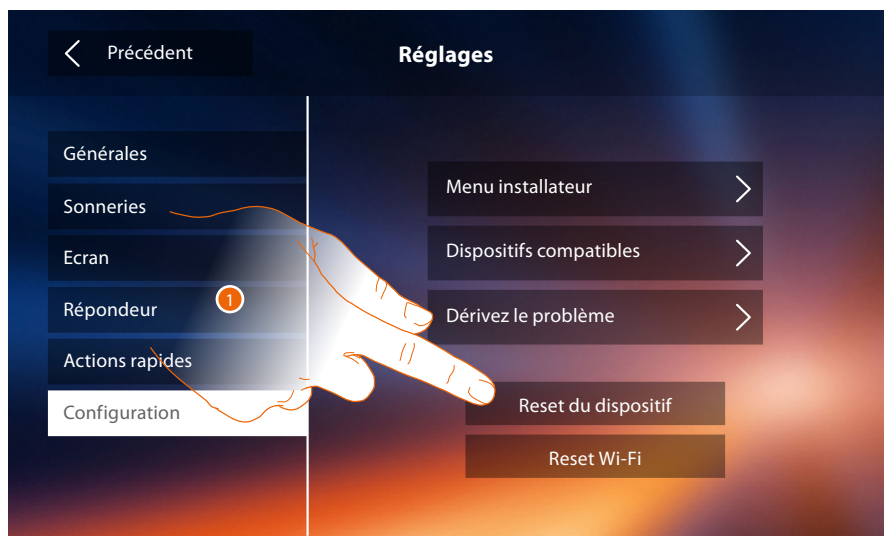

1. Toucher pour éliminer tous les **[comptes associés](#page-27-0)**, les **[messages présents sur le répondeur](#page-32-0)** et les notes.

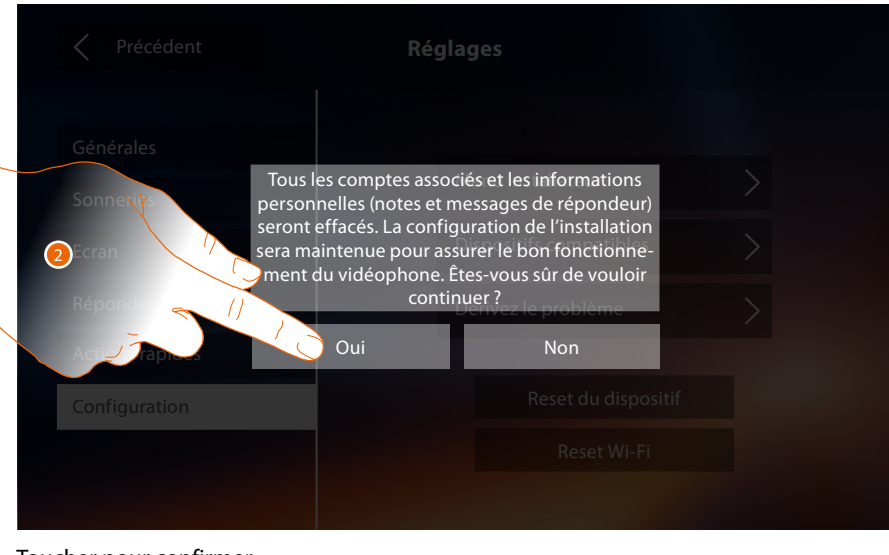

2. Toucher pour confirmer.

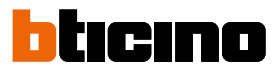

#### **Reset Wi-Fi**

 $\blacklozenge$ 

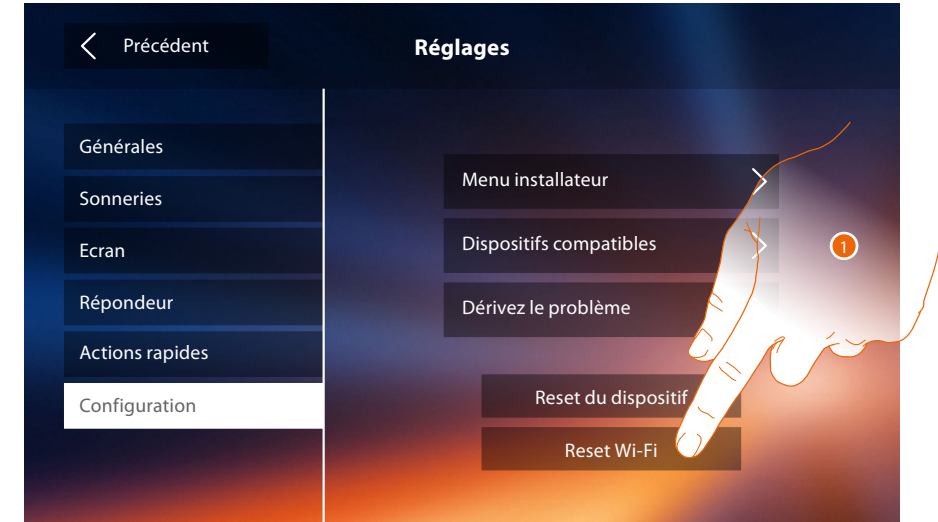

1. Toucher pour éliminer les réglages des Wi-Fi.

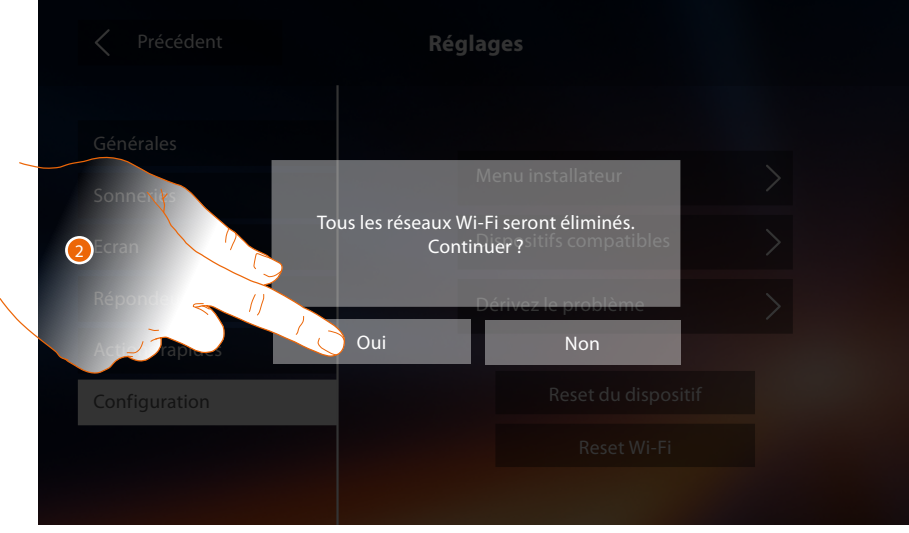

2. Toucher pour confirmer.

*Note : une fois toutes les données effacées, il est nécessaire de saisir à nouveau le mot de passe du Wi-Fi auquel on entend se connecter.*

#### **Menu installateur**

◢

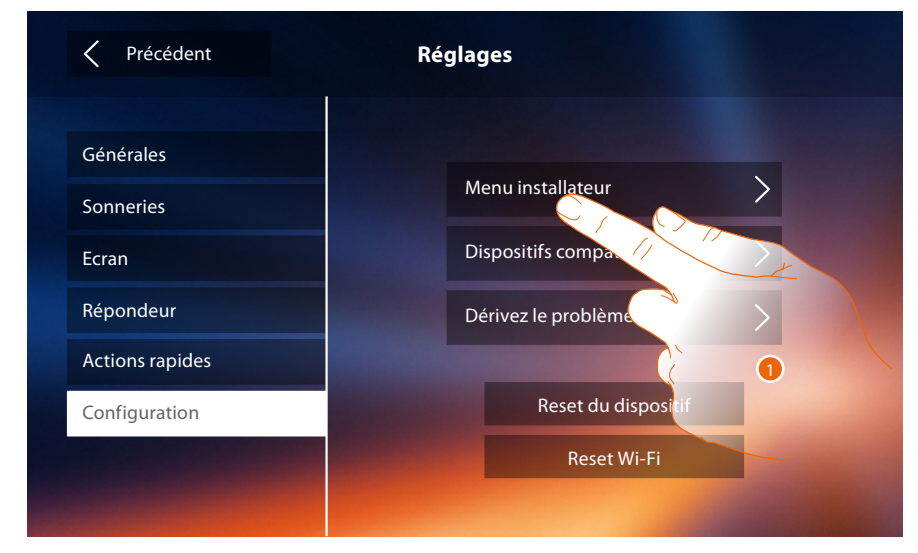

1. Toucher pour configurer le dispositif en mode avancé.

Pour accéder à cette section, il est nécessaire de saisir le code de déblocage.

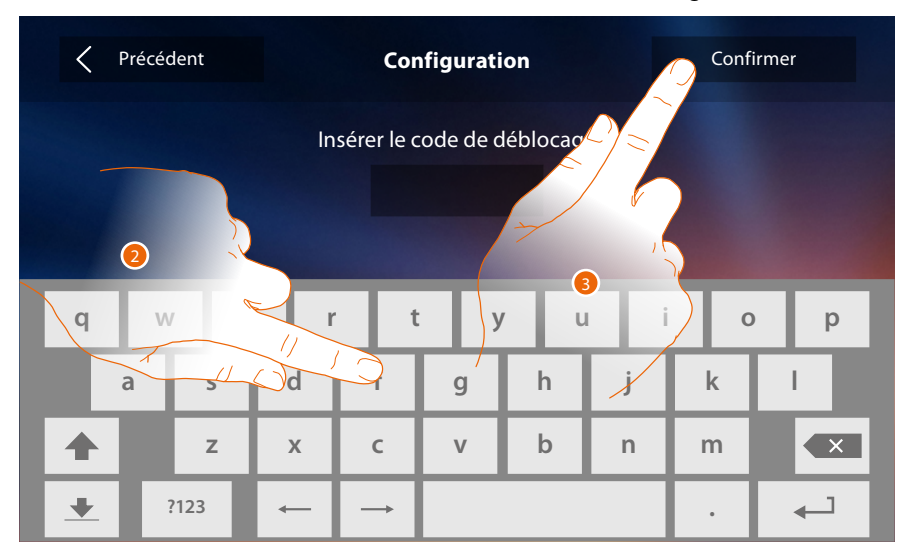

- 2. Saisir le code de déblocage (par défaut 12345).
- 3. Toucher pour confirmer.

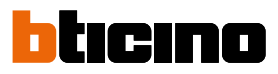

#### <span id="page-61-1"></span>**Générales**

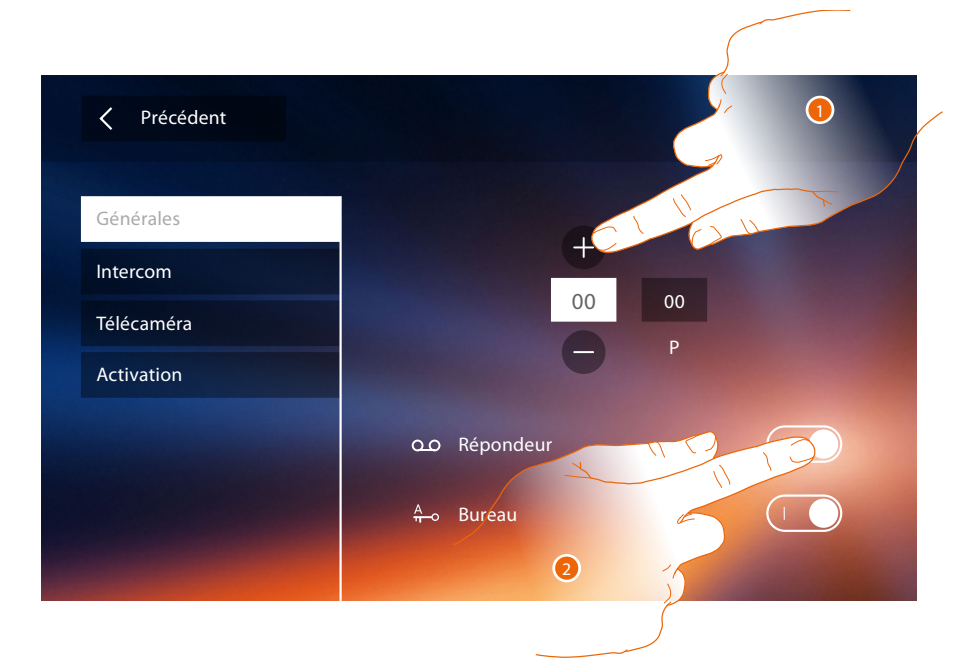

<span id="page-61-0"></span>1. Saisir les valeurs du configurateur N pour définir l'Adresse du dispositif et les valeurs du configurateur P pour définir l'Adresse du PE dont la serrure est ouverte avec le PI au repos et auquel l'auto-allumage est adressé.

*Note : les configurations des [fonctions](#page-6-0) ou leur modification, effectuées sur le vidéophone Classe 300X sont appliquées automatiquement à [APPLI DOOR ENTRY](#page-31-0) également après la première association à un smartphone et après chaque modification suivante.*

2. Toucher pour rendre les fonctions disponibles sur la page d'accueil.

#### **Intercom**

Dans cette section, il est possible de configurer les Intercoms qui permettront à l'utilisateur de communiquer avec d'autres vidéophones/interphones installés dans l'habitation ou dans d'autres appartements et, à travers le système de diffusion sonore, d'effectuer un cherche-personne.

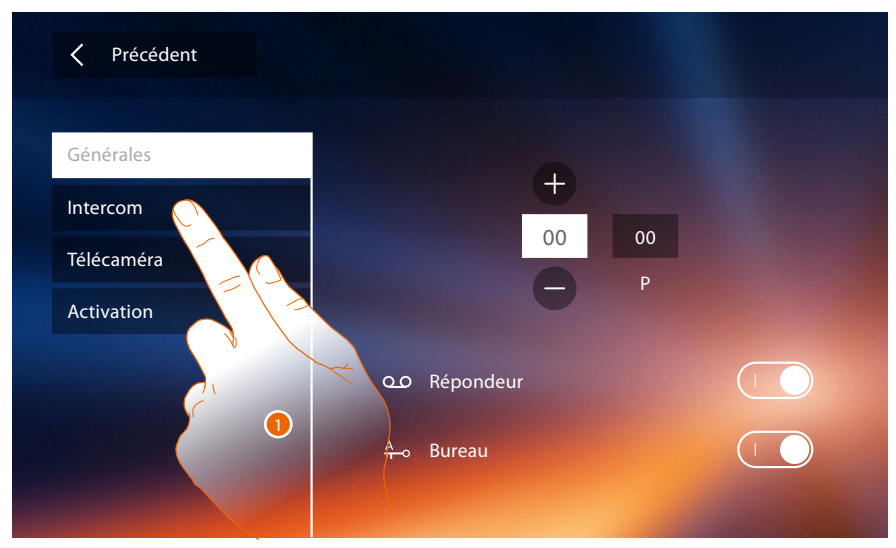

1. Toucher pour accéder dans la section Intercom.

### **Classe 300X** *Manuel d'installation*

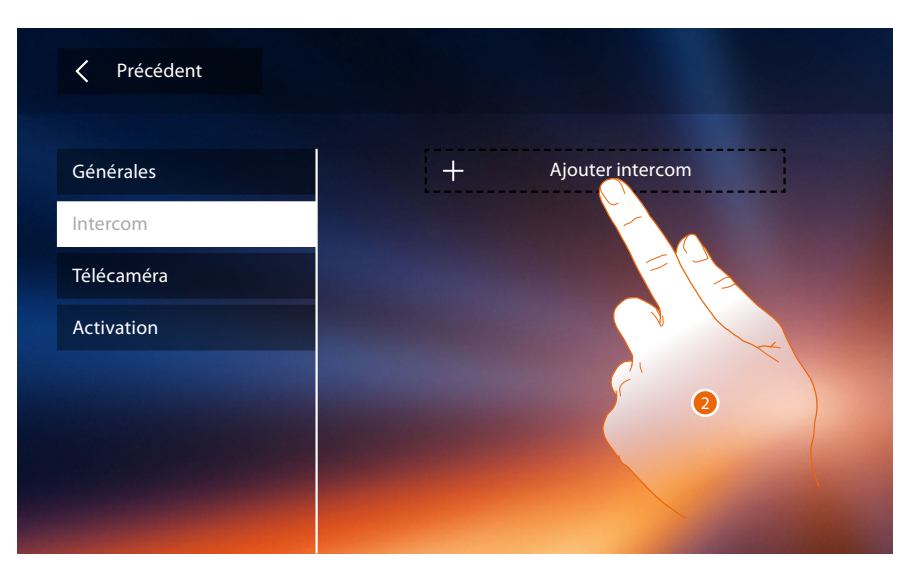

2. Toucher pour ajouter une intercom.

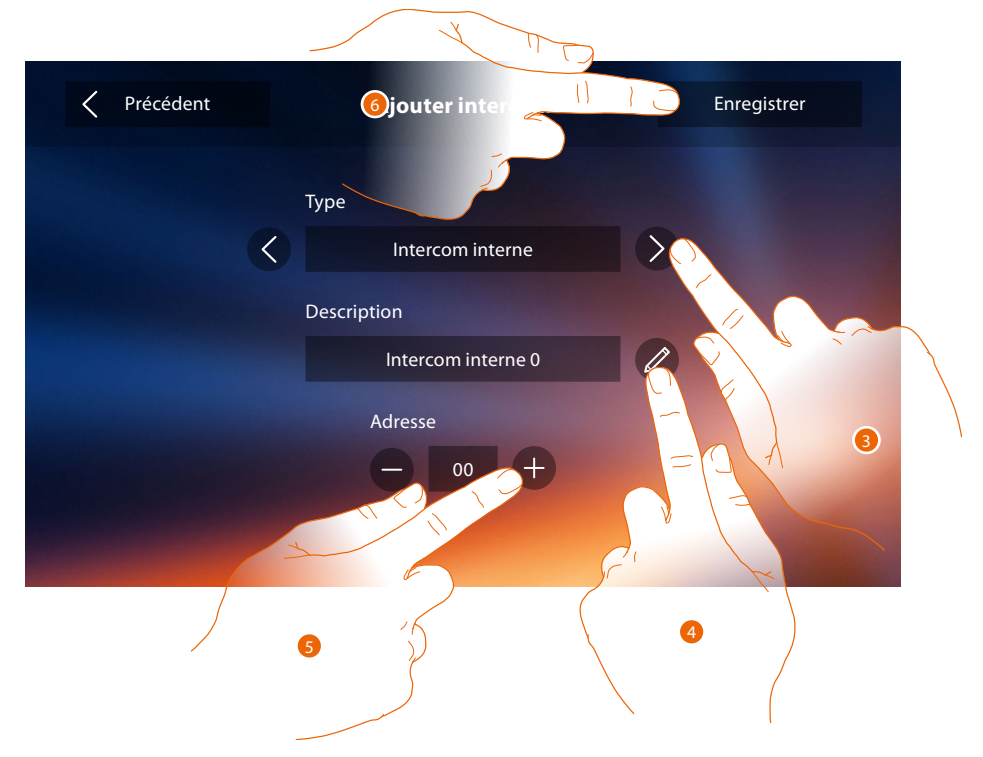

3. Sélectionner le type d'intercom :

**Interne** : permet la communication entre des pièces du même appartement (ou entre des dispositifs d'appartements différents à condition qu'aucune interface d'appartement ne soit présente).

**Externe** : permet la communication entre des pièces d'appartements différents (en présence d'interfaces d'appartement).

**Cherche-personne** : permet la communication avec l'installation de diffusion sonore. **Général** : permet la communication avec tous les postes internes.

*Note : en l'absence d'interface d'appartement, l'appel est passé vers tous les appartements, différemment, il reste à l'intérieur de l'appartement.*

- 4. Changer le nom :
- 5. Saisir l'adresse : **Interne** : adresse du dispositif câblé dans le même appartement **Externe** : adresse d'un autre appartement
- 6. Toucher pour sauvegarder.

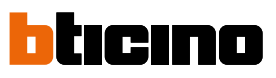

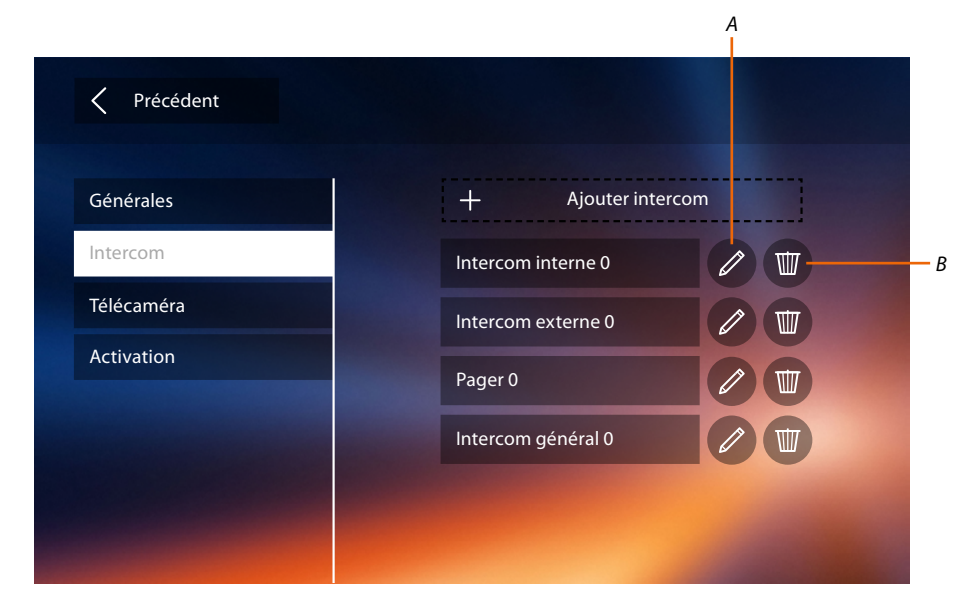

- *A. Modifier le nom de l'intercom.*
- *B. Élimine l'intercom.*

#### **Caméra**

 $\blacklozenge$ 

Dans cette section, il est possible de configurer les caméras permettant à l'utilisateur de visualiser les images provenant de son appartement, de la zone immeuble ou d'une installation de vidéo surveillance.

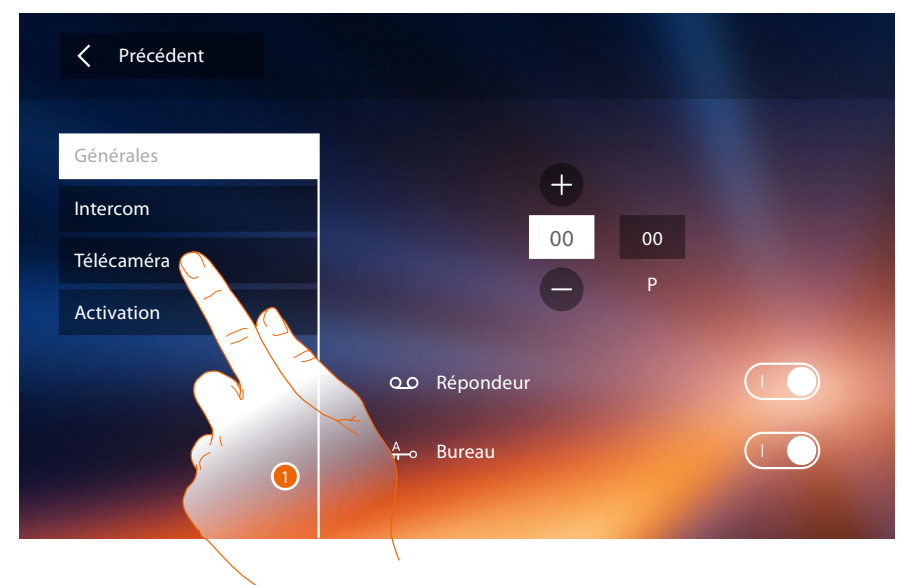

1. Toucher pour accéder dans la section caméras.

### **Classe 300X** *Manuel d'installation*

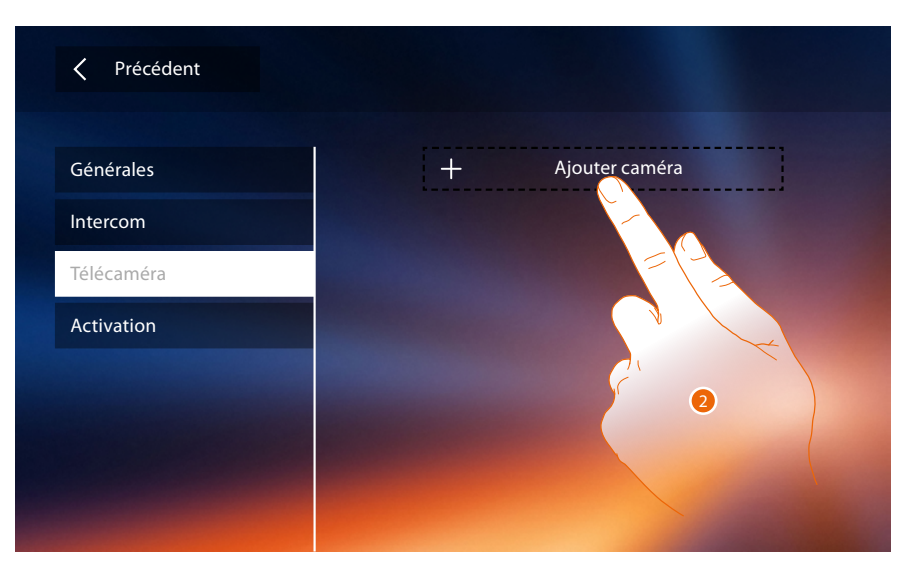

2. Toucher pour ajouter une caméra/poste externe.

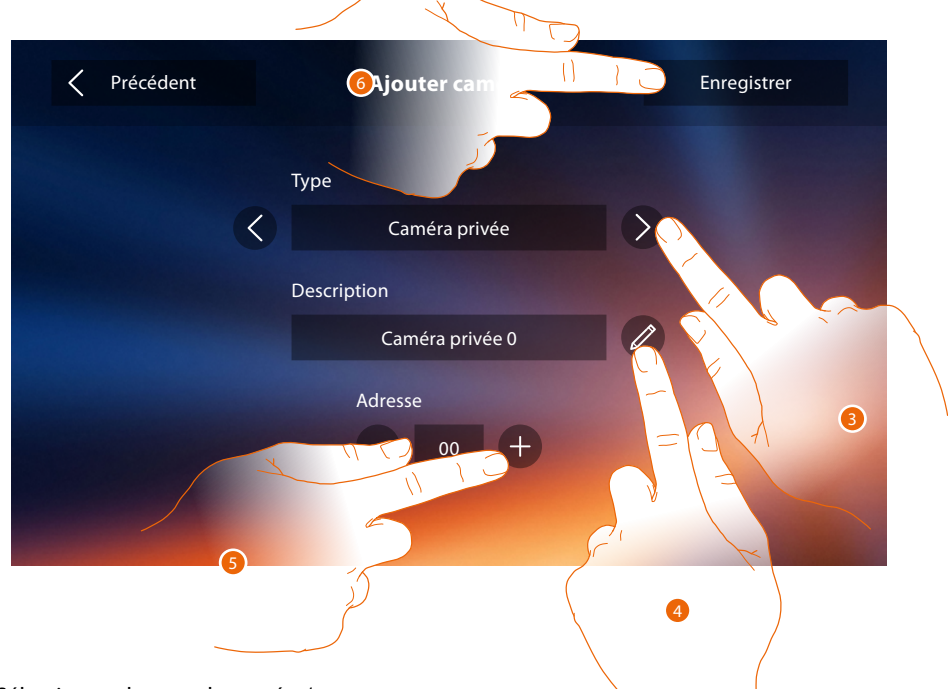

3. Sélectionner le type de caméra/poste externe :

**Privée** : permet de visualiser les images provenant d'une caméra/poste externe installé(e) dans l'appartement (en présence d'une interface d'appartement).

**Publique** : permet de visualiser les images provenant d'une caméra/poste externe installé(e) dans la zone immeuble et visible pour tous les résidents (en présence d'interfaces d'appartement).

*Note : sur les installations d'immeubles sans interfaces d'appartement et dans les habitations monofamiliales, les caméras doivent être considérées comme PRIVÉES.*

**TVCF**: permet de visualiser les images provenant d'une caméra d'une installation de vidéo surveillance avec système SCS de vidéophonie intégré.

L'image est visualisée pendant trois minutes et il n'est pas possible de commander une séquence de caméras. Pour visualiser une séquence de caméras ou une multivision, brancher l'interface 347400 à la sortie d'un dispositif effectuant cette action (ex. Digital Video Recorder).

*Note : pour réaliser cette intégration, faire référence aux guides ou aux schémas de l'interface SCS/ coaxiale 347400.*

*Note : les configurations des [fonctions](#page-6-0) ou leur modification, effectuées sur le vidéophone Classe 300X sont appliquées automatiquement à [APPLI DOOR ENTRY](#page-31-0) également après la première association à un smartphone et après chaque modification suivante.*

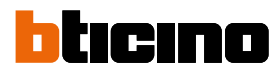

4. Changer le nom :

4

- 5. Saisir l'adresse de caméra/poste externe
- 6. Toucher pour sauvegarder.

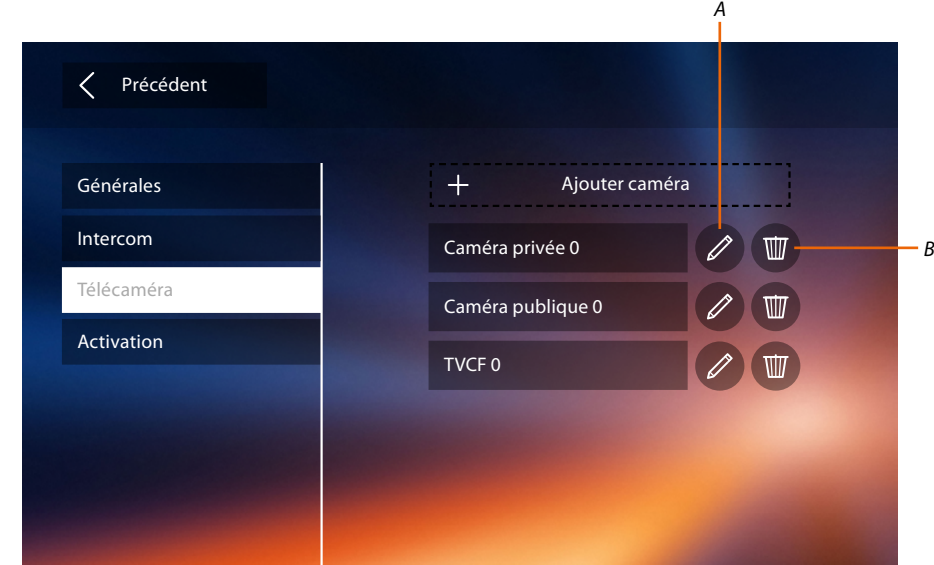

- *A. Modifier nom caméra/poste externe.*
- *B. Éliminer caméra/poste externe.*

#### **Activation**

Dans cette section, il est possible de configurer les actionneurs de l'installation (ex. : serrure, lumière jardin, etc.) et de les rendre activables pour l'utilisateur.

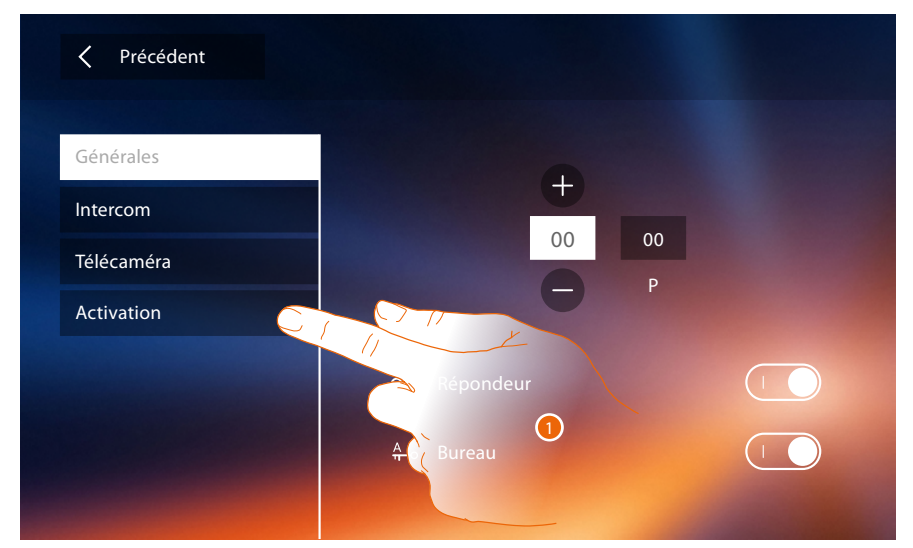

1. Toucher pour accéder dans la section activation.

### **Classe 300X** *Manuel d'installation*

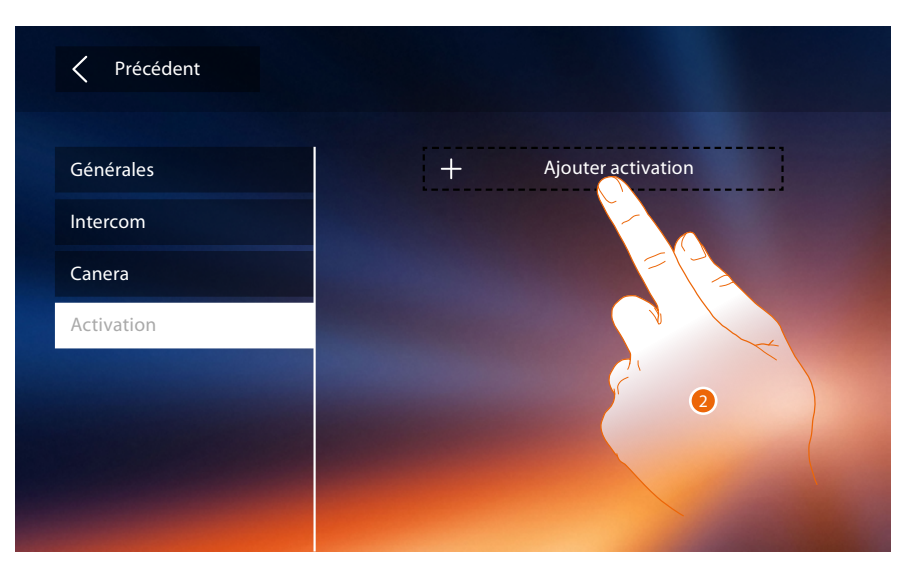

2. Toucher pour ajouter une activation.

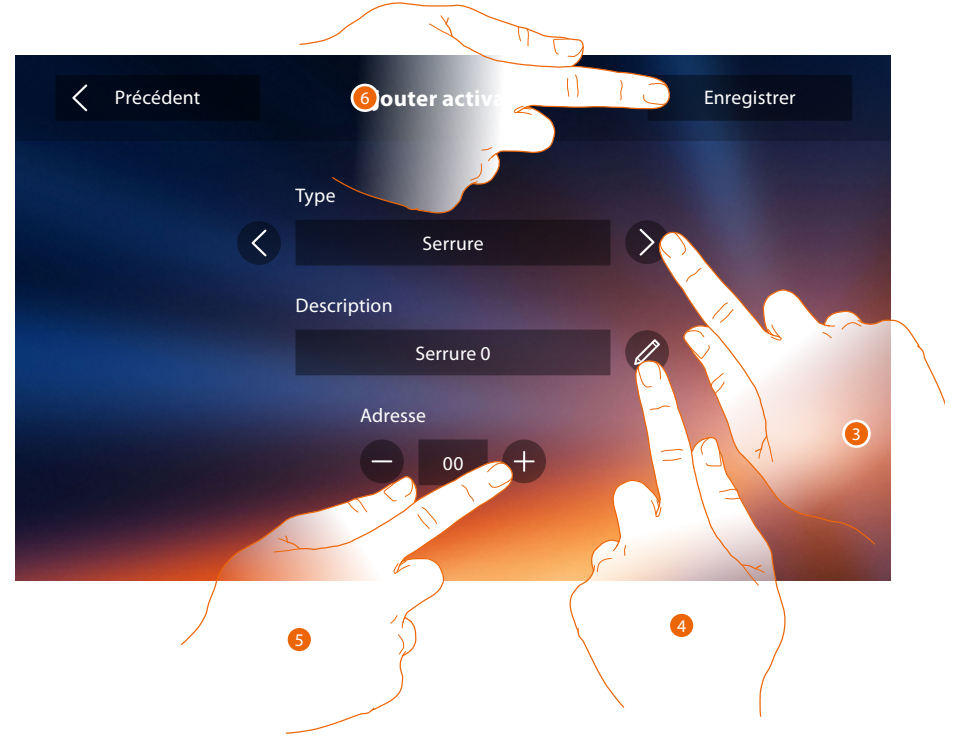

3. Sélectionner le type d'activation : **Serrure** : permet d'activer un actionneur de serrure.

*Note : les configurations des [fonctions](#page-6-0) ou leur modification, effectuées sur le vidéophone Classe 300X sont appliquées automatiquement à [APPLI DOOR ENTRY](#page-31-0) également après la première association à un smartphone et après chaque modification suivante.*

**Activation générique** : permet d'activer un actionneur générique

- 4. Changer le nom.
- 5. Saisir l'adresse de l'actionneur.
- 6. Toucher pour sauvegarder.

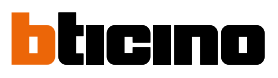

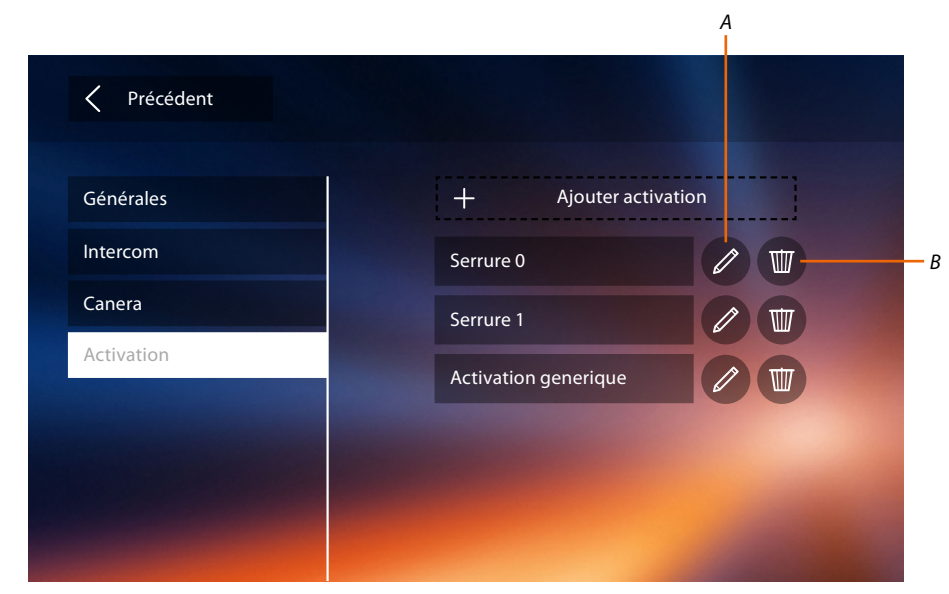

- *A. Modifier nom activation.*
- *B. Éliminer activation.*

A présent que les fonctions de l'installation ont été configurées, il est possible d'en rendre certaines disponibles pour l'utilisateur de telle sorte qu'il puisse sélectionner les 4 actions rapides à visualiser sur la page d'accueil.

#### <span id="page-67-0"></span>**Actions rapides**

*Note : pour utiliser des fonctions, il est tout d'abord nécessaire d'ajouter les fonctions concernées dans la section « [Configuration](#page-52-0) ».*

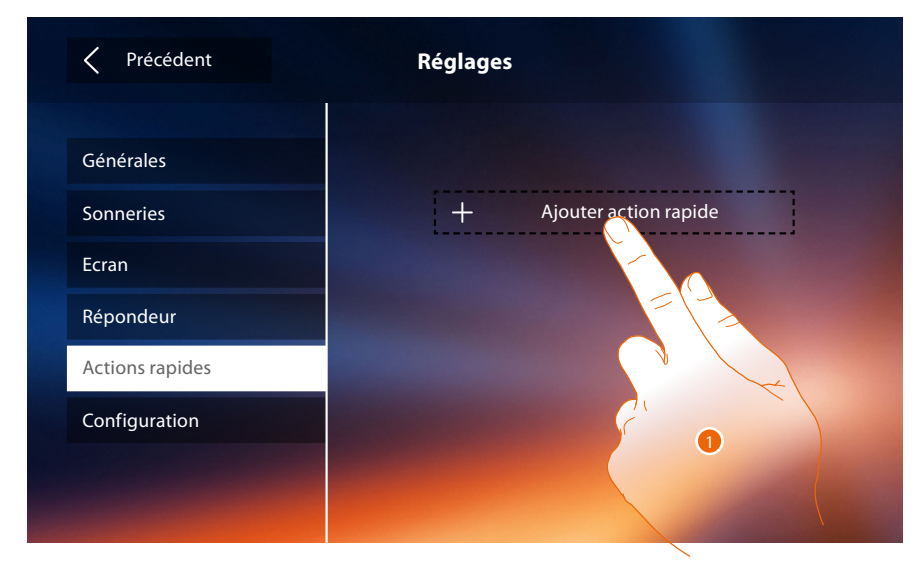

1. Toucher pour ajouter une action rapide.

*Manuel d'installation*

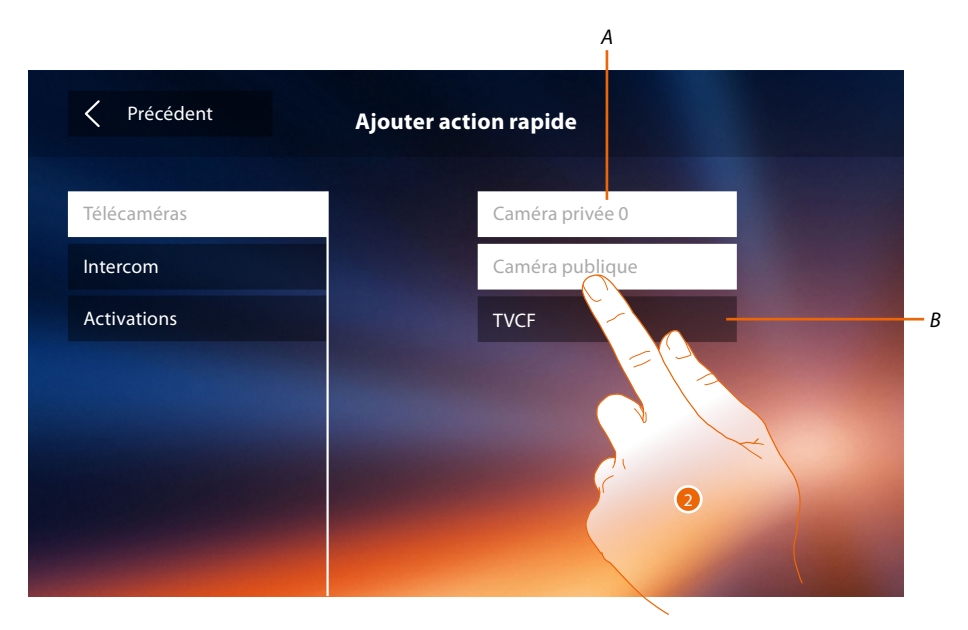

*A. Fonction disponible.*

4

- *B. Fonction déjà utilisée comme action rapide.*
- 2. Toucher pour sélectionner la fonction à utiliser comme action rapide.

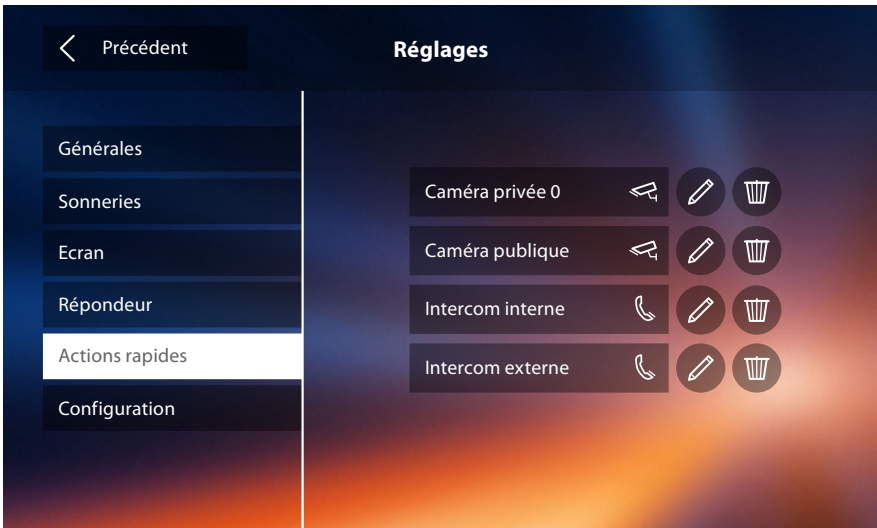

Configurer un maximum de 4 actions rapides.

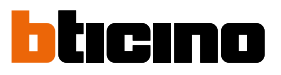

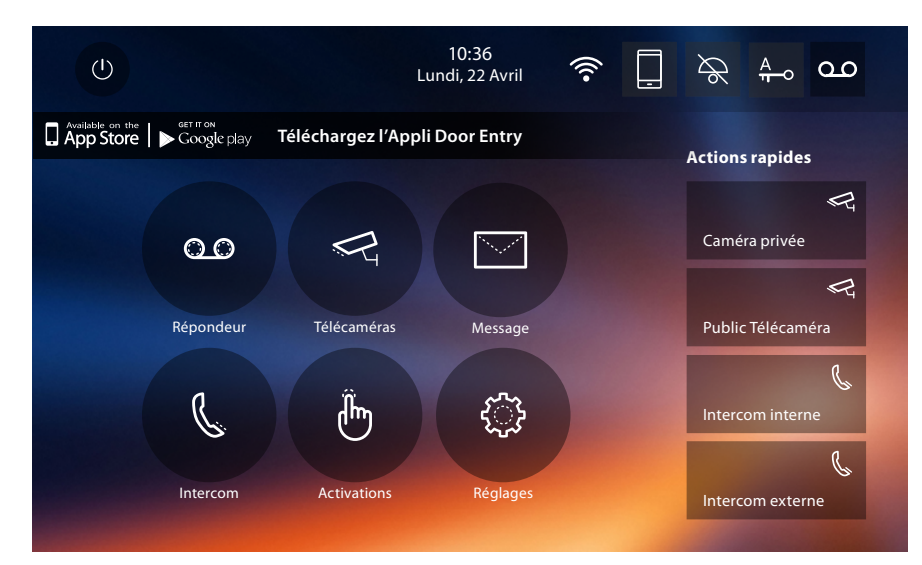

Les actions rapides sont ensuite présentes sur la page d'accueil.

### **Configuration par défaut**

- Bip : OFF
- Bureau : OFF
- Wi-Fi: OFF

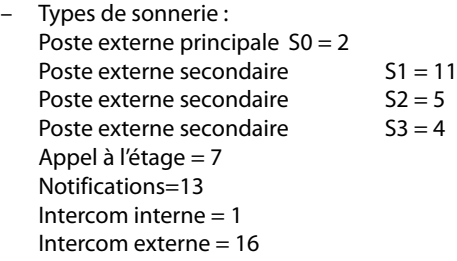

- Image de fond par défaut : Accueil
- Code de déblocage : 12345

#### **Capacité dispositif**

– Mémoire et messages :

(pour le seul modèle 344622) vidéos à haute résolution 25 de 15" (attention, une fois la limite atteinte, la vidéo la plus récente remplace la plus ancienne)

(pour le seul modèle 344622) vidéos à basse résolution 150 de 15" (attention, une fois la limite atteinte, la vidéo la plus récente remplace la plus ancienne)

Messages audio 20 (attention, une fois la limite atteinte, le message le plus récent remplace le plus ancien)

Messages de texte 50 (attention, une fois la limite atteinte, le message le plus récent remplace le plus ancien)

- Commandes configurables :
	- nb max. serrures : 50
	- nb max. Activations génériques : 50
	- nb max. Activations directes : 50
	- nb max. intercoms internes : 40
	- nb max. intercoms externes : 40

*Note : pour le nombre maximum de dispositifs et pour la configuration correspondante sur l'installation, faire dans tous les cas référence au guide technique.*

### **RECHERCHE DES DÉFAUTS**

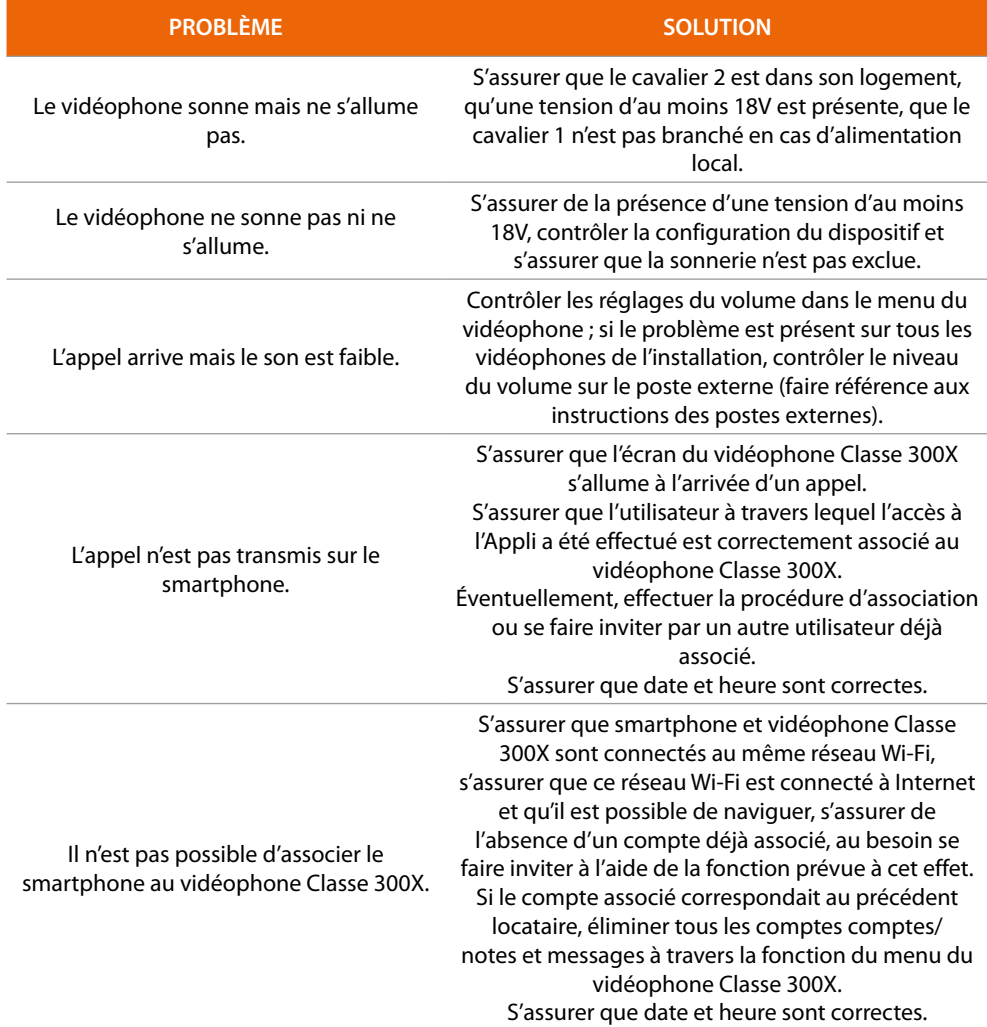

**BTicino SpA Viale Borri, 231 21100 Varese www.bticino.com**